# **MATLAB**® **Compiler**™ User's Guide

# MATLAB®

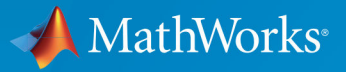

 $(\widehat{\mathsf{R}})$ 

**R**2018**a**

#### **How to Contact MathWorks**

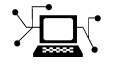

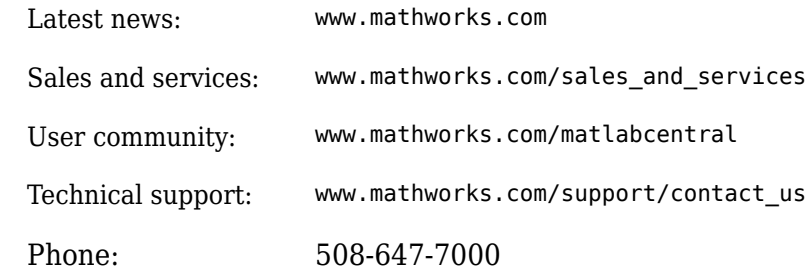

 $\blacktriangleright$  The MathWorks, Inc. 3 Apple Hill Drive Natick, MA 01760-2098

*MATLAB*® *Compiler*™ *User's Guide*

© COPYRIGHT 1995–2018 by The MathWorks, Inc.

The software described in this document is furnished under a license agreement. The software may be used or copied only under the terms of the license agreement. No part of this manual may be photocopied or reproduced in any form without prior written consent from The MathWorks, Inc.

FEDERAL ACQUISITION: This provision applies to all acquisitions of the Program and Documentation by, for, or through the federal government of the United States. By accepting delivery of the Program or Documentation, the government hereby agrees that this software or documentation qualifies as commercial computer software or commercial computer software documentation as such terms are used or defined in FAR 12.212, DFARS Part 227.72, and DFARS 252.227-7014. Accordingly, the terms and conditions of this Agreement and only those rights specified in this Agreement, shall pertain to and govern the use, modification, reproduction, release, performance, display, and disclosure of the Program and Documentation by the federal government (or other entity acquiring for or through the federal government) and shall supersede any conflicting contractual terms or conditions. If this License fails to meet the government's needs or is inconsistent in any respect with federal procurement law, the government agrees to return the Program and Documentation, unused, to The MathWorks, Inc.

#### **Trademarks**

MATLAB and Simulink are registered trademarks of The MathWorks, Inc. See [www.mathworks.com/trademarks](https://www.mathworks.com/trademarks) for a list of additional trademarks. Other product or brand names may be trademarks or registered trademarks of their respective holders.

#### **Patents**

MathWorks products are protected by one or more U.S. patents. Please see [www.mathworks.com/patents](https://www.mathworks.com/patents) for more information.

#### **Revision History**

September 1995 First printing March 1997 Second printing January 1998 Third printing Revised for Version 1.2 October 2001 Online only Revised for Version 2.3

January 1999 Fourth printing Revised for Version 2.0 (Release 11) Revised for Version 2.1 (Release 12) July 2002 Sixth printing Revised for Version 3.0 (Release 13) June 2004 Online only Revised for Version 4.0 (Release 14) August 2004 Online only Revised for Version 4.0.1 (Release 14+) October 2004 Online only Revised for Version 4.1 (Release 14SP1) November 2004 Online only Revised for Version 4.1.1 (Release 14SP1+) March 2005 Online only Revised for Version 4.2 (Release 14SP2) September 2005 Online only Revised for Version 4.3 (Release 14SP3) March 2006 Online only Revised for Version 4.4 (Release 2006a) September 2006 Online only Revised for Version 4.5 (Release 2006b) March 2007 Online only Revised for Version 4.6 (Release 2007a) September 2007 Seventh printing Revised for Version 4.7 (Release 2007b) March 2008 Online only Revised for Version 4.8 (Release 2008a) October 2008 Online only Revised for Version 4.9 (Release 2008b) March 2009 Online only Revised for Version 4.10 (Release 2009a) September 2009 Online only Revised for Version 4.11 (Release 2009b) March 2010 Online only Revised for Version 4.13 (Release 2010a) September 2010 Online only Revised for Version 4.14 (Release 2010b) April 2011 Online only Revised for Version 4.15 (Release 2011a) September 2011 Online only Revised for Version 4.16 (Release 2011b) March 2012 Online only Revised for Version 4.17 (Release 2012a) September 2012 Online only Revised for Version 4.18 (Release 2012b) March 2013 Online only Revised for Version 4.18.1 (Release 2013a) September 2013 Online only Revised for Version 5.0 (Release 2013b) March 2014 Online only Revised for Version 5.1 (Release 2014a) October 2014 Online only Revised for Version 5.2 (Release 2014b) March 2015 Online only Revised for Version 6.0 (Release 2015a) September 2015 Online only Revised for Version 6.1 (Release 2015b) October 2015 Online only Rereleased for Version 6.0.1 (Release 2015aSP1) March 2016 Online only Revised for Version 6.2 (Release 2016a) September 2016 Online Only Revised for Version 6.3 (Release 2016b) March 2017 Online only Revised for Version 6.4 (Release R2017a) September 2017 Online only Revised for Version 6.5 (Release R2017b)<br>March 2018 Online only Revised for Version 6.6 (Release R2018a) Online only Revised for Version 6.6 (Release R2018a)

# **Contents**

## **[Getting Started](#page-14-0)**

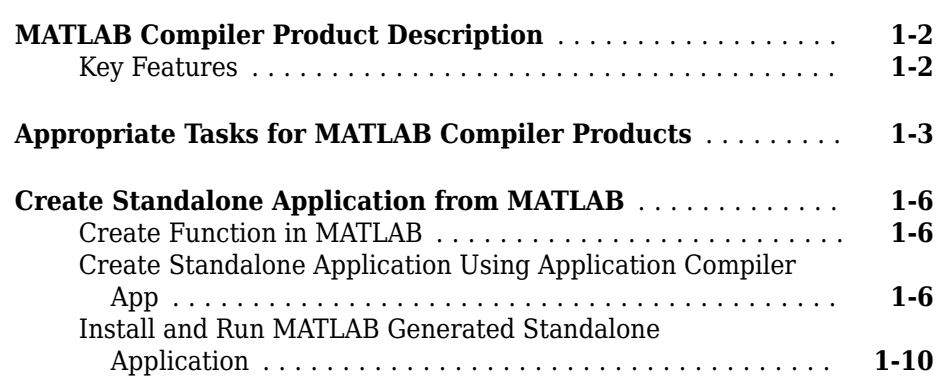

#### **[MATLAB Runtime Additional Info](#page-28-0)**

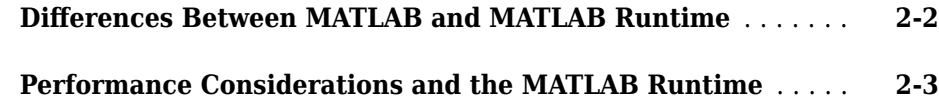

## **[Deploying Standalone Applications](#page-32-0)**

## **[3](#page-32-0)**

**[2](#page-28-0)**

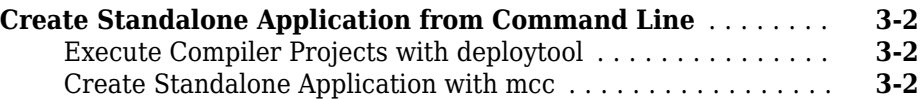

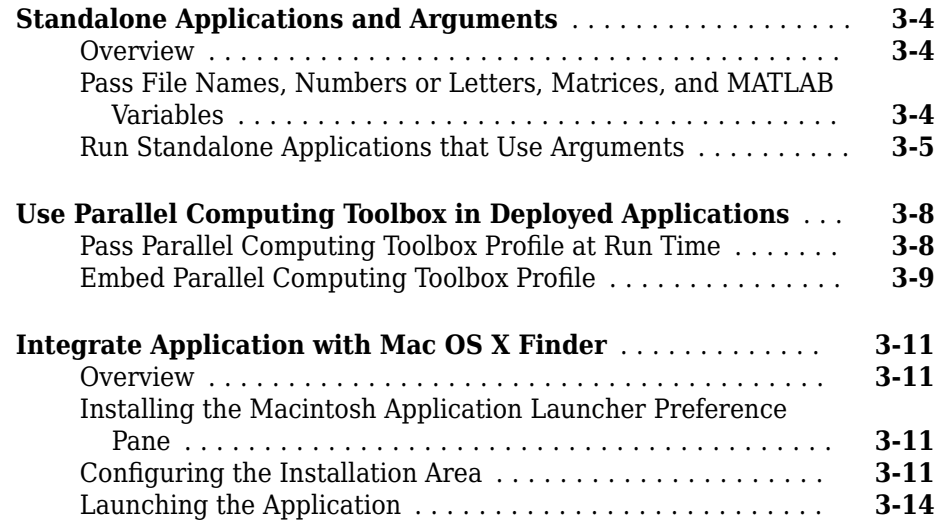

#### **[Customizing a Compiler Project](#page-46-0)**

#### **[Customize the Application](#page-47-0)** ............................. **[4-2](#page-47-0)** [Customize the Installer](#page-47-0) .............................. **[4-2](#page-47-0)** [Determine Data Type of Command-Line Input \(For Packaging](#page-50-0) [Standalone Applications Only\)](#page-50-0) ...................... **[4-5](#page-50-0)** [Manage Required Files in Compiler Project](#page-50-0) .............. **[4-5](#page-50-0)** [Specify Files to Install with Application](#page-51-0) .................. **[4-6](#page-51-0)** [Additional Runtime Settings](#page-52-0) .......................... **[4-7](#page-52-0) [Manage Support Packages](#page-54-0)** ............................. **[4-9](#page-54-0)** [Using a Compiler App](#page-54-0) ............................... **[4-9](#page-54-0)** [Using the Command Line](#page-55-0) ........................... **[4-10](#page-55-0)**

#### **[MATLAB Code Deployment](#page-56-0)**

**[5](#page-56-0)**

**[4](#page-46-0)**

**Differences Between Compiler Apps and Command Line** .... **[5-2](#page-57-0)** 

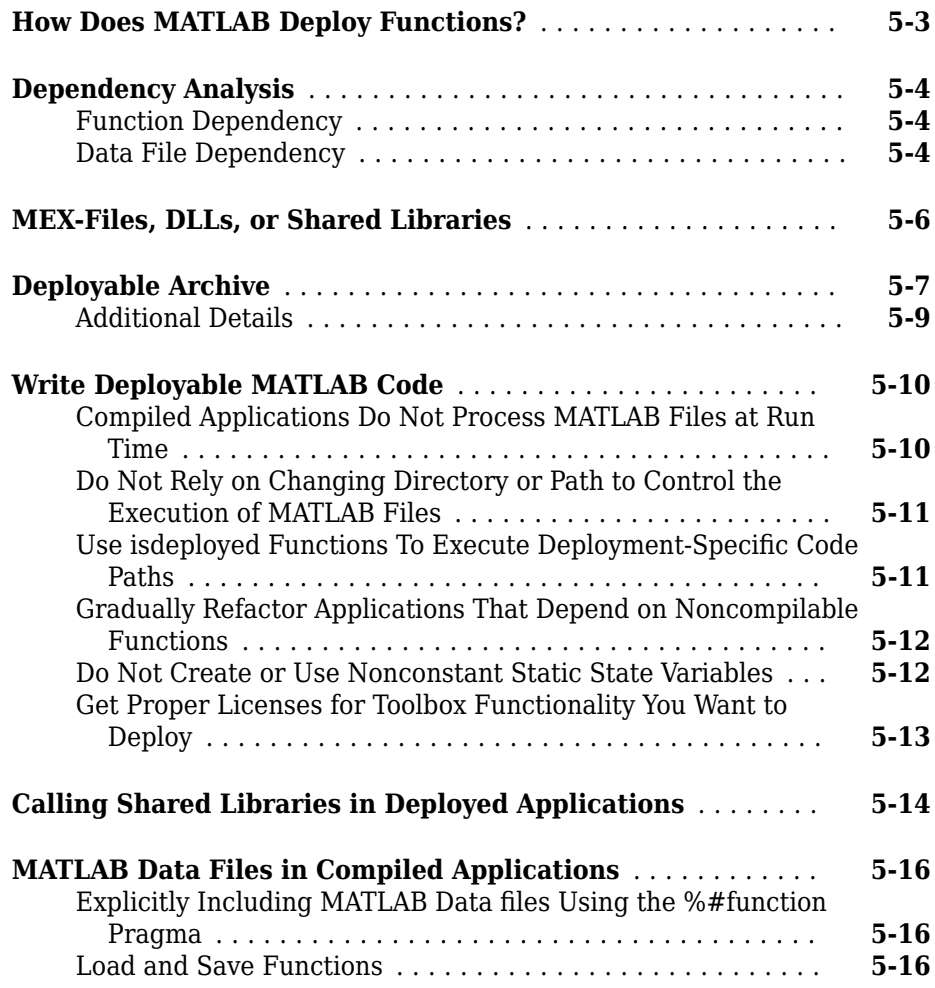

## **[Standalone Application Creation](#page-76-0)**

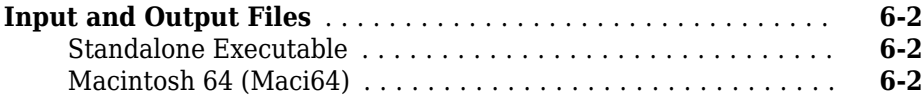

#### **[Dependency Analysis Function and User Interaction with the](#page-79-0)**

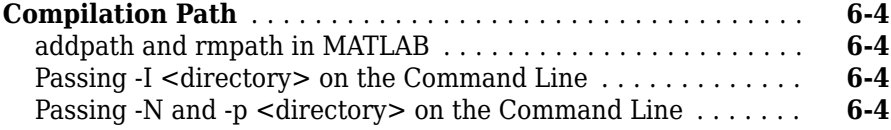

## **[Deployment Process](#page-82-0)**

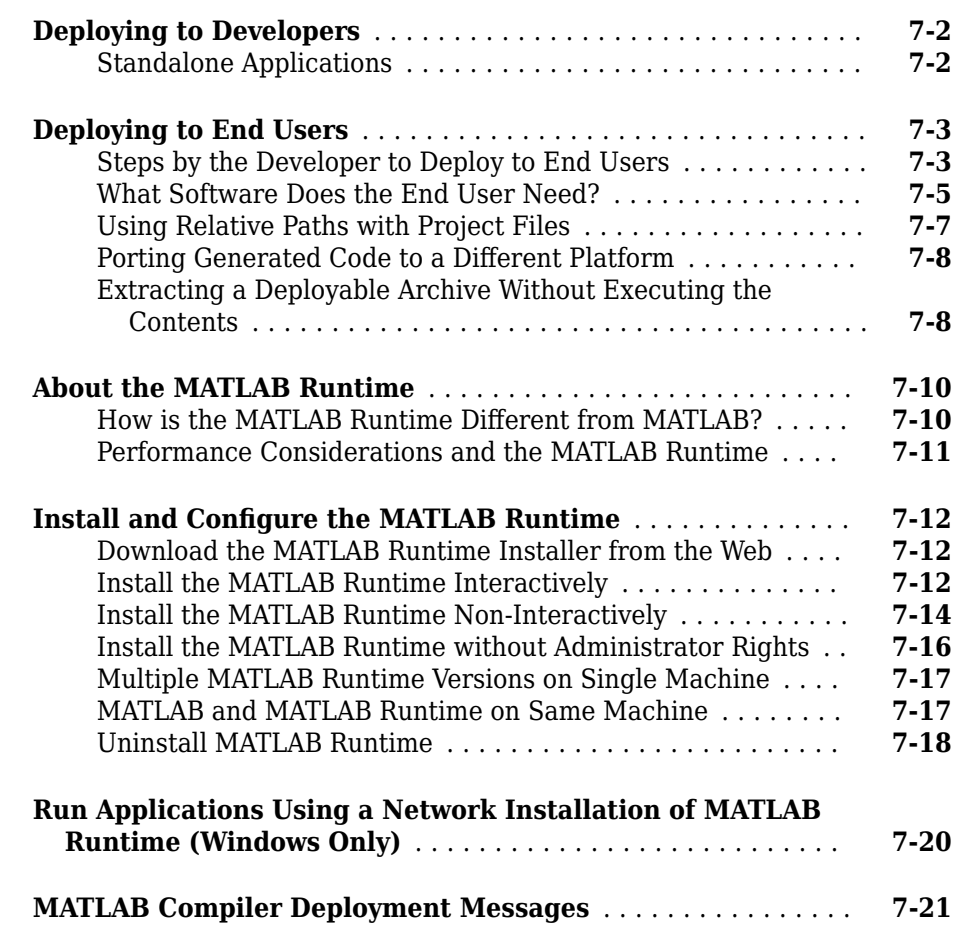

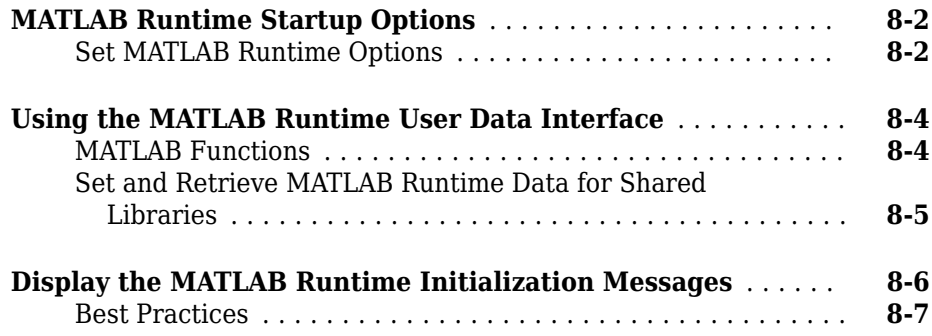

## **[Distributing Code to an End User](#page-112-0)**

## **[9](#page-112-0)**

**[8](#page-104-0)**

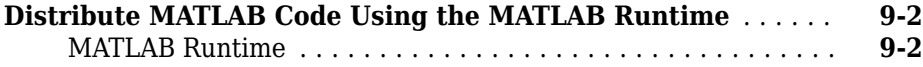

## **[Compiler Commands](#page-116-0)**

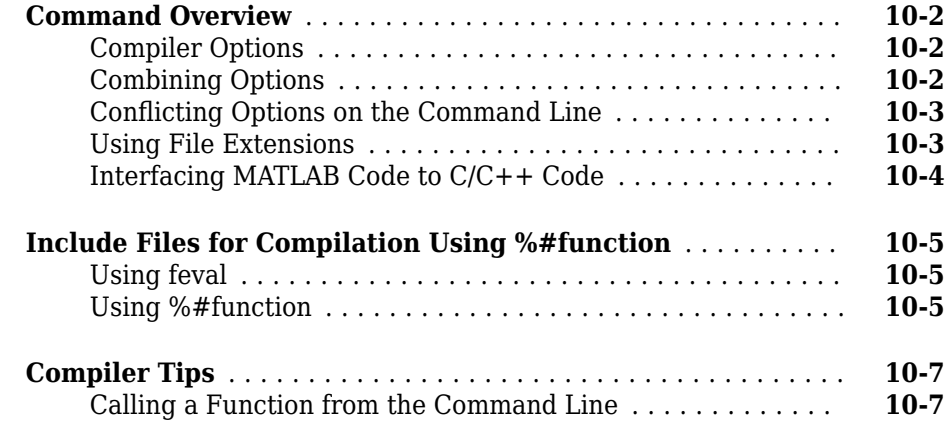

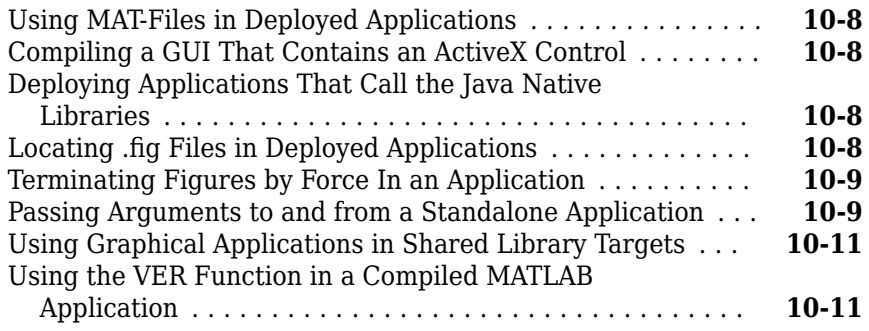

#### **[Standalone Applications](#page-128-0)**

#### **[Introduction](#page-129-0)** ........................................ **[11-2](#page-129-0) [Deploying Standalone Applications](#page-130-0)** ..................... **[11-3](#page-130-0)** [Compiling the Application](#page-130-0) ........................... **[11-3](#page-130-0)** [Testing the Application](#page-130-0) ............................. **[11-3](#page-130-0)** [Deploying the Application](#page-131-0) ........................... **[11-4](#page-131-0)** [Running the Application](#page-133-0) ............................ **[11-6](#page-133-0)**

#### **[Troubleshooting](#page-136-0)**

## **[12](#page-136-0)**

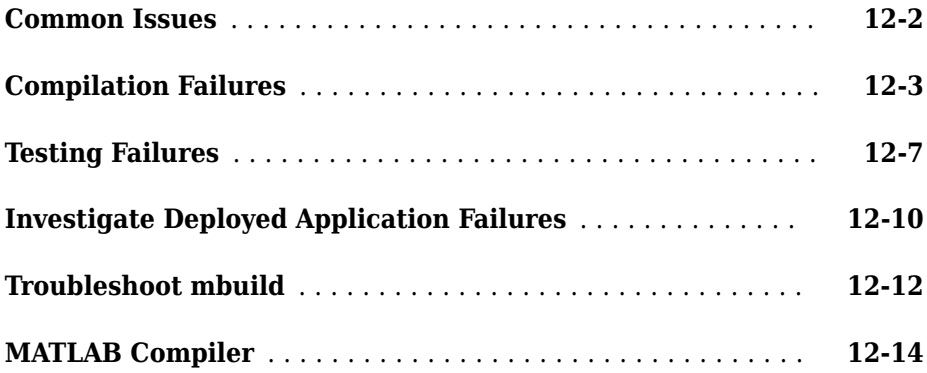

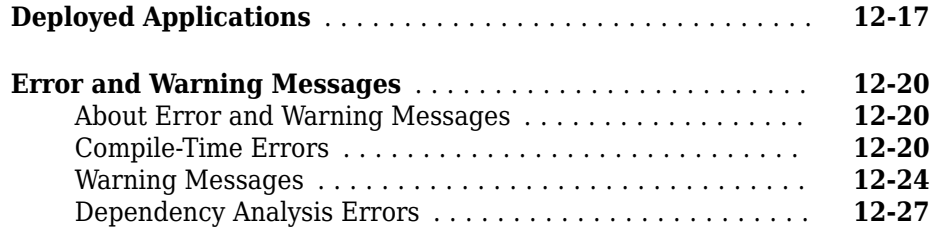

## **[Limitations and Restrictions](#page-164-0)**

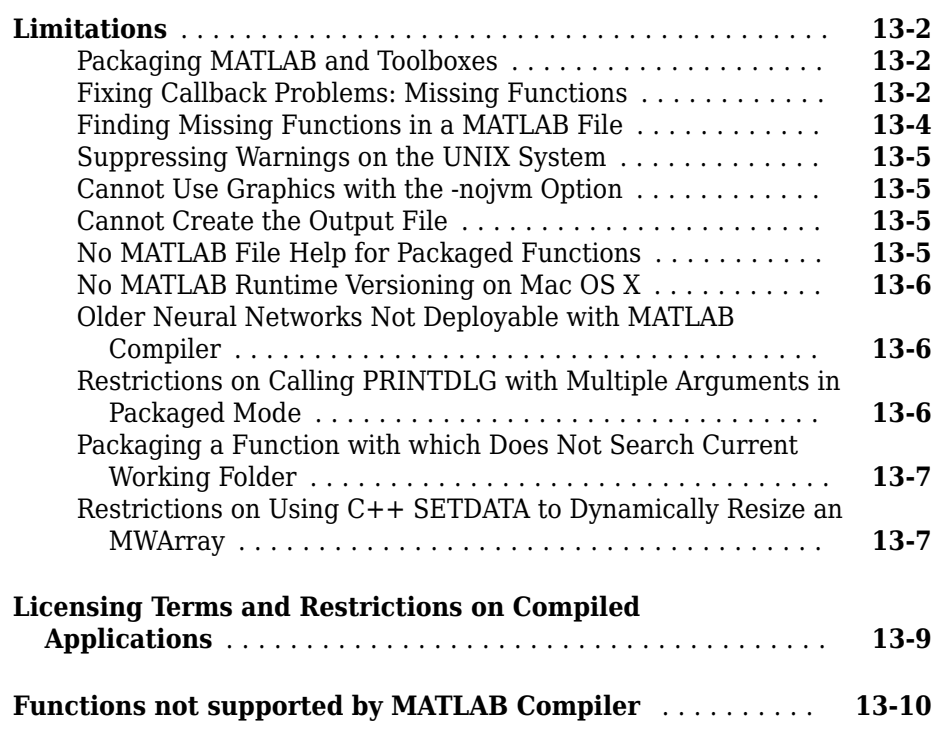

## **[14](#page-176-0)**

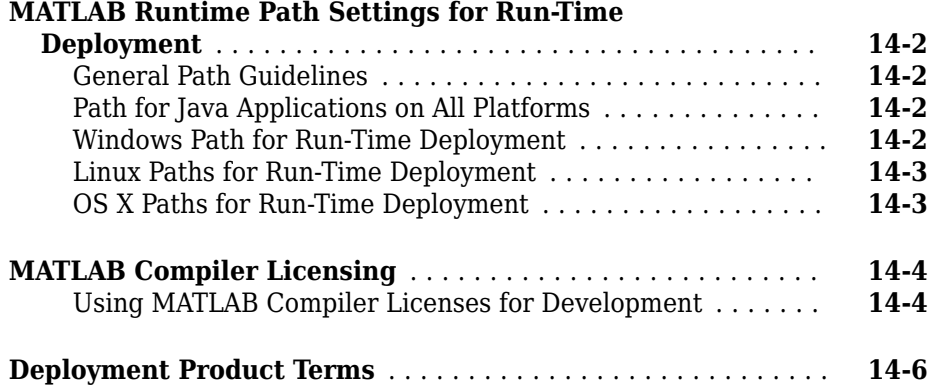

#### **[Functions — Alphabetical List](#page-188-0)**

## **[15](#page-188-0)**

**[A](#page-222-0)**

#### **[MATLAB Compiler Quick Reference](#page-222-0)**

## **[Common Uses of MATLAB Compiler](#page-223-0)** ..................... **[A-2](#page-223-0)** [Create a Standalone Application](#page-223-0) ....................... **[A-2](#page-223-0)** [Create a Library](#page-223-0) ................................... **[A-2](#page-223-0) [mcc Command Arguments Listed Alphabetically](#page-225-0)** ........... **[A-4](#page-225-0) [mcc Command Line Arguments Grouped by Task](#page-228-0)** .......... **[A-7](#page-228-0) [Accepted File Types](#page-233-0)** .................................. **[A-12](#page-233-0)**

## **[B](#page-234-0)**

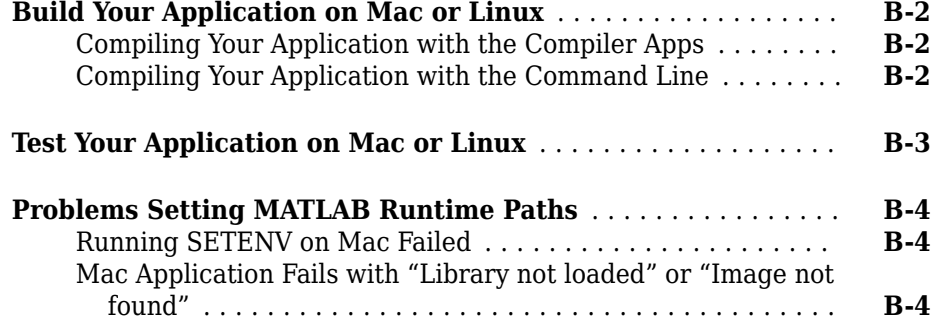

# **[16](#page-240-0)**

## **[Apps](#page-240-0)**

# <span id="page-14-0"></span>**Getting Started**

- • ["MATLAB Compiler Product Description" on page 1-2](#page-15-0)
- • ["Appropriate Tasks for MATLAB Compiler Products" on page 1-3](#page-16-0)

**1**

• ["Create Standalone Application from MATLAB" on page 1-6](#page-19-0)

#### <span id="page-15-0"></span>**MATLAB Compiler Product Description Build standalone applications from MATLAB programs**

MATLAB Compiler lets you share MATLAB programs as standalone applications. You can also create Microsoft® Excel® add-ins and integrate them into Excel spreadsheets or package MATLAB apps and share them using a web browser. MATLAB based web apps are hosted on the MATLAB Web App Server provided with MATLAB Compiler.

When you use MATLAB Compiler with MATLAB Compiler SDK™, you can package MATLAB programs into software components for integration with other programming languages. Large-scale deployment to enterprise systems is supported through MATLAB Production Server™.

All applications created with MATLAB Compiler use the MATLAB Runtime, which enables royalty-free deployment to users who do not need MATLAB. You can package the runtime with the application, or have your users download it during installation.

Learn more about [MATLAB Compiler support for MATLAB and toolboxes](https://www.mathworks.com/products/compiler/compiler_support.html).

#### **Key Features**

- Packaging of your MATLAB programs as standalone applications
- Creation of Microsoft Excel add-ins for integration with Excel spreadsheets
- Royalty-free distribution of applications to users who do not need MATLAB
- Encryption of MATLAB code to protect your intellectual property
- Deployment of MATLAB code against Hadoop® and Spark™

## <span id="page-16-0"></span>**Appropriate Tasks for MATLAB Compiler Products**

MATLAB Compiler generates standalone applications and Excel add-ins. MATLAB Compiler SDK generates C/C++ shared libraries, deployable archives for use with MATLAB Production Server, Java® packages, .NET assemblies, and COM components.

While MATLAB Compiler and MATLAB Compiler SDK let you run your MATLAB application outside the MATLAB environment, it is not appropriate for all external tasks you may want to perform. Some tasks require other products or MATLAB external interfaces. Use the following table to determine if MATLAB Compiler or MATLAB Compiler SDK is appropriate to your needs.

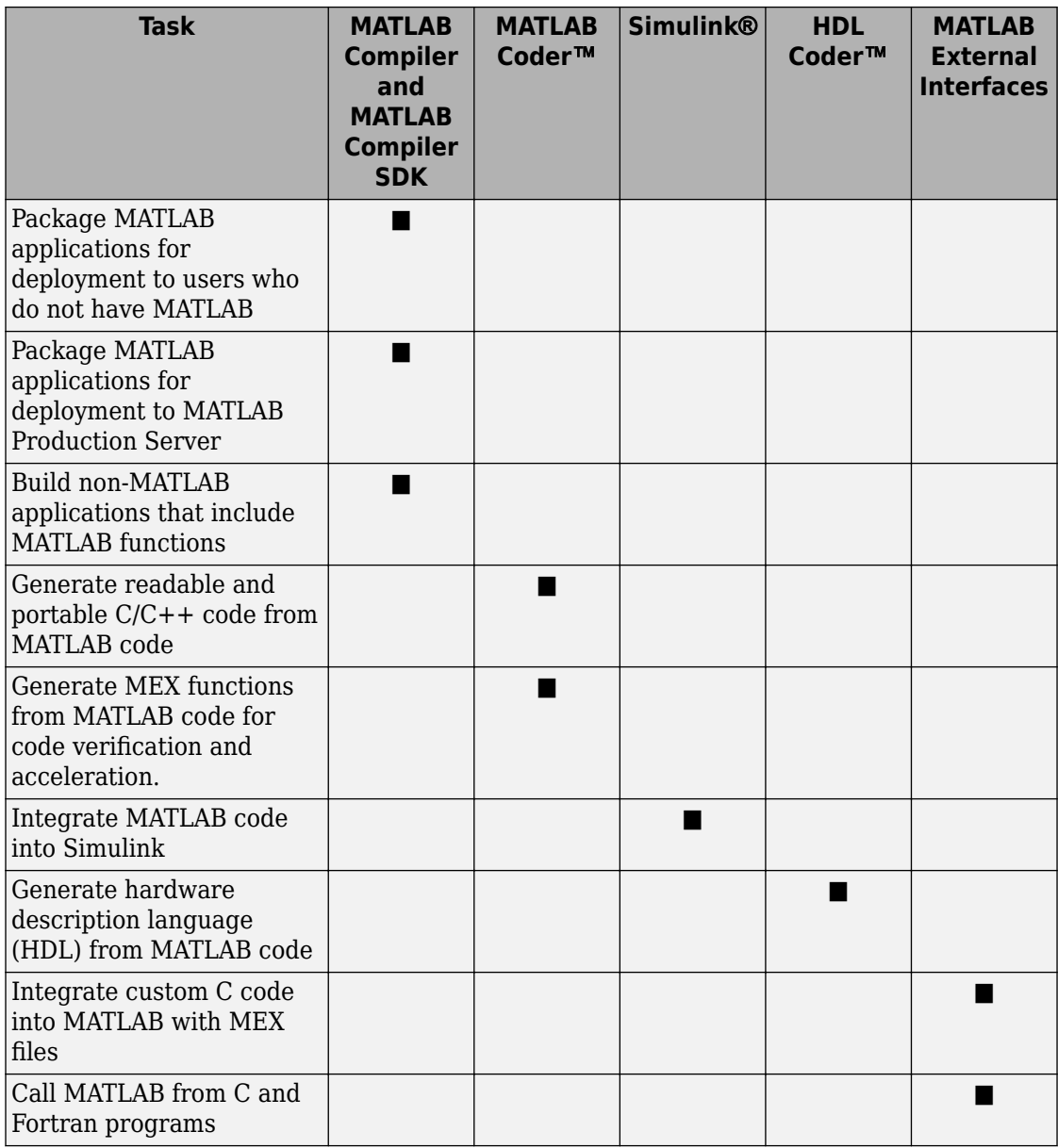

#### **MATLAB Compiler Task Matrix**

**Note** Components generated by MATLAB Compiler and MATLAB Compiler SDK cannot be used in the MATLAB environment.

For information on MATLAB Coder, see "MATLAB Coder".

For information on Simulink, see "Simulink".

For information on HDL Coder, see "HDL Coder".

For information on MATLAB external interfaces, see "MATLAB API for Other Languages" (MATLAB).

## <span id="page-19-0"></span>**Create Standalone Application from MATLAB**

**Supported platform:** Windows®, Linux®, Mac

This example shows how to generate a standalone application from MATLAB. You package the prewritten function that prints a magic square to the command prompt of a computer. MATLAB Compiler produces an installer that installs both the standalone application and all the required dependencies on a target system. The target system does not require a licensed copy of MATLAB.

#### **Create Function in MATLAB**

In MATLAB, examine the MATLAB code that you want deployed as a standalone application. For this example, open [magicsquare.m](matlab:edit([matlabroot ) located in *matlabroot*\extern \examples\compiler.

```
function m = magicsquare(n)%MAGICSQUARE generates a magic square matrix of the size specified
% by the input parameter n.
% Copyright 2003-2016 The MathWorks, Inc.
if ischar(n)
     n=str2num(n);
end
m = magic(n)
```
At the MATLAB command prompt, enter magicsquare(5).

The output is:

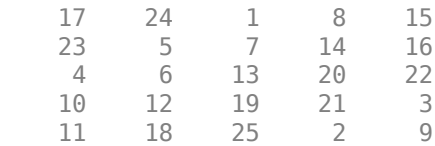

#### **Create Standalone Application Using Application Compiler App**

**1** On the **MATLAB Apps** tab, on the far right of the **Apps** section, click the arrow. In **Application Deployment**, click **Application Compiler**.

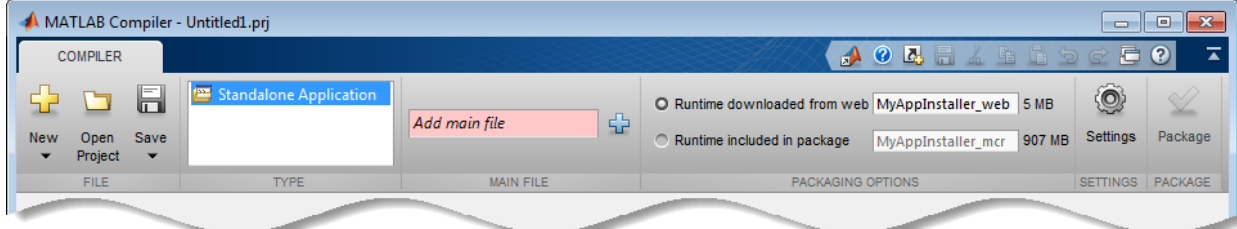

Alternately, you can open the **Application Compiler** app by entering applicationCompiler at the MATLAB prompt.

- **2** In the **MATLAB Compiler** project window, specify the main file of the MATLAB application that you want to deploy.
	- **a**
- In the **Main File** section of the toolstrip, click  $\mathbf{L}$ .
- **b** In the **Add Files** window, browse to *matlabroot*\extern\examples \compiler, and select magicsquare.m. Click **Open**.

The function magicsquare.m is added to the list of main files.

- **3** Decide whether to include the MATLAB Runtime installer in the generated application by selecting one of the two options in the **Packaging Options** section:
	- **Runtime downloaded from web** Generates an installer that downloads the MATLAB Runtime and installs it along with the deployed MATLAB application.
	- **Runtime included in package** Generates an installer that includes the MATLAB Runtime installer.

**Note** The first time you select this option, you are prompted to download the MATLAB Runtime installer or obtain a CD if you do not have internet access.

**4** Customize the packaged application and its appearance:

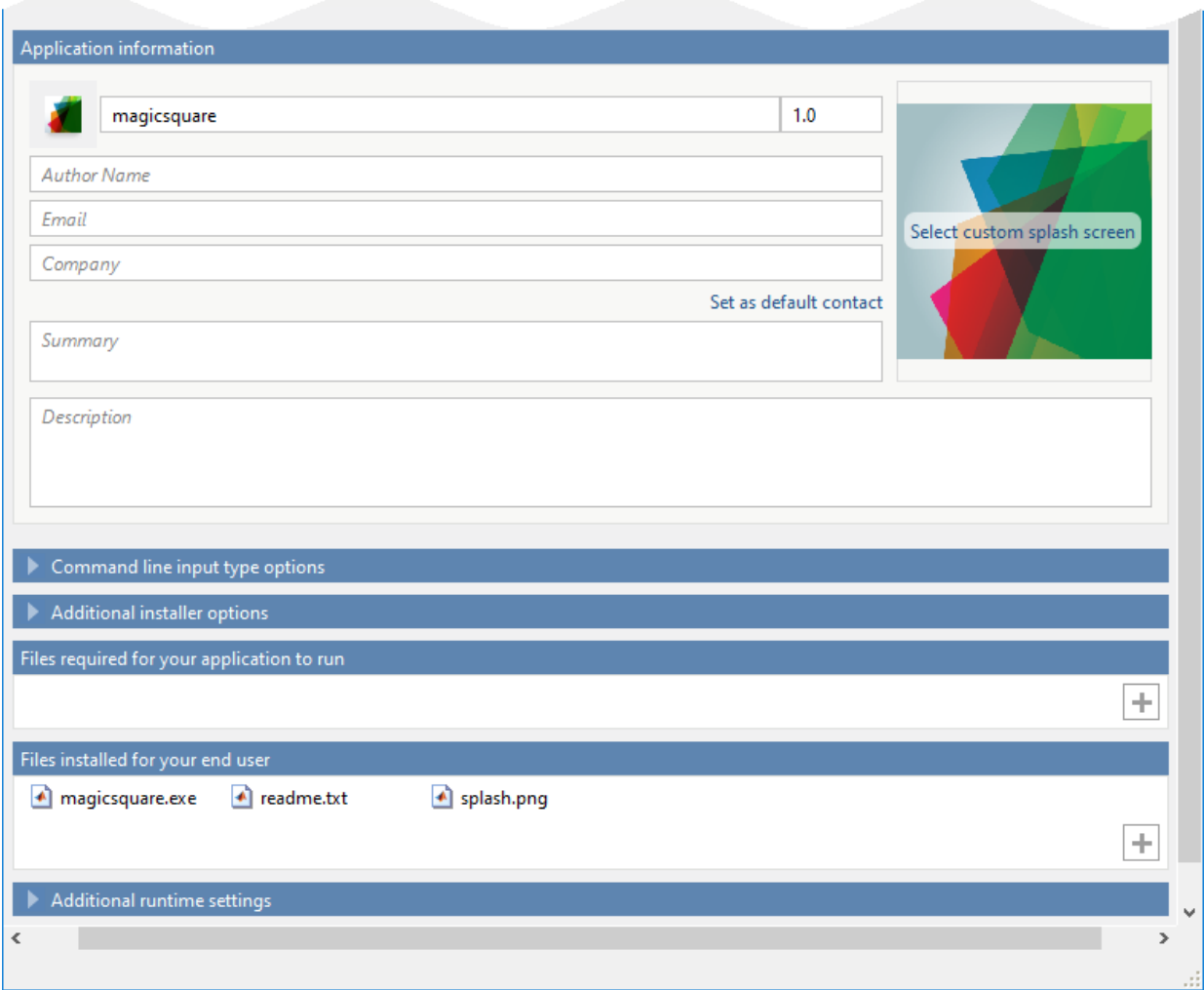

• **Application information** — Editable information about the deployed application. You can also customize the standalone applications appearance by changing the application icon and splash screen. The generated installer uses this information to populate the installed application metadata. See ["Customize the Installer" on](#page-47-0) [page 4-2.](#page-47-0)

- **Command line input type options** Selection of input data types for the standalone application. For more information, see ["Determine Data Type of](#page-50-0) [Command-Line Input \(For Packaging Standalone Applications Only\)" on page 4-](#page-50-0) [5.](#page-50-0)
- **Additional installer options**  Edit the default installation path for the generated installer and selecting custom logo. See ["Change the Installation Path"](#page-49-0) [on page 4-4](#page-49-0) .
- **Files required for your application to run** Additional files required by the generated application to run. These files are included in the generated application installer. See ["Manage Required Files in Compiler Project" on page 4-5.](#page-50-0)
- Files installed for your end user Files that are installed with your application. These files include:
	- Generated readme.txt
	- Generated executable for the target platform

See ["Specify Files to Install with Application" on page 4-6.](#page-51-0)

- **Additional runtime settings** Platform-specific options for controlling the generated executable. See ["Additional Runtime Settings" on page 4-7.](#page-52-0)
- **5** To generate the packaged application, click **Package**.

In the Save Project dialog box, specify the location to save the project.

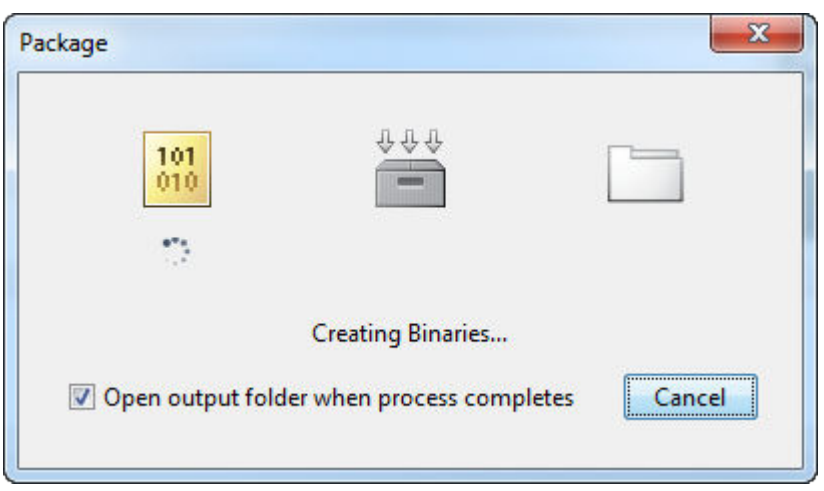

**6** In the **Package** dialog box, verify that **Open output folder when process completes** is selected.

<span id="page-23-0"></span>When the deployment process is complete, examine the generated output.

- for redistribution  $-$  Folder containing the file that installs the application and the MATLAB Runtime.
- for\_testing Folder containing all the artifacts created by mcc, such as binaries and JAR, header, and source files for a specific target. Use these files to test the installation. For more information, see ["Create Standalone Application](#page-33-0) [with mcc" on page 3-2.](#page-33-0)
- for redistribution files only Folder containing the files required for redistributing the application. Distribute these files to users who have MATLAB or MATLAB Runtime installed on their machines.
- PackagingLog.txt Log file generated by MATLAB Compiler.

#### **Install and Run MATLAB Generated Standalone Application**

**1** To install the standalone application, in the for redistribution folder, doubleclick the MyAppInstaller web executable.

**Note** The file extension varies depending on the platform on which the installer was generated.

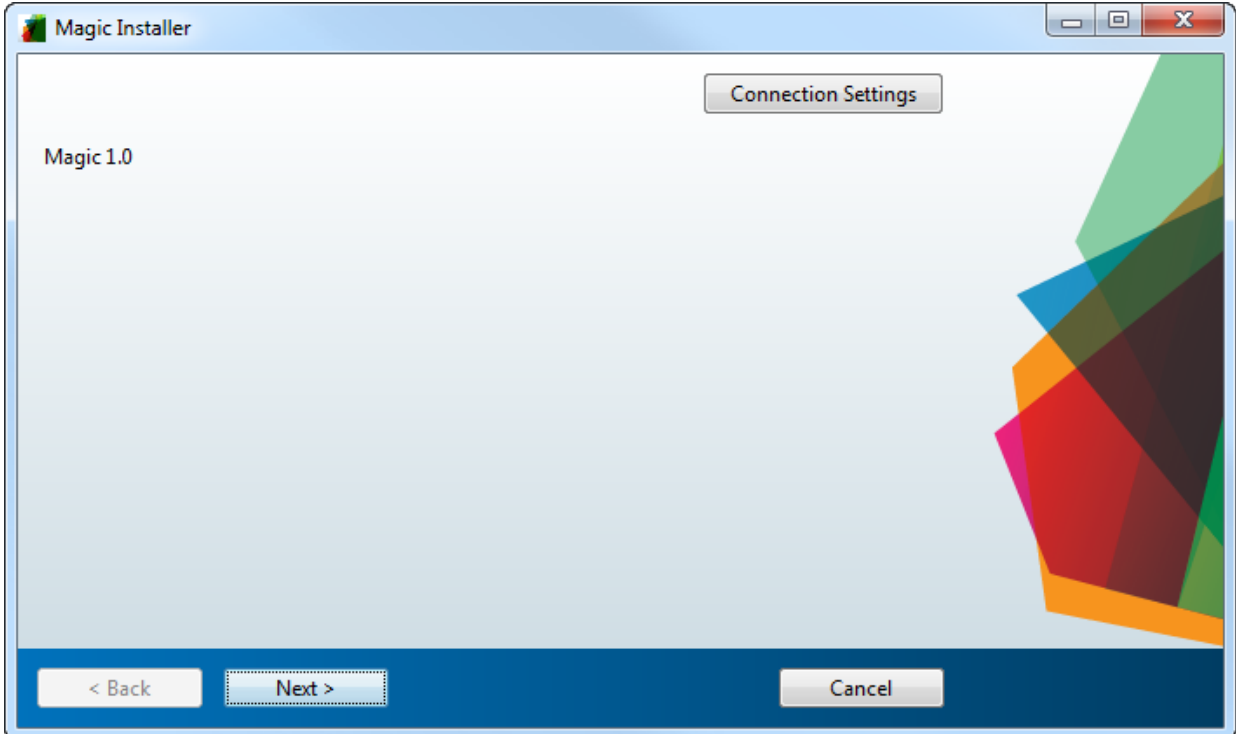

**2** If you want to connect to the Internet using a proxy server, click **Connection Settings**. Enter the proxy server settings in the provided window. Click **OK**.

To complete installation, fdollow the instructions on the user interface.

**Note** On Linux and Mac OS X, you do not have the option of adding a desktop shortcut.

- **3** To run your standalone application:
	- **a** Open a terminal window.
	- **b** Navigate to the folder into which you installed the application.

If you accepted the default settings, you can find the folder in one of the following locations:

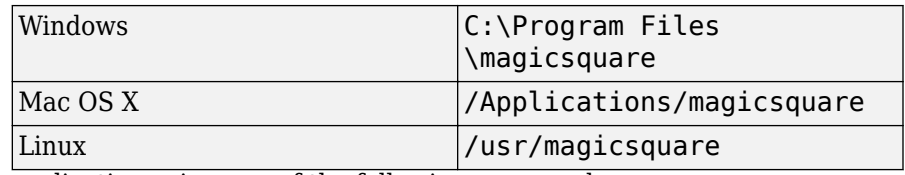

**c** Run the application using one of the following commands:

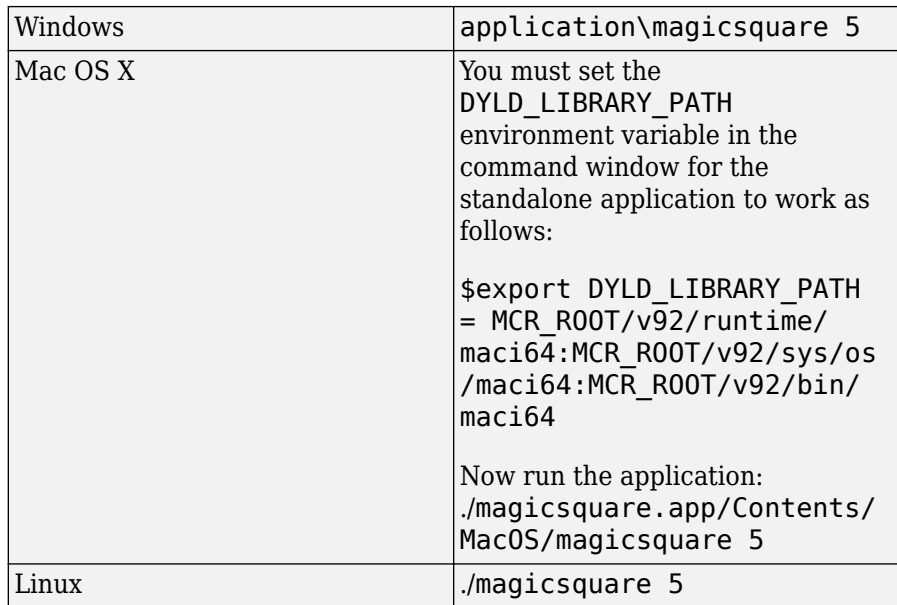

A 5-by-5 magic square is displayed in the console:

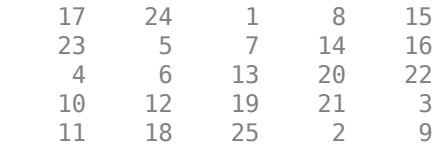

## **See Also**

[applicationCompiler](#page-191-0) | [deploytool](#page-194-0) | [mcc](#page-202-0)

#### **More About**

• [Application Compiler](#page-241-0)

# <span id="page-28-0"></span>**MATLAB Runtime Additional Info**

## <span id="page-29-0"></span>**Differences Between MATLAB and MATLAB Runtime**

The MATLAB Runtime differs from MATLAB in several important ways:

- In the MATLAB Runtime, MATLAB files are encrypted and immutable.
- MATLAB has a desktop graphical interface. The MATLAB Runtime has all the MATLAB functionality without the graphical interface.
- The MATLAB Runtime is version-specific. You must run your applications with the version of the MATLAB Runtime associated with the version of MATLAB Compiler SDK with which it was created. For example, if you compiled an application using version 6.3 (R2016b) of MATLAB Compiler, users who do not have MATLAB installed must have version 9.1 of the MATLAB Runtime installed. Use mcrversion to return the version number of the MATLAB Runtime.
- The MATLAB paths in a MATLAB Runtime instance are fixed and cannot be changed. To change them, you must first customize them within MATLAB.

## <span id="page-30-0"></span>**Performance Considerations and the MATLAB Runtime**

MATLAB Compiler SDK was designed to work with a large range of applications that use the MATLAB programming language. Because of this, run-time libraries are large.

Since the MATLAB Runtime technology provides full support for the MATLAB language, including the Java programming language, starting a compiled application takes approximately the same amount of time as starting MATLAB. The amount of resources consumed by the MATLAB Runtime is necessary in order to retain the power and functionality of a full version of MATLAB.

Calls into the MATLAB Runtime are serialized so calls into the MATLAB Runtime are threadsafe. This can impact performance.

# <span id="page-32-0"></span>**Deploying Standalone Applications**

## <span id="page-33-0"></span>**Create Standalone Application from Command Line**

You can compile standalone applications at the MATLAB prompt or your system prompt using either of these commands.

- [deploytool](#page-194-0) invokes the Application Compiler app to execute a saved compiler project.
- [mcc](#page-202-0) invokes the MATLAB Compiler to compile code at the prompt.

#### **Execute Compiler Projects with deploytool**

The deploytool command has two flags to invoke one of the compiler apps without opening a window.

- -build *project* name Invoke the correct compiler app to build the project and not generate an installer.
- -package *project\_name* Invoke the correct compiler app to build the project and generate an installer.

For example, deploytool -package magicsquare generates the binary files defined by the magicsquare project and packages them into an installer that you can distribute to others.

#### **Create Standalone Application with mcc**

The [mcc](#page-202-0) command invokes the MATLAB compiler to compile code at the prompt and provides fine-level control compiling an application. It does not package the results in an installer.

To invoke the compiler to generate an application, use mcc with either the -m or the-e flag. Both flags compile a MATLAB function and generate a standalone executable. The -m flag creates a standard executable that runs at a system command line. On Windows, thee flag generates an executable that does not open a command prompt when doubleclicked from the Windows file explorer.

Use the following [mcc](#page-202-0) options to compile standalone applications.

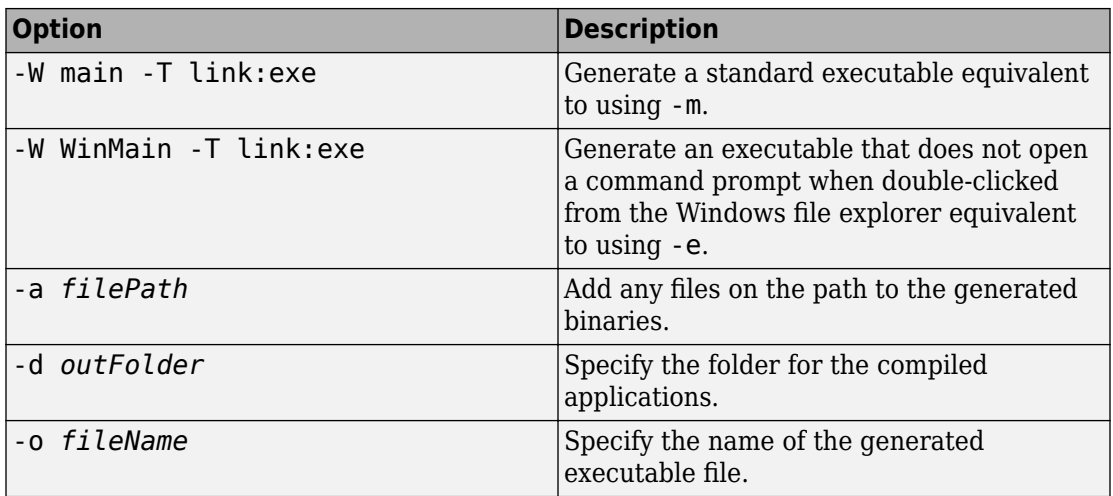

## <span id="page-35-0"></span>**Standalone Applications and Arguments**

#### **In this section...**

"Overview" on page 3-4

"Pass File Names, Numbers or Letters, Matrices, and MATLAB Variables" on page 3-4 ["Run Standalone Applications that Use Arguments" on page 3-5](#page-36-0)

#### **Overview**

You can create a standalone to simply run the application without passing or retrieving any arguments to or from it.

However, arguments can be passed to standalone applications created using MATLAB Compiler in the same way that input arguments are passed to any console-based application.

The following are example commands used to execute an application called filename from Windows or Linux command prompt with different types of input arguments.

#### **Pass File Names, Numbers or Letters, Matrices, and MATLAB Variables**

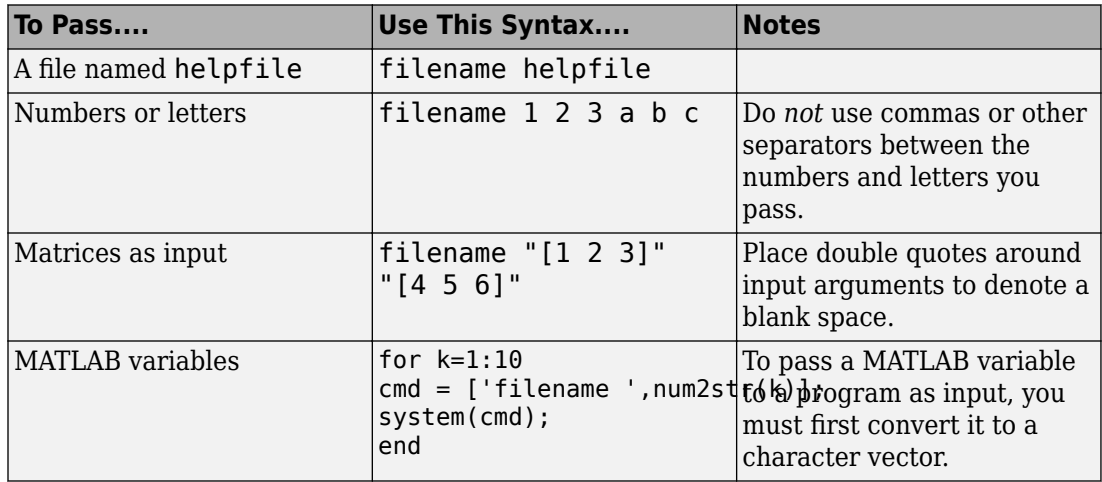
### **Run Standalone Applications that Use Arguments**

You call a standalone application that uses arguments from MATLAB with any of the following commands:

- SYSTEM
- DOS
- UNIX
- !

To pass the contents of a MATLAB variable to the program as an input, the variable must first be converted to a character vector. For example:

### **Using SYSTEM, DOS, or UNIX**

Specify the entire command to run the application as a character vector (including input arguments). For example, passing the numbers and letters 1 2 3 a b c could be executed using the SYSTEM command, as follows:

system('filename 1 2 3 a b c')

### **Using the ! (bang) Operator**

You can also use the ! (bang) operator, from within MATLAB, as follows:

!filename 1 2 3 a b c

When you use the ! (bang) operator, the remainder of the input line is interpreted as the SYSTEM command, so it is not possible to use MATLAB variables.

#### **Using a Windows System**

To run a standalone application by double clicking on it, you create a batch file that calls the standalone application with the specified input arguments. For example:

 rem This is main.bat file which calls rem filename.exe with input parameters filename "[1 2 3]" "[4 5 6]" @echo off pause

The last two lines of code in main.bat are added so that the window displaying your output stays open until you press a key.

Once you save this file, you run your code with the arguments specified above by double clicking on the icon for main.bat.

#### **Using a MATLAB File You Plan to Deploy**

When running MATLAB files that use arguments that you also plan to deploy with MATLAB Compiler, keep the following in mind:

- The input arguments you pass to your executable from a system prompt will be received as character vector input. Thus, if you expect the data in a different format (for example, double), you must first convert the character vector input to the required format in your MATLAB code. For example, you can use STR2NUM to convert the character vector input to numerical data.
- You cannot return values from your standalone application to the user. The only way to return values from compiled code is to either display it on the screen or store it in a file.

In order to have data displayed back to the screen, do one of the following:

- Unsuppress the commands that yield your return data. Do not use semicolons to unsuppress.
- Use the DISP command to display the variable value, then redirect the outputs to other applications using redirects (the > operator) or pipes (||) on non-Windows systems.

#### **Taking Input Arguments and Displaying to a Screen Using a MATLAB File**

Here are two ways to use a MATLAB file to take input arguments and display data to the screen:

#### **Method 1**

```
function [x,y]=foo(z);
if ischar(z)
z=str2num(z);
else
z=z;end
```
 $x=2*z$ y=z^2; disp(y)

### **Method 2**

function [x,y]=foo(z); if isdeployed z=str2num(z); end  $x=2*z$  $y=z^2$ ; disp(y)

# **Use Parallel Computing Toolbox in Deployed Applications**

### **In this section...**

"Pass Parallel Computing Toolbox Profile at Run Time" on page 3-8 ["Embed Parallel Computing Toolbox 3rofile" on page 3-9](#page-40-0)

There are three ways to pass a cluster profile to a standalone application that uses the Parallel Computing Toolbox:

**1** Save the cluster profile to your MATLAB preferences.

The cluster profile will be automatically bundled with the generated application and available to the Parallel Computing Toolbox code.

**2** Pass the cluster profile location to the application at run time.

This option is useful if your application is run against different clusters.

**3** Embed the cluster profile in the application.

# **Pass Parallel Computing Toolbox Profile at Run Time**

You can deploy standalone application in a cluster environment using the Parallel Computing Toolbox by passing the cluster profile to the compiled application at run time.

To deploy a standalone application written with Parallel Computing Toolbox:

- **1** In the Home tab, in the Environment section, select **Parallel** > **Manage Cluster 3rofiles**.
- **2** In the **Cluster 3rofile Manager** dialog, select a profile, and in the **Manage** section, click **Export**.
- **3** Compile the application.

**Note** If you are using the GPU feature of Parallel Computing Toolbox, you need to add the PTX and CU files.

**4** Write a shell script that calls the application using the -mcruserdata ParallelProfile:*profile* flag.

myApp -mcruserdata ParallelProfile:C:\myprofile.settings

Use the full path name for the cluster profile file to specify *profile*.

- <span id="page-40-0"></span>**5** Distribute the following files to application users:
	- Generated installer
	- Cluster profile
	- Script that starts the application using the cluster profile

Users of the application must have access to the cluster specified in the profile.

**Note** As of R2012a, Parallel Configurations and MAT files have been replaced with Parallel Profiles. For more information, see the release notes for the Deployment products and Parallel Computing Toolbox.

To use existing MAT files and ensure backward compatibility with this change, issue a command such as the following, in the above example:

```
pct Compiled.exe 200 -mcruserdata
     ParallelProfile:C:\work9b\pctdeploytool\pct_Compiled\distrib\myconfig.mat
```
If you continue to use MAT files, remember to specify the full path to the MAT file.

# **Embed Parallel Computing Toolbox Profile**

You can deploy standalone applications in a cluster environment using Parallel Computing Toolbox by including the cluster profile with the compiled application.

You can use the default configuration from settings. The steps are similar to using a standard compiled application with the following additional steps.

To deploy a standalone application written with Parallel Computing Toolbox:

**1** Write a MATLAB function that uses setmcruserdata to load the cluster profile and pass it to the MATLAB Runtime.

```
function run_parallel_funct
setmcruserdata('ParallelProfile', 'profile')
a = parallel_funct
end
```
- **2** In the Home tab, in the Environment section, select **Parallel** > **Manage Cluster 3rofiles**.
- **3** In the **Cluster Profile Manager** dialog, select a profile, and in the **Manage** section, click **Export**.

The saved cluster profile should match the *profile* value in setmcruserdata. **4** Compile the application.

- **a** Use the run *parallel funct* as the main file for the application.
- **b** In the **Files required for your application to run** field of the Application Compiler app, include the cluster profile and the MATLAB function for *parallel\_funct*.

If you are using the GPU feature of Parallel Computing Toolbox, you need to manually add the PTX and CU files.

**5** Distribute the generated installer to application users.

Users of the application must have access to the cluster specified in the profile.

# **See Also**

# **Integrate Application with Mac OS X Finder**

#### **In this section...**

"Overview" on page 3-11

"Installing the Macintosh Application Launcher Preference Pane" on page 3-11

"Configuring the Installation Area" on page 3-11

["Launching the Application" on page 3-14](#page-45-0)

### **Overview**

Macintosh graphical applications, launched through the Mac OS X finder utility, require additional configuration if MATLAB software or the MATLAB Runtime were not installed in default locations.

### **Installing the Macintosh Application Launcher Preference Pane**

Install the Macintosh Application Launcher preference pane, which gives you the ability to specify your installation area.

- **1** In the Mac OS X Finder, navigate to *install\_area*/toolbox/compiler/maci64.
- **2** Double-click on **MW\_App\_Launch.prefPane**.

**Note** The Macintosh Application Launcher manages only *user* preference settings. If you copy the preferences defined in the launcher to the Macintosh System Preferences area, the preferences are still manipulated in the User Preferences area.

## **Configuring the Installation Area**

Once the preference pane is installed, you configure the installation area.

- **1** Launch the preference pane by clicking on the apple logo in the upper left corner of the desktop.
- **2** Click on **System Preferences**. The **MW\_App\_Launch** preference pane appears in the **Other** area.

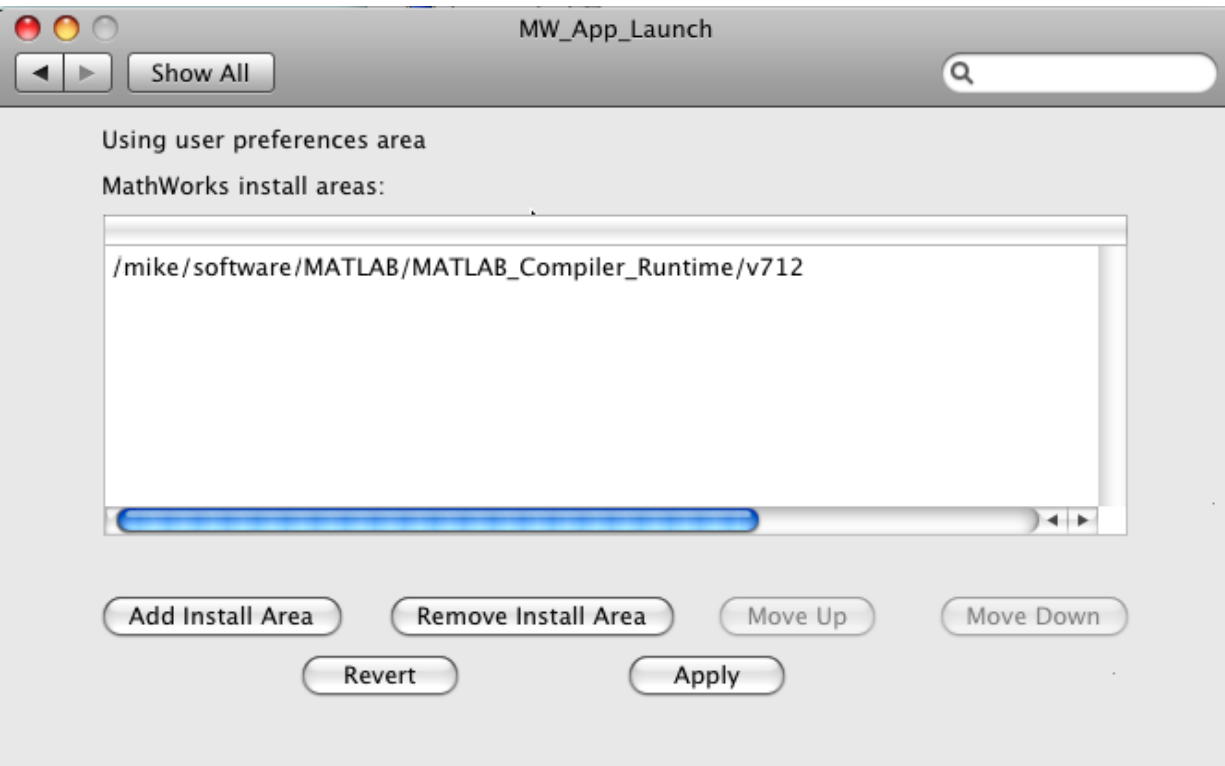

- Click **Add Install Area** to define an installation area on your system.
- Define the default installation path by browsing to it.
- Click **Open**.

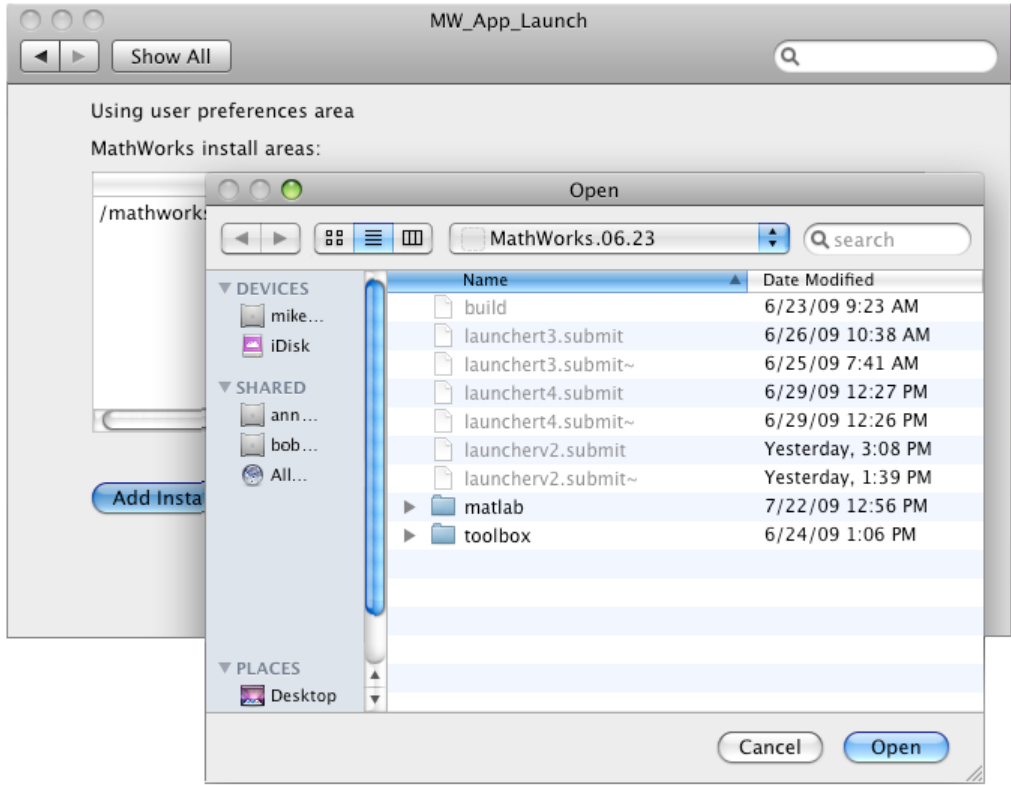

#### **Modifying Your Installation Area**

Occasionally, you remove an installation area, define additional areas or change the order of installation area precedence.

You can use the following options in MathWorks® Application Launcher to modify your installation area:

- **Add Install Area** Defines the path on your system where your applications install by default.
- **Remove Install Area** Removes a previously defined installation area.
- **Move Up** After selecting an installation area, click this button to move the defined path up the list. Binaries defined in installation areas at the top of the list have precedence over all succeeding entries.
- <span id="page-45-0"></span>• **Move Down** — After selecting an installation area, click this button to move the defined path down the list. Binaries defined in installation areas at the top of the list have precedence over all succeeding entries.
- **Apply** Saves changes and exits MathWorks Application Launcher.
- **Revert** Exits MathWorks Application Launcher without saving any changes.

# **Launching the Application**

When you create a Macintosh application, a Macintosh bundle is created. If the application does not require standard input and output, launch the application by clicking on the bundle in the Mac OS X Finder utility.

The location of the bundle is determined by whether you use [mcc](#page-202-0) or [applicationCompiler](#page-191-0) to build the application:

- If you use [applicationCompiler](#page-191-0), the application bundle is placed in the compiled application's for\_redistribution folder.
- If you use mcc, the application bundle is placed in the current working directory or in the output directory as specified by the [mcc](#page-202-0) -o switch.

# **Customizing a Compiler Project**

- • ["Customize the Application" on page 4-2](#page-47-0)
- • ["Manage Support Packages" on page 4-9](#page-54-0)

# <span id="page-47-0"></span>**Customize the Application**

You can customize the application in several ways: customize the installer, manage files in the project, or add a custom installer path using the **Application Compiler** app or the **Library Compiler** app.

## **Customize the Installer**

### **Change Application Icon**

To change the default icon, click the graphic to the left of the **Library name** or **Application name** field to preview the icon.

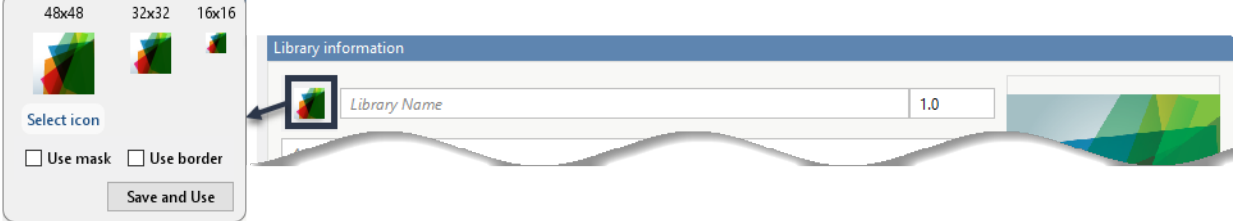

Click **Select icon**, and locate the graphic file to use as the application icon. Select the **Use mask** option to fill any blank spaces around the icon with white or the **Use border** option to add a border around the icon.

To return to the main window, click **Save and Use**.

#### **Add Library or Application Information**

You can provide further information about your application as follows:

• Library/Application Name: The name of the installed MATLAB artifacts. For example, if the name is foo, the installed executable is foo.exe, and the Windows start menu entry is **foo**. The folder created for the application is *InstallRoot*/foo.

The default value is the name of the first function listed in the **Main File(s)** field of the app.

- Version: The default value is 1.0.
- Author name: Name of the developer.
- Support email address: Email addess to use for contact information.
- Company name: The full installation path for the installed MATLAB artifacts. For example, if the company name is bar, the full installation path would be *InstallRoot*/bar/*ApplicationName*.
- Summary: Brief summary describing the application.
- Description: Detailed explanation about the application.

All information is optional and, unless otherwise stated, is only displayed on the first page of the installer. On Windows systems, this information is also displayed in the Windows **Add/Remove Programs** control panel.

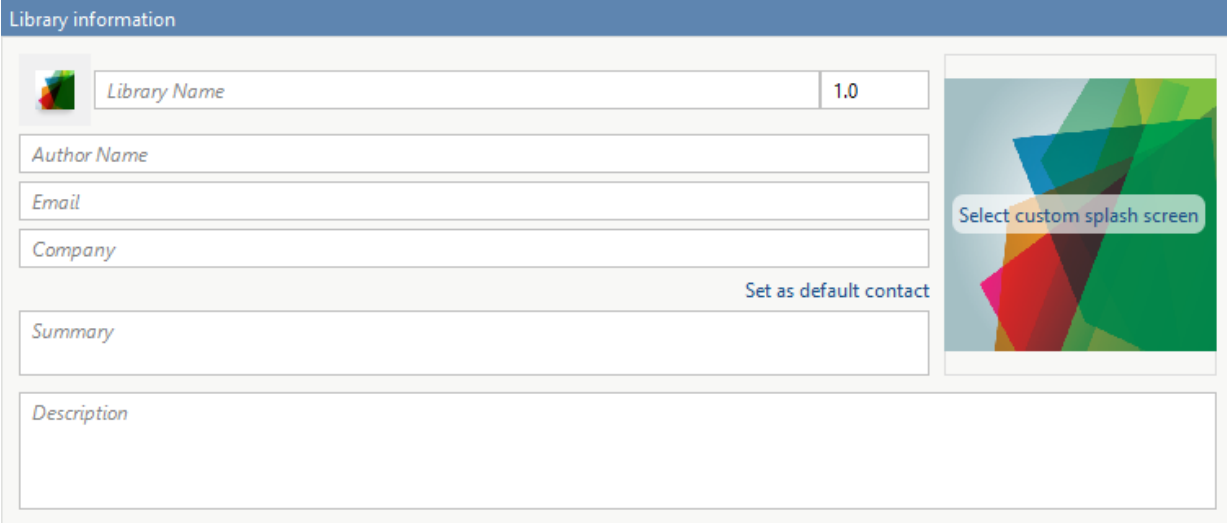

### **Change the Splash Screen**

The installer splash screen displays after the installer has started. It is displayed along with a status bar while the installer initializes.

You can change the default image by clicking the **Select custom splash screen**. When the file explorer opens, locate and select a new image.

You can drag and drop a custom image onto the default splash screen.

#### **Change the Installation Path**

This table lists the default path the installer uses when installing the packaged binaries onto a target system.

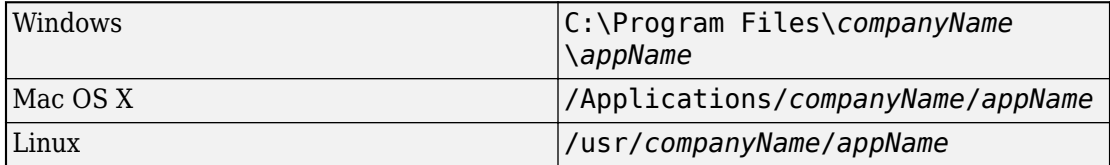

You can change the default installation path by editing the **Default installation folder** field under **Additional installer options**.

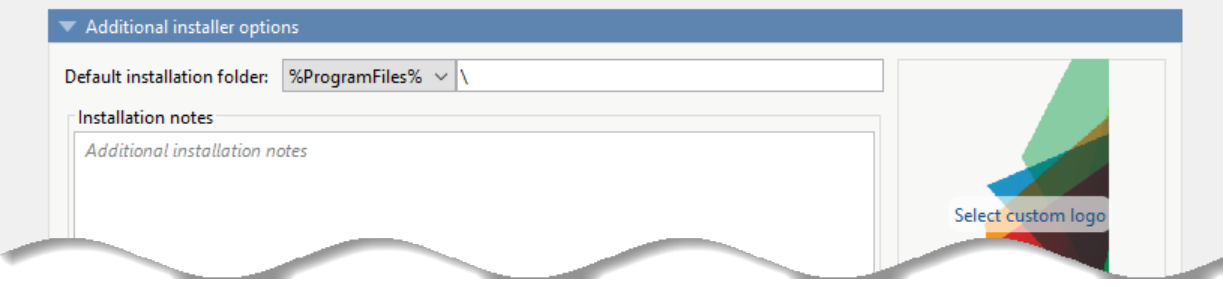

A text field specifying the path appended to the root folder is your installation folder. You can pick the root folder for the application installation folder. This table lists the optional custom root folders for each platform:

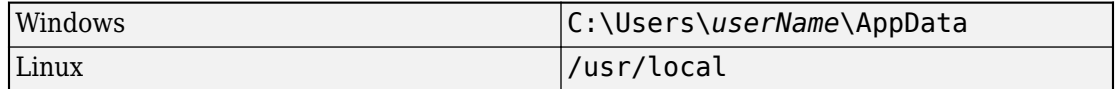

#### **Change the Logo**

The logo displays after the installer has started. It is displayed on the right side of the installer.

You change the default image in **Additional Installer Options** by clicking **Select custom logo**. When the file explorer opens, locate and select a new image. You can drag and drop a custom image onto the default logo.

### **Edit the Installation Notes**

Installation notes are displayed once the installer has successfully installed the packaged files on the target system. They provide useful information concerning any additional setup that is required to use the installed binaries and instructions for how to run the application.

# **Determine Data Type of Command-Line Input (For Packaging Standalone Applications Only)**

When an executable standalone application is run in the command prompt, the default input type is char. You can keep this default or retain numeric MATLAB variables from the original MATLAB function.

To retain char input type to the executable standalone application, select **Treat inputs to the app as a MATLAB character vector**. In this case, you must include code to convert char to a numeric MATLAB type in the MATLAB function to be deployed as a standalone application.

To retain numeric MATLAB variables, select the **Treat inputs to the app as a numeric MATLAB double** option in the Application Compiler App. Thus, you do not need to include code to convert char to a numeric MATLAB type.

Command line input type options

Treat inputs to the app as a MATLAB character vector.

 $\bigcirc$  Treat inputs to the app as a numeric MATLAB double.

## **Manage Required Files in Compiler Project**

The compiler uses a dependency analysis function to automatically determine what additional MATLAB files are required for the application to package and run. These files are automatically packaged into the generated binary. The compiler does not generate any wrapper code that allows direct access to the functions defined by the required files.

If you are using one of the compiler apps, the required files discovered by the dependency analysis function are listed in the **Files required for your application to run** or **Files required for your library to run** field.

To add files, click the plus button in the field, and select the file from the file explorer. To remove files, select the files, and press the **Delete** key.

**Caution** Removing files from the list of required files may cause your application to not package or not to run properly when deployed.

#### **Using mcc**

If you are using mcc to package your MATLAB code, the compiler does not display a list of required files before running. Instead, it packages all the required files that are discovered by the dependency analysis function and adds them to the generated binary file.

You can add files to the list by passing one or more - a arguments to mcc. The - a arguments add the specified files to the list of files to be added into the generated binary. For example, -a hello.m adds the file hello.m to the list of required files and a ./foo adds all the files in foo and its subfolders to the list of required files.

## **Specify Files to Install with Application**

The compiler packages files to install along with the ones it generates. By default the installer includes a readme file with instructions on installing the MATLAB Runtime and configuring it.

These files are listed in the **Files installed for your end user** section of the app.

To add files to the list, click  $\Box$ , and select the file from the file explorer.

JAR files are added to the application class path as if you had called javaaddpath.

To remove files, select the files and press the **Delete** key.

**Caution** Removing the binary targets from the list results in an installer that does not install the intended functionality.

When installed on a target computer, the files listed in the **Files installed for your end** user are saved in the application folder.

# **Additional Runtime Settings**

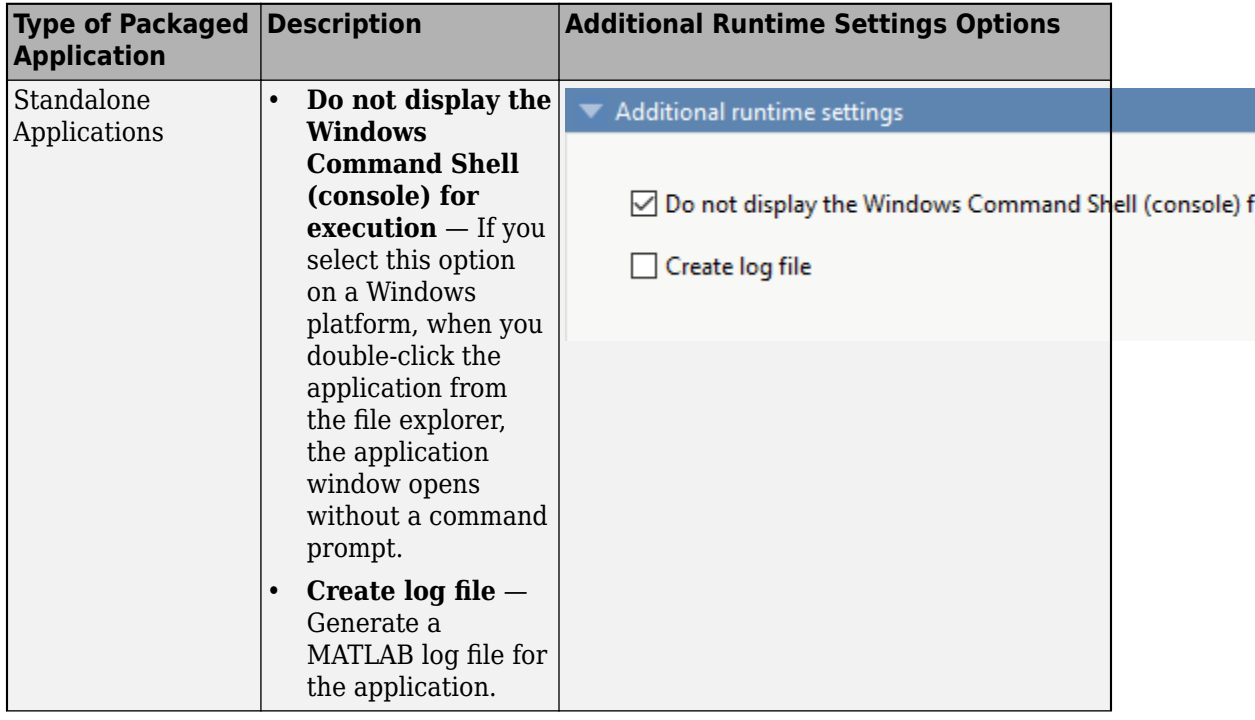

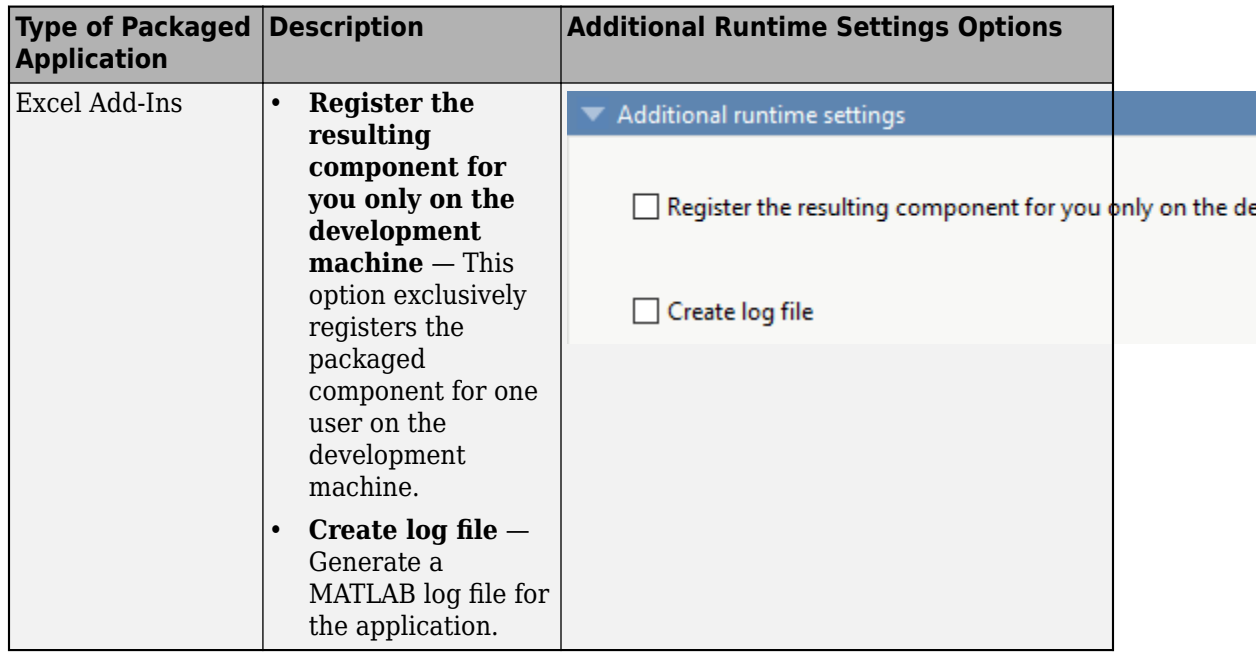

# **See Also**

[applicationCompiler](#page-191-0) | [libraryCompiler](#page-200-0)

## **More About**

- • ["Create Standalone Application from MATLAB" on page 1-6](#page-19-0)
- "Create Excel Add-In from MATLAB"

# <span id="page-54-0"></span>**Manage Support Packages**

# **Using a Compiler App**

Many MATLAB toolboxes use support packages to interact with hardware or to provide additional processing capabilities. If your MATLAB code uses a toolbox with an installed support package, the app displays a **Suggested Support Packages** section.

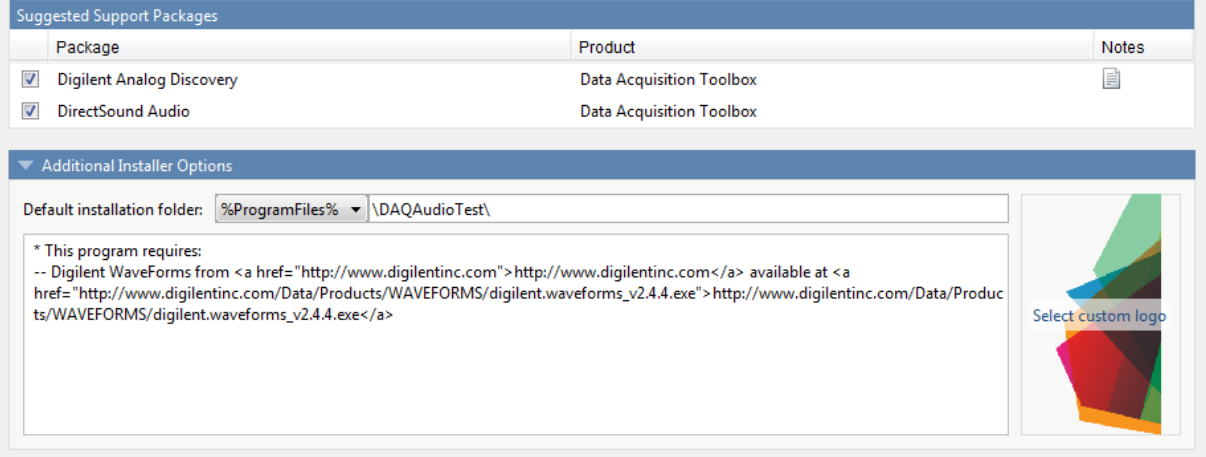

The list displays all installed support packages that your MATLAB code requires. The list is determined using these criteria:

- the support package is installed
- your code has a direct dependency on the support package
- your code is dependent on the base product of the support package
- your code is dependent on at least one of the files listed as a dependency in the mcc.xml file of the support package, and the base product of the support package is MATLAB

Deselect support packages that are not required by your application.

Some support packages require third-party drivers that the compiler cannot package. In this case, the compiler adds the information to the installation notes. You can edit

installation notes in the **Additional Installer Options** section of the app. To remove the installation note text, deselect the support package with the third-party dependency.

**Caution** Any text you enter beneath the generated text will be lost if you deselect the support package.

# **Using the Command Line**

Many MATLAB toolboxes use support packages to interact with hardware or to provide additional processing capabilities. If your MATLAB code uses a toolbox with an installed support package, use the-a flag with mcc command when packaging your MATLAB code to specify supporting files in the support package folder. For example, if your function uses the OS Generic Video Interface support package, run the following command:

mcc -m -v test.m -a C:\MATLAB\SupportPackages\R2016b\toolbox\daq\supportpackages\daqaud

Some support packages require third-party drivers that the compiler cannot package. In this case, you are responsible for downloading and installing the required drivers.

# **MATLAB Code Deployment**

- ["Differences Between Compiler Apps and Command Line" on page 5-2](#page-57-0)
- • ["How Does MATLAB Deploy Functions?" on page 5-3](#page-58-0)
- • ["Dependency Analysis" on page 5-4](#page-59-0)
- • ["MEX-Files, DLLs, or Shared Libraries" on page 5-6](#page-61-0)
- • ["Deployable Archive" on page 5-7](#page-62-0)
- • ["Write Deployable MATLAB Code" on page 5-10](#page-65-0)
- • ["Calling Shared Libraries in Deployed Applications" on page 5-14](#page-69-0)
- • ["MATLAB Data Files in Compiled Applications" on page 5-16](#page-71-0)

# <span id="page-57-0"></span>**Differences Between Compiler Apps and Command Line**

You perform the same functions using either the compiler apps or the mcc command-line interface. The interactive menus and dialogs used in the compiler apps build mcc commands that are customized to your specification. As such, your MATLAB code is processed the same way as if you were compiling it using mcc.

Compiler app advantages include:

- You perform related deployment tasks with a single intuitive interface.
- You maintain related information in a convenient project file.
- Your project state persists between sessions.
- You load previously stored compiler projects from a prepopulated menu.
- Package applications for distribution.

# <span id="page-58-0"></span>**How Does MATLAB Deploy Functions?**

To deploy MATLAB functions, the compiler performs these tasks:

- **1** Analyzes files for dependencies using a dependency analysis function. Dependencies affect deployability and originate from functions called by the file. Deployability is affected by:
	- File type MATLAB, Java, MEX, and so on.
	- File location MATLAB, MATLAB toolbox, user code, and so on.

For more information about how the compiler does dependency analysis, see ["Dependency Analysis" on page 5-4.](#page-59-0)

**2** Validates MEX-files. In particular, mexFunction entry points are verified.

For more details about MEX-file processing, see ["MEX-Files, DLLs, or Shared](#page-61-0) [Libraries" on page 5-6](#page-61-0).

**3** Creates a deployable archive from the input files and their dependencies.

For more details about deployable archives see ["Deployable Archive" on page 5-7.](#page-62-0)

- **4** Generates target-specific wrapper code.
- **5** Generates target-specific binary package.

For library targets such as C++ shared libraries, Java packages, or .NET assemblies, the compiler invokes the required third-party compiler.

# <span id="page-59-0"></span>**Dependency Analysis**

#### **In this section...**

"Function Dependency" on page 5-4

"Data File Dependency" on page 5-4

MATLAB Compiler uses a dependency analysis function to determine the list of necessary files to include in the generated package. Sometimes, this process generates a large list of files, particularly when MATLAB object classes exist in the compilation and the dependency analyzer cannot resolve overloaded methods at compile time. Dependency analysis also processes include/exclude files on each pass.

**Tip** To improve compile time performance and lessen application size, prune the path with the mcc command's -N and -p flags. You can also specify **Files required for your application** in the compiler app.

## **Function Dependency**

The dependency analyzer searches for executable content such as:

- MATLAB files
- $\cdot$  P-files

**Note** If the MATLAB file corresponding to the p-file is not available, the dependency analysis will not be able to determine the p-file's dependencies.

- Java classes and .jar files
- .fig files
- $\bullet$  MEX-files

## **Data File Dependency**

In addition to executable content listed above, MATLAB Compiler can detect and automatically include files that your MATLAB functions access by calling any of these functions: audioinfo, audioread, csvread, daqread, dlmread, fileread, fopen, imfinfo, importdata, imread, load, matfile, mmfileinfo, open, readtable, type, VideoReader, xlsfinfo, xlsread, xmlread, and xslt.

If you are using the compiler app, these data files are automatically added to the **Files required for your application to run** area of the app.

# <span id="page-61-0"></span>**MEX-Files, DLLs, or Shared Libraries**

When you compile MATLAB functions containing MEX-files, ensure that the dependency analyzer can find them. Doing so allows you to avoid many common compilation problems. In particular, note that:

- Since the dependency analyzer cannot examine MEX-files, DLLs, or shared libraries to determine their dependencies, explicitly include all executable files these files require. To do so, use either the mcc -a option or the **Files required for your application to run** field in the compiler app.
- If you have any doubts that the dependency analyzer can find a MATLAB function called by a MEX-file, DLL, or shared library, then manually include that function. To do so, use either the mcc -a option or the **Files required for your application to run** field in the compiler app.
- Not all functions are compatible with the compiler. Check the file mccExcludedFiles.log after your build completes. This file lists all functions called from your application that you cannot deploy.

# <span id="page-62-0"></span>**Deployable Archive**

Each application or shared library you produce using the compiler has an embedded deployable archive. The archive contains all the MATLAB based content (MATLAB files, 0EX-files, and so on). All MATLAB files in the deployable archive are encrypted using the Advanced Encryption Standard (AES) cryptosystem.

If you choose to extract the deployable archive as a separate file, the files remain encrypted. For more information on how to extract the deployable archive refer to the references in the following table.

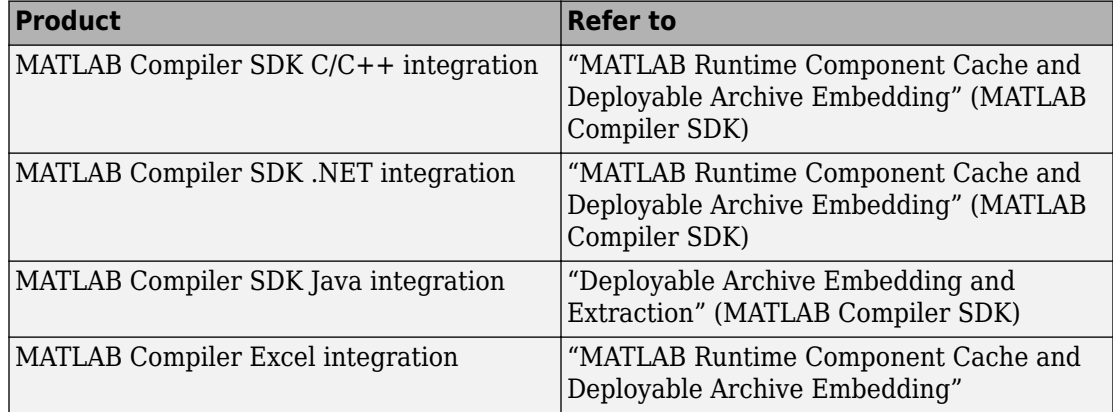

#### **Information on Deployable Archive Embedding/Extraction and Component Cache**

# Generated Component (EXE, DLL, SO, etc)

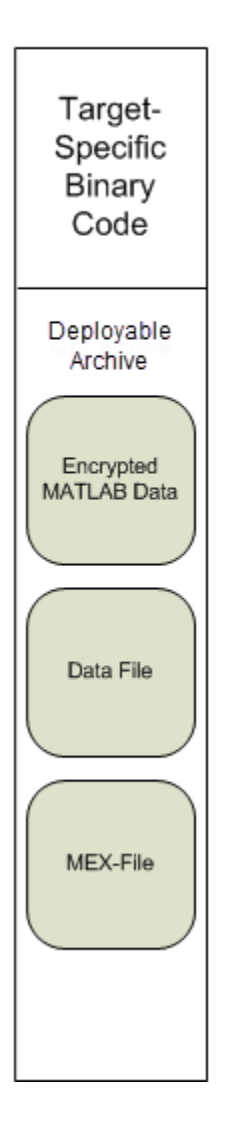

# **Additional Details**

Multiple deployable archives, such as those generated with COM components, .NET assemblies, or Excel add-ins, can coexist in the same user application. You cannot, however, mix and match the MATLAB files they contain. You cannot combine encrypted and compressed MATLAB files from multiple deployable archives into another deployable archive and distribute them.

All the MATLAB files from a given deployable archive associate with a unique cryptographic key. MATLAB files with different keys, placed in the same deployable archive, do not execute. If you want to generate another application with a different mix of MATLAB files, recompile these MATLAB files into a new deployable archive.

The compiler deletes the deployable archive and generated binary following a failed compilation, but only if these files did not exist before compilation initiates. Run help mcc -K for more information.

**Caution Release Engineers and Software Configuration Managers: Do not use build** procedures or processes that strip shared libraries on deployable archives. If you do, you can possibly strip the deployable archive from the binary, resulting in run-time errors for the driver application.

# <span id="page-65-0"></span>**Write Deployable MATLAB Code**

### **In this section...**

"Compiled Applications Do Not Process MATLAB Files at Run Time" on page 5-10

["Do Not Rely on Changing Directory or Path to Control the Execution of MATLAB Files"](#page-66-0) [on page 5-11](#page-66-0)

["Use isdeployed Functions To Execute Deployment-Specific Code Paths" on page 5-11](#page-66-0) ["Gradually Refactor Applications That Depend on Noncompilable Functions" on page 5-](#page-67-0) [12](#page-67-0)

["Do Not Create or Use Nonconstant Static State Variables" on page 5-12](#page-67-0)

["Get Proper Licenses for Toolbox Functionality You Want to Deploy" on page 5-13](#page-68-0)

### **Compiled Applications Do Not Process MATLAB Files at Run Time**

The compiler secures your code against unauthorized changes. Deployable MATLAB files are suspended or frozen at the time of compilation. This does not mean that you cannot deploy a flexible application—it means that *you must design your application with flexibility in mind.* If you want the end user to be able to choose between two different methods, for example, both methods must be available in the deployable archive.

The MATLAB Runtime only works on MATLAB code that was encrypted when the deployable archive was built. Any function or process that dynamically generates new MATLAB code will not work against the MATLAB Runtime.

Some MATLAB toolboxes, such as the Neural Network Toolbox™ product, generate MATLAB code dynamically. Because the MATLAB Runtime only executes encrypted MATLAB files, and the Neural Network Toolbox generates unencrypted MATLAB files, some functions in the Neural Network Toolbox cannot be deployed.

Similarly, functions that need to examine the contents of a MATLAB function file cannot be deployed. HELP, for example, is dynamic and not available in deployed mode. You can use LOADLIBRARY in deployed mode if you provide it with a MATLAB function prototype.

Instead of compiling the function that generates the MATLAB code and attempting to deploy it, perform the following tasks:

- <span id="page-66-0"></span>**1** Run the code once in MATLAB to obtain your generated function.
- **2** Compile the MATLAB code, including the generated function.

#### **Tip** Another alternative to using EVAL or FEVAL is using anonymous function handles.

If you require the ability to create MATLAB code for dynamic run-time processing, your end users must have an installed copy of MATLAB.

### **Do Not Rely on Changing Directory or Path to Control the Execution of MATLAB Files**

In general, good programming practices advise against redirecting a program search path dynamically within the code. Many developers are prone to this behavior since it mimics the actions they usually perform on the command line. However, this can lead to problems when deploying code.

For example, in a deployed application, the MATLAB and Java paths are fixed and cannot change. Therefore, any attempts to change these paths (using the cd command or the addpath command) fails

If you find you cannot avoid placing addpath calls in your MATLAB code, use ismcc and isdeployed. See "Use isdeployed Functions To Execute Deployment-Specific Code Paths" on page 5-11 for details.

## Use isdeployed Functions To Execute Deployment-Specific **Code Paths**

The isdeployed function allows you to specify which portion of your MATLAB code is deployable, and which is not. Such specification minimizes your compilation errors and helps create more efficient, maintainable code.

For example, you find it unavoidable to use addpath when writing your startup.m. Using ismcc and isdeployed, you specify when and what is compiled and executed.

### <span id="page-67-0"></span>**Gradually Refactor Applications That Depend on Noncompilable Functions**

Over time, refactor, streamline, and modularize MATLAB code containing non-compilable or non-deployable functions that use isdeployed. Your eventual goal is "graceful degradation" of non-deployable code. In other words, the code must present the end user with as few obstacles to deployment as possible until it is practically eliminated.

Partition your code into design-time and run-time code sections:

- Design-time code is code that is currently evolving. Almost all code goes through a phase of perpetual rewriting, debugging, and optimization. In some toolboxes, such as the Neural Network Toolbox product, the code goes through a period of self-training as it reacts to various data permutations and patterns. Such code is almost never designed to be deployed.
- Run-time code, on the other hand, has solidified or become stable—it is in a finished state and is ready to be deployed by the end user.

Consider creating a separate directory for code that is not meant to be deployed or for code that calls undeployable code.

## **Do Not Create or Use Nonconstant Static State Variables**

Avoid using the following:

- Global variables in MATLAB code
- Static variables in MEX-files
- Static variables in Java code

The state of these variables is persistent and shared with everything in the process.

When deploying applications, using persistent variables can cause problems because the MATLAB Runtime process runs in a single thread. You cannot load more than one of these non-constant, static variables into the same process. In addition, these static variables do not work well in multithreaded applications.

When programming against compiled MATLAB code, you should be aware that an instance of the MATLAB Runtime is created for each instance of a new class. If the same class is instantiated again using a different variable name, it is attached to the MATLAB Runtime created by the previous instance of the same class. In short, if an assembly

<span id="page-68-0"></span>contains *n* unique classes, there will be maximum of *n* instances of MATLAB Runtime created, each corresponding to one or more instances of one of the classes.

If you must use static variables, bind them to instances. For example, defining instance variables in a Java class is preferable to defining the variable as static.

# **Get Proper Licenses for Toolbox Functionality You Want to Deploy**

You must have a valid MathWorks license for toolboxes you use to create deployable MATLAB code.

# <span id="page-69-0"></span>**Calling Shared Libraries in Deployed Applications**

The loadlibrary function in MATLAB allows you to load shared library into MATLAB.

Loading libraries using header files is not supported in compiled applications. Therefore, to create an application that uses the loadlibrary function with a header file, follow these steps:

**1** Create a prototype MATLAB file. Suppose that you call loadlibrary with the following syntax.

loadlibrary(library, header)

Run the following command in MATLAB only once to create the prototype file:

loadlibrary(library, header, 'mfilename', '*mylibrarymfile*');

This creates *mylibrarymfile*.m in the current folder. If you are on Windows, another file named library\_thunk\_pcwin64.dll is also created in the current folder.

**2** Change the call to loadlibrary in your MATLAB to the following:

loadlibrary(library, @*mylibrarymfile*) **3** Compile and deploy the application.

- If you are integrating the library into a deployed application, specify the library's .dll along with library thunk pcwin64.dll, if created, using the a option of mcc command. If you are using Application Compiler or Library Compiler apps, add the .dll files to the **Files required for your application to run** section of the app.
- If you are providing the library as an external file that is not integrated with the deployed application, place the library .dll file in the same folder as the compiled application. If you are on Windows, you must integrate library thunk pcwin64.dll into your compiled application.

The benefit of this approach is that you can replace the library with an updated version without recompiling the deployed application. Replacing the library with a different version works only if the function signatures of the function in the library are not altered. This is because *mylibrarymfile*.m and library\_thunk\_pcwin64.dll are tied to the function signatures of the functions in the library.

**Note** You cannot use loadlibrary inside MATLAB to load a shared library built with MATLAB. For more information on loadlibrary, see "Limitations to Shared Library Support" (MATLAB).

**Note** Operating systems have a loadlibrary function, which loads specified Windows operating system module into the address space of the calling process.

# **See Also**

loadlibrary

### **Related Examples**

• "Call Functions in Shared Libraries" (MATLAB)

# <span id="page-71-0"></span>**MATLAB Data Files in Compiled Applications**

#### **In this section...**

"Explicitly Including MATLAB Data files Using the %#function Pragma" on page 5-16 "Load and Save Functions" on page 5-16

### **Explicitly Including MATLAB Data files Using the %#function Pragma**

The compiler excludes MATLAB data files (MAT-files) from dependency analysis by default. See ["Dependency Analysis" on page 5-4](#page-59-0).

If you want the compiler to explicitly inspect data within a MAT file, you need to specify the %#function pragma when writing your MATLAB code.

For example, if you are creating a solution with Neural Network Toolbox, you need to use the %#function pragma within your code to include a dependency on the gmdistribution class, for instance.

## **Load and Save Functions**

If your deployed application uses MATLAB data files (MAT-files), it is helpful to code LOAD and SAVE functions to manipulate the data and store it for later processing.

- Use isdeployed to determine if your code is running in or out of the MATLAB workspace.
- Specify the data file by either using WHICH (to locate its full path name) define it relative to the location of [ctfroot](#page-193-0).
- All MAT-files are unchanged after mcc runs. These files are not encrypted when written to the deployable archive.

For more information about deployable archives, see ["Deployable Archive" on page 5-7.](#page-62-0)

See the [ctfroot](#page-193-0) reference page for more information about [ctfroot](#page-193-0).

Use the following example as a template for manipulating your MATLAB data inside, and outside, of MATLAB.
#### **Using Load/Save Functions to Process MATLAB Data for Deployed Applications**

The following example specifies three MATLAB data files:

- user data.mat
- userdata\extra data.mat
- ..\externdata\extern data.mat
- 1 Navigate to matlab root\extern\examples\compiler\Data Handling.
- **2** Compile ex\_loadsave.m with the following mcc command:

```
mcc -mv ex_loadsave.m -a 'user_data.mat' -a
      '.\userdata\extra_data.mat' -a 
      '..\externdata\extern_data.mat'
```
#### **ex\_loadsave.m**

```
function ex_loadsave
% This example shows how to work with the 
% "load/save" functions on data files in
% deployed mode. There are three source data files
% in this example.
% user_data.mat<br>% userdata\extr
     userdata\extra data.mat
% ..\externdata\extern_data.mat
\sim% Compile this example with the mcc command: 
% mcc -m ex loadsave.m -a 'user data.mat' -a
% \% '.\userdata\extra_data.mat'<br>% -a '..\externdata\exter
          -a '..\externdata\extern data.mat'
% All the folders under the current main MATLAB file directory will<br>% he included as
     be included as
% relative path to ctfroot; All other folders will have the<br>% folder
     folder
% structure included in the deployable archive file from root of the 
% disk drive.
%
% If a data file is outside of the main MATLAB file path,
% the absolute path will be
% included in deployable archive and extracted under ctfroot. For example: 
% Data file 
% "c:\$matlabroot\examples\externdata\extern_data.mat"
% will be added into deployable archive and extracted to
% "$ctfroot\$matlabroot\examples\externdata\extern_data.mat".
\approx% All mat/data files are unchanged after mcc runs. There is
% no encryption on these user included data files. They are 
% included in the deployable archive.
%
% The target data file is:
% .\output\saved data.mat
```

```
% When writing the file to local disk, do not save any files 
% under ctfroot since it may be refreshed and deleted 
% when the application isnext started.
%==== load data file =============================
if isdeployed
     % In deployed mode, all file under CTFRoot in the path are loaded
     % by full path name or relative to $ctfroot.
     % LOADFILENAME1=which(fullfile(ctfroot,mfilename,'user_data.mat')); 
     % LOADFILENAME2=which(fullfile(ctfroot,'userdata','extra_data.mat'));
    LOADFILENAME1=which(fullfile('user data.mat'));
     LOADFILENAME2=which(fullfile('extra_data.mat'));
     % For external data file, full path will be added into deployable archive;
     % you don't need specify the full path to find the file.
    LOADFILENAME3=which(fullfile('extern_data.mat'));
else
     %running the code in MATLAB
     LOADFILENAME1=fullfile(matlabroot,'extern','examples','compiler',
                                      'Data Handling', 'user data.mat');
     LOADFILENAME2=fullfile(matlabroot,'extern','examples','compiler',
                               'Data Handling', 'userdata', 'extra data.mat');
     LOADFILENAME3=fullfile(matlabroot,'extern','examples','compiler',
                                        'externdata','extern_data.mat');
end
% Load the data file from current working directory
disp(['Load A from : ',LOADFILENAME1]);
load(LOADFILENAME1,'data1');
disp('A= ');
disp(data1);
% Load the data file from sub directory
disp(['Load B from : ',LOADFILENAME2]);
load(LOADFILENAME2,'data2');
disp('B= ');
disp(data2);
% Load extern data outside of current working directory
disp(['Load extern data from : ',LOADFILENAME3]);
load(LOADFILENAME3);
disp('ext_data= ');
disp(ext\bar{data});
%==== multiple the data matrix by 2 ==============
result = data1*data2:
disp('A * B = ');
disp(result);
%==== save the new data to a new file ===========
SAVEPATH=strcat(pwd,filesep,'output');
if ( ~isdir(SAVEPATH))
    mkdir(SAVEPATH);
end
SAVEFILENAME=strcat(SAVEPATH,filesep,'saved data.mat');
```
disp(['Save the A \* B result to : ',SAVEFILENAME]); save(SAVEFILENAME, 'result');

# **Standalone Application Creation**

- • ["Input and Output Files" on page 6-2](#page-77-0)
- • ["Dependency Analysis Function and User Interaction with the Compilation Path"](#page-79-0) [on page 6-4](#page-79-0)

# <span id="page-77-0"></span>**Input and Output Files**

#### **In this section...**

"Standalone Executable" on page 6-2

"Macintosh 64 (Maci64)" on page 6-2

# **Standalone Executable**

In this example, MATLAB Compiler takes the MATLAB files foo.m and bar.m as input and generates a standalone called foo.

mcc -m foo.m bar.m

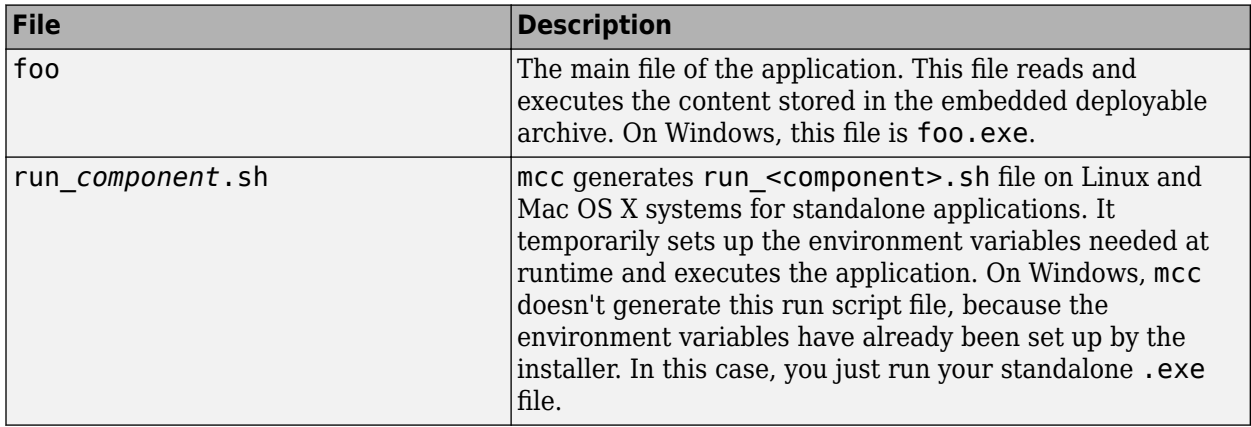

## **Macintosh 64 (Maci64)**

For 64-bit Macintosh, a Macintosh application bundle is created.

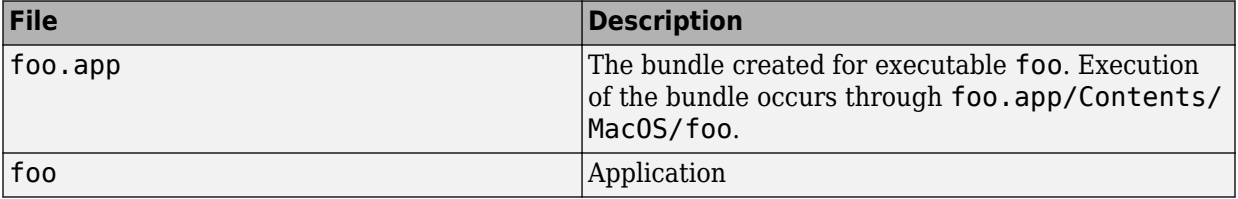

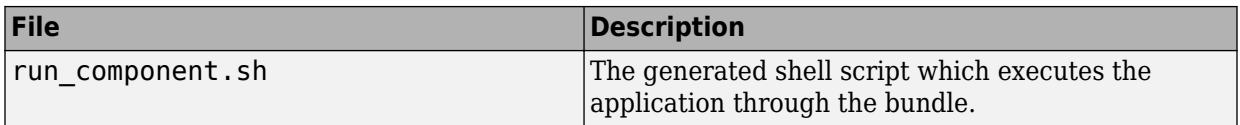

# <span id="page-79-0"></span>**Dependency Analysis Function and User Interaction with the Compilation Path**

# **addpath and rmpath in MATLAB**

MATLAB Compiler uses the MATLAB search path to analyze dependencies. See addpath, rmpath, savepath for information on working with the search path.

**Note** [mcc](#page-202-0) does not use the MATLAB startup folder and will not find any path information saved there.

# **Passing -I <directory> on the Command Line**

You can use the -I option to add a folder to the beginning of the list of paths to use for the current compilation. This feature is useful when you are compiling files that are in folders currently not on the MATLAB path.

# **Passing -N and -p <directory> on the Command Line**

There are two MATLAB Compiler options that provide more detailed manipulation of the path. This feature acts like a "filter" applied to the MATLAB path for a given compilation. The first option is -N. Passing -N on the mcc command line effectively clears the path of all folders except the following core folders (this list is subject to change over time):

- *matlabroot*\toolbox\matlab
- *matlabroot*\toolbox\local
- *matlabroot*\toolbox\compiler\deploy
- *matlabroot*\toolbox\compiler

It also retains all subfolders of the above list that appear on the MATLAB path at compile time. Including -N on the command line allows you to replace folders from the original path, while retaining the relative ordering of the included folders. All subfolders of the included folders that appear on the original path are also included. In addition, the -N option retains all folders that the user has included on the path that are not under *matlabroot*\toolbox.

Use the  $-p$  option to add a folder to the compilation path in an order-sensitive context, i.e., the same order in which they are found on your MATLAB path. The syntax is

```
p <directory>
```
where  $\le$ directory  $\ge$  is the folder to be included. If  $\le$ directory  $\ge$  is not an absolute path, it is assumed to be under the current working folder. The rules for how these folders are included are

- If a folder is included with -p that is on the original MATLAB path, the folder and all its subfolders that appear on the original path are added to the compilation path in an order-sensitive context.
- If a folder is included with -p that is not on the original MATLAB path, that folder is not included in the compilation. (You can use -I to add it.)
- If a path is added with the -I option while this feature is active (-N has been passed) and it is already on the MATLAB path, it is added in the order-sensitive context as if it were included with -p. Otherwise, the folder is added to the head of the path, as it normally would be with -I.

**Note** The -p option requires the -N option on the mcc command line.

# **Deployment Process**

This chapter tells you how to deploy compiled MATLAB code to developers and to end users.

- • ["Deploying to Developers" on page 7-2](#page-83-0)
- • ["Deploying to End Users" on page 7-3](#page-84-0)
- • ["About the MATLAB Runtime" on page 7-10](#page-91-0)
- • ["Install and Configure the MATLAB Runtime" on page 7-12](#page-93-0)
- • ["Run Applications Using a Network Installation of MATLAB Runtime \(Windows Only\)"](#page-101-0) [on page 7-20](#page-101-0)
- • ["MATLAB Compiler Deployment Messages" on page 7-21](#page-102-0)

# <span id="page-83-0"></span>**Deploying to Developers**

# **Standalone Applications**

To distribute a standalone application created with MATLAB Compiler to a development machine, create a package that includes the following files.

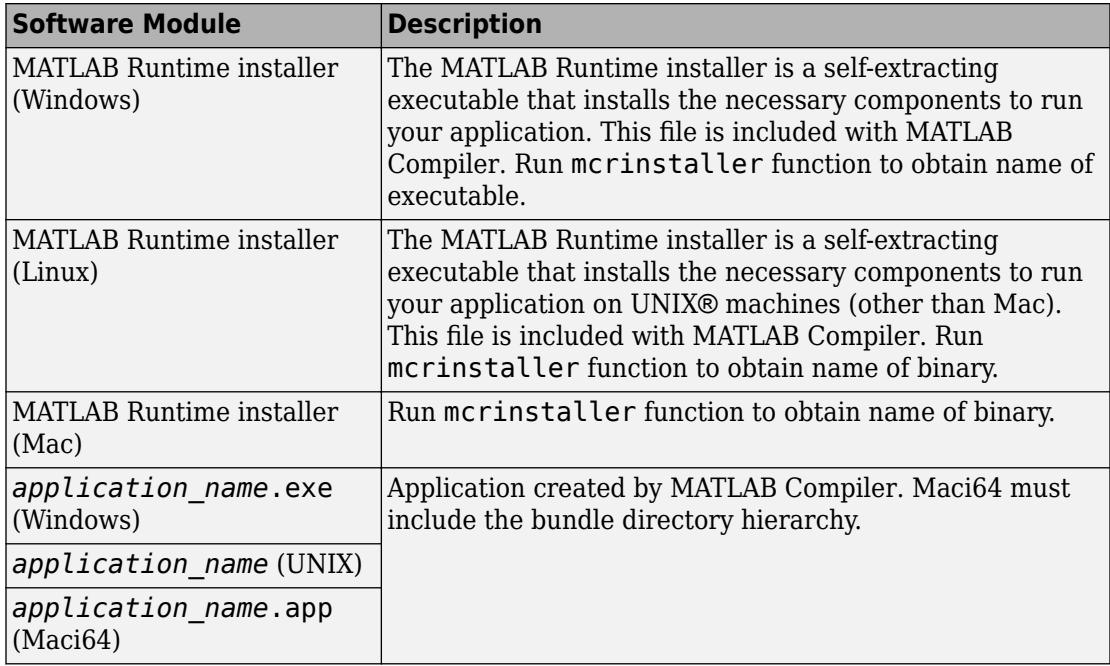

# <span id="page-84-0"></span>**Deploying to End Users**

#### **In this section...**

"Steps by the Developer to Deploy to End Users" on page 7-3 ["What Software Does the End User Need?" on page 7-5](#page-86-0) ["Using Relative Paths with Project Files" on page 7-7](#page-88-0) ["Porting Generated Code to a Different Platform" on page 7-8](#page-89-0) ["Extracting a Deployable Archive Without Executing the Contents" on page 7-8](#page-89-0)

# **Steps by the Developer to Deploy to End Users**

For an end user to run an application or use a library that contains compiled MATLAB code, there are two sets of tasks. Some tasks are for the developer who developed the application or library, and some tasks are for the end user.

**1** Create a package that contains the software needed at run time. See ["Standalone](#page-83-0) [Applications" on page 7-2](#page-83-0) for more details.

**Note** The package for end users must include the .ctf file, which includes all the files in your preferences folder. Be aware of the following with regards to preferences:

- MATLAB preferences set at compile time are inherited by the compiled application. Therefore, include no files in your preferences folder that you do not want exposed to end users.
- Preferences set by a compiled application do not affect the MATLAB preferences, and preferences set in MATLAB do not affect a compiled application until that application is recompiled. MATLAB does not save your preferences folder until you exit MATLAB. Therefore, if you change your MATLAB preferences, stop and restart MATLAB before attempting to recompile using your new preferences.

The preferences folder is as follows:

.

- \$HOME/.matlab/*current\_release* on UNIX
- *systemroot*\profiles\*user*\applicationdata\mathworks\matlab \*current\_release* on Windows

The folder will be stored in the deployable archive in a folder with a generated name, such as:

*mwapplication*\_mcr\*myapplication*\_7CBEDC3E1DB3D462C18914C13CBFA649.

- **2** Write instructions for the end user.
- **3** Distribute the package to your end user, along with the instructions.

## **Steps by the End User**

- **1** Open the package containing the software needed at run time.
- **2** Run MCRInstaller *once* on the target machine, that is, the machine where you want to run the application or library. The MCRInstaller opens a command window and begins preparation for the installation. See ["Install and Configure the MATLAB](#page-93-0) [Runtime" on page 7-12](#page-93-0).
- **3** If you are deploying a Java application to end users, they must set the class path on the target machine.

**Note for Windows Applications** You must have administrative privileges to install the MATLAB Runtime on a target machine since it modifies both the system registry and the system path.

Running the MCRInstaller after the MATLAB Runtime has been set up on the target machine requires only user-level privileges.

## **Using the MATLAB Runtime Installer**

- **1** When the MATLAB Runtime installer wizard appears, click **Next** to begin the installation. Click **Next** to continue.
- **2** In the Select Installation Folder dialog box, specify where you want to install the MATLAB Runtime and whether you want to install it for just yourself or others. Click **Next** to continue.

**Note** The **Install MATLAB Runtime for yourself, or for anyone who uses this computer** option is not implemented for this release. The current default is **Everyone**.

**3** Confirm your selections by clicking **Next**.

The installation begins. The process takes some time due to the quantity of files that are installed.

<span id="page-86-0"></span>The installer automatically:

- Copies the necessary files to the target folder you specified.
- Registers the components as needed.
- Updates the system path to point to the MATLAB Runtime binary folder, which is <target\_directory>\<version>\runtime\win64.
- **4** When the installation completes, click **Close** on the Installation Completed dialog box to exit.

# **What Software Does the End User Need?**

The software required by end users depends on which of the following kinds of software is to be run by the user:

- "Standalone Compiled Application That Accesses Shared Library" on page 7-5
- • [".NET Application" on page 7-6](#page-87-0)
- • ["COM Application" on page 7-6](#page-87-0)
- • ["Java Application" on page 7-7](#page-88-0)
- • ["Microsoft Excel Add-In" on page 7-7](#page-88-0)

#### **Standalone Compiled Application That Accesses Shared Library**

To distribute a shared library created with MATLAB Compiler to end users, create a package that includes the following files.

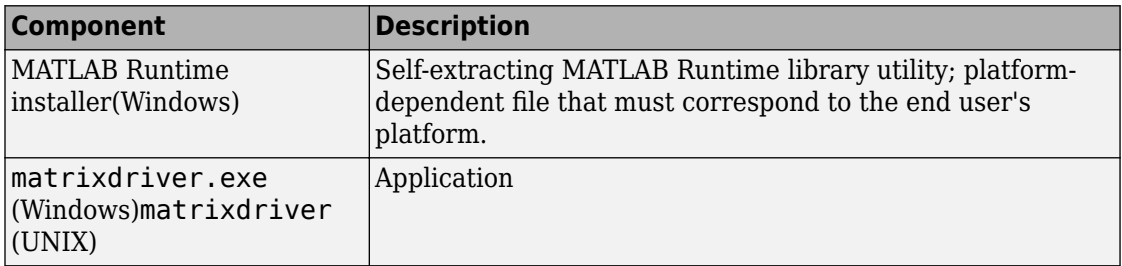

<span id="page-87-0"></span>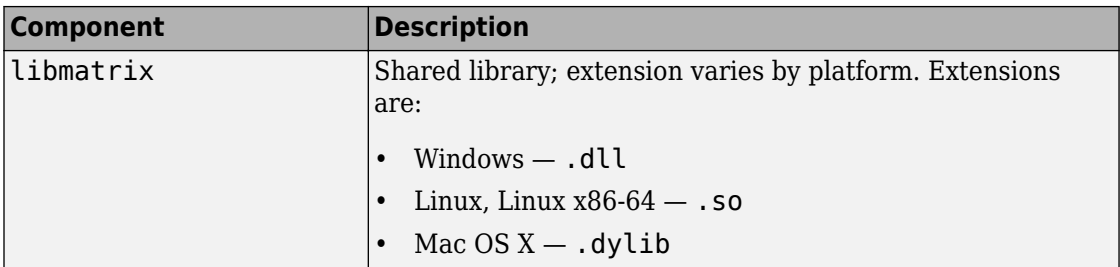

#### **.NET Application**

To distribute a .NET application that uses assemblies created with MATLAB Compiler SDK, create a package that includes the following files.

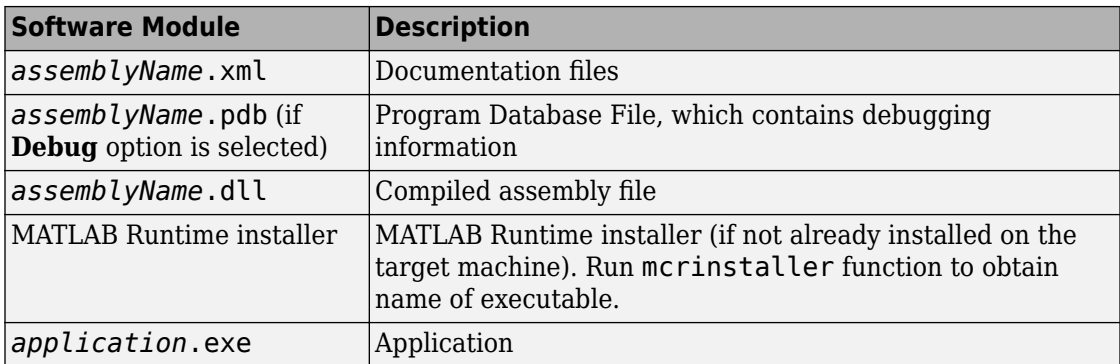

## **COM Application**

To distribute a COM application that uses components created with MATLAB Compiler SDK for .NET assemblies or MATLAB Compiler for Excel add-ins, create a package that includes the following files.

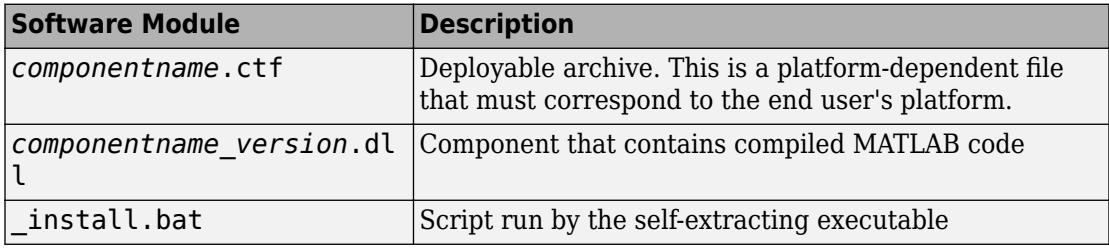

<span id="page-88-0"></span>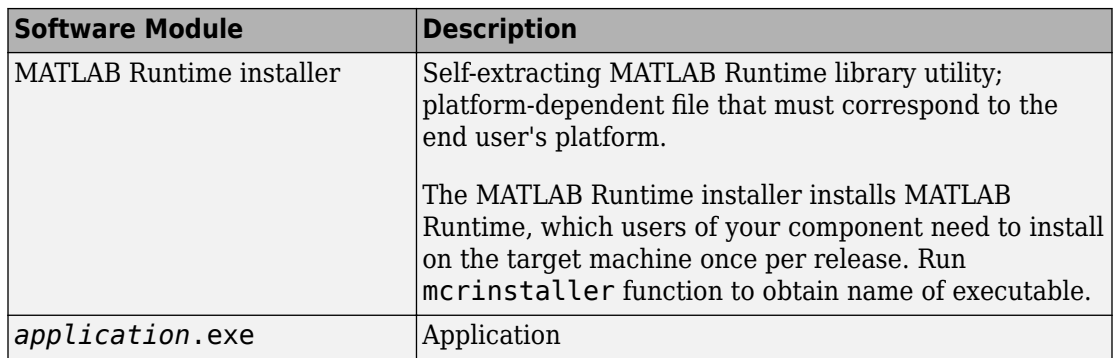

#### **Java Application**

To distribute a Java application created with MATLAB Compiler SDK, create a *packageName*.jar file. To deploy the application on computers without MATLAB, you must include the MATLAB Runtime when creating your Java package.

#### **Microsoft Excel Add-In**

To distribute an Excel add-in created with MATLAB Compiler, create a package that includes the following files.

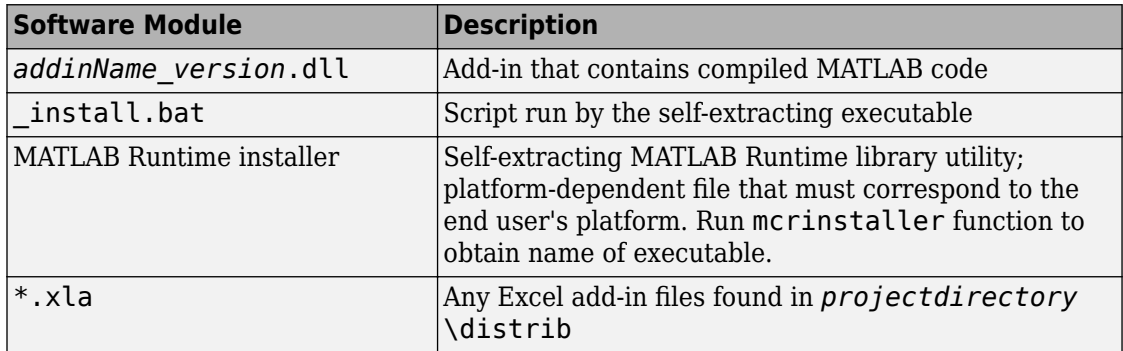

# **Using Relative Paths with Project Files**

Project files now support the use of relative paths as of R2007b of MATLAB Compiler, enabling you to share a single project file for convenient deployment over the network. Simply share your project folder and use relative paths to define your project location to your distributed computers.

# <span id="page-89-0"></span>**Porting Generated Code to a Different Platform**

You can distribute an application generated by MATLAB Compiler to any target machine that has the same operating system as the machine on which the application was compiled. For example, if you want to deploy an application to a Windows machine, you must use the Windows version of MATLAB Compiler to build the application on a Windows machine.

**Note** Since binary formats are different on each platform, the artifacts generated by MATLAB Compiler cannot be moved from platform to platform as is.

To deploy an application to a machine with an operating system different from the machine used to develop the application, you must rebuild the application on the desired targeted platform. For example, if you want to deploy a previous application developed on a Windows machine to a Linux machine, you must use MATLAB Compiler on a Linux machine and completely rebuild the application. You must have a valid MATLAB Compiler license on both platforms to do this.

# **Extracting a Deployable Archive Without Executing the Contents**

Deployable archives contain content (MATLAB files and MEX-files) that need to be extracted from the archive before they can be executed. In order to extract the archive you must override the default deployable archive embedding option. To do this, ensure that you run the compiler with the -C option.

The deployable archive automatically expands the first time you run a MATLAB Compiler generated artifact.

To expand an archive without running the application, you can use the extractCTF (.exe on Windows) standalone utility provided in the *matlabroot*\toolbox\compiler \*arch* folder, where *arch* is your system architecture, Windows = win64, Linux =  $glnx86$ ,  $x86-64 = glnx464$ , and Mac OS X = mac. This utility takes the deployable archive as input and expands it into the folder in which it resides. For example, this command expands hello.ctf into the folder where it resides:

extractCTF hello.ctf

The archive expands into a folder called hello mcr. In general, the name of the folder containing the expanded archive is  $\leq$  componentname> mcr, where componentname is the name of the deployable archive without the extension.

**Note** To run extractCTF from any folder, you must add *matlabroot*\toolbox \compiler\*arch* to your PATH environment variable. Run extractCTF.exe from a system prompt. If you run it from MATLAB, be sure to use the bang (!) operator.

# <span id="page-91-0"></span>**About the MATLAB Runtime**

#### **In this section...**

"How is the MATLAB Runtime Different from MATLAB?" on page 7-10 ["Performance Considerations and the MATLAB Runtime" on page 7-11](#page-92-0)

The MATLAB Runtime is a standalone set of shared libraries, MATLAB code, and other files that enables the execution of MATLAB files on computers without an installed version of MATLAB. Applications that use artifacts built with MATLAB Compiler SDK require access to an appropriate version of the MATLAB Runtime to run.

End-users of compiled artifacts without access to MATLAB must install the MATLAB Runtime on their computers or know the location of a network-installed MATLAB Runtime. The installers generated by the compiler apps may include the MATLAB Runtime installer. If you compiled your artifact using mcc, you should direct your endusers to download the MATLAB Runtime installer from the website [https://](https://www.mathworks.com/products/compiler/mcr) [www.mathworks.com/products/compiler/mcr](https://www.mathworks.com/products/compiler/mcr).

See ["Install and Configure the MATLAB Runtime" on page 7-12](#page-93-0) for more information.

## **How is the MATLAB Runtime DLfferent from MATLAB?**

The MATLAB Runtime differs from MATLAB in several important ways:

- In the MATLAB Runtime, MATLAB files are encrypted and immutable.
- MATLAB has a desktop graphical interface. The MATLAB Runtime has all the MATLAB functionality without the graphical interface.
- The MATLAB Runtime is version-specific. You must run your applications with the version of the MATLAB Runtime associated with the version of MATLAB Compiler SDK with which it was created. For example, if you compiled an application using version 6.3 (R2016b) of MATLAB Compiler, users who do not have MATLAB installed must have version 9.1 of the MATLAB Runtime installed. Use mcrversion to return the version number of the MATLAB Runtime.
- The MATLAB paths in a MATLAB Runtime instance are fixed and cannot be changed. To change them, you must first customize them within MATLAB.

## <span id="page-92-0"></span>**Performance Considerations and the MATLAB Runtime**

MATLAB Compiler SDK was designed to work with a large range of applications that use the MATLAB programming language. Because of this, run-time libraries are large.

Since the MATLAB Runtime technology provides full support for the MATLAB language, including the Java programming language, starting a compiled application takes approximately the same amount of time as starting MATLAB. The amount of resources consumed by the MATLAB Runtime is necessary in order to retain the power and functionality of a full version of MATLAB.

Calls into the MATLAB Runtime are serialized so calls into the MATLAB Runtime are threadsafe. This can impact performance.

# <span id="page-93-0"></span>**Install and Configure the MATLAB Runtime**

#### **In this section...**

"Download the MATLAB Runtime Installer from the Web" on page 7-12 "Install the MATLAB Runtime Interactively" on page 7-12 ["Install the MATLAB Runtime Non-Interactively" on page 7-14](#page-95-0) ["Install the MATLAB Runtime without Administrator Rights" on page 7-16](#page-97-0) ["Multiple MATLAB Runtime Versions on Single Machine" on page 7-17](#page-98-0) ["MATLAB and MATLAB Runtime on Same Machine" on page 7-17](#page-98-0) ["Uninstall MATLAB Runtime" on page 7-18](#page-99-0)

# **Download the MATLAB Runtime Installer from the Web**

Download the MATLAB® Runtime from the website at [https://www.mathworks.com/](https://www.mathworks.com/products/compiler/mcr) [products/compiler/mcr](https://www.mathworks.com/products/compiler/mcr).

# **Install the MATLAB Runtime Interactively**

To install the MATLAB Runtime:

**1** Unzip/Extract the archive containing the MATLAB Runtime installer.

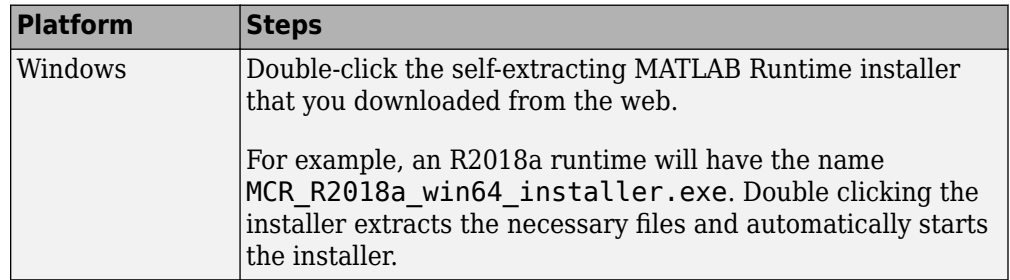

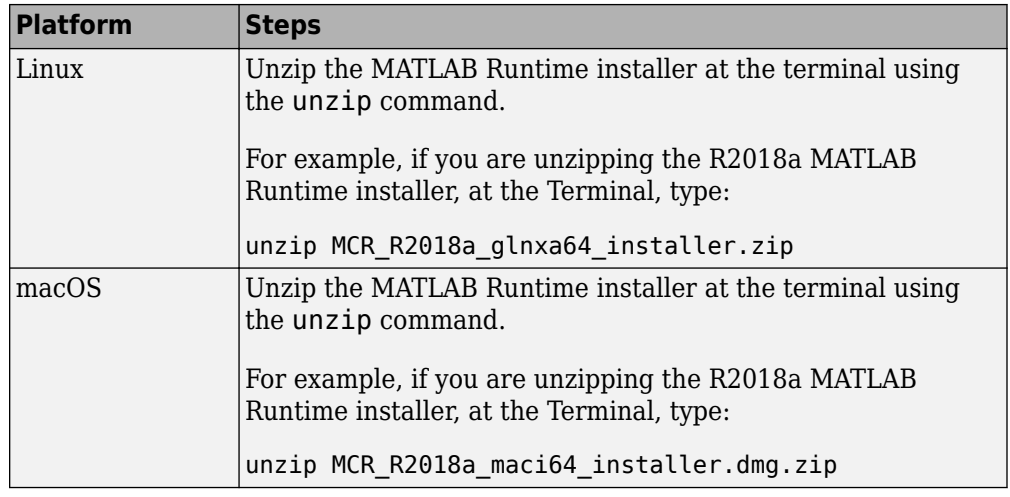

**Note** The release part of the installer filename (*\_R2018a\_*) will change from one release to the next.

**2** Start the MATLAB Runtime installer.

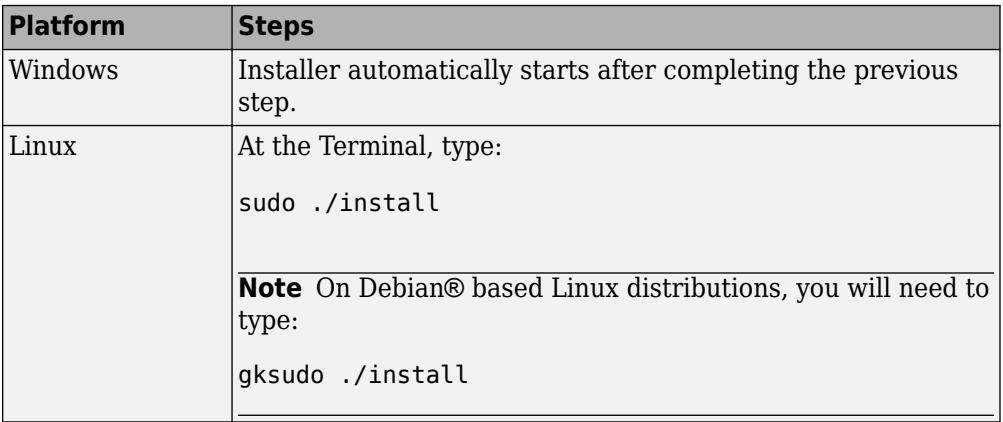

<span id="page-95-0"></span>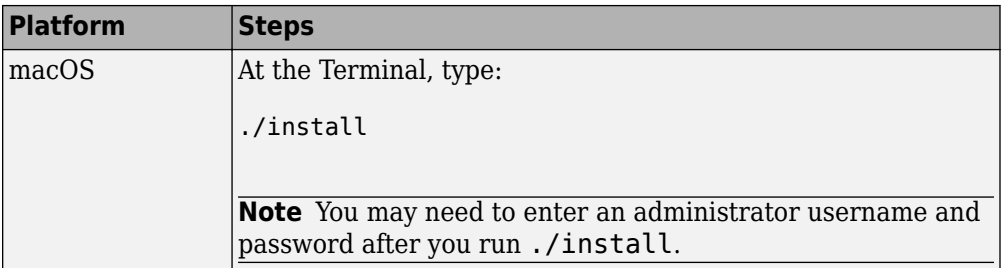

- **3** When the MATLAB Runtime installer starts, it displays a dialog box. Read the information and then click **Next** to proceed with the installation.
- **4** Specify the folder in which you want to install the MATLAB Runtime in the **Folder Selection** dialog box.

**Note** On Windows systems, you can have multiple versions of the MATLAB Runtime on your computer but only one installation for any particular version. If you already have an existing installation, the MATLAB Runtime installer does not display the **Folder Selection** dialog box because you can only overwrite the existing installation in the same folder.

**5** Confirm your choices and click **Next**.

The MATLAB Runtime installer starts copying files into the installation folder.

- **6** On Linux and macOS platforms, after copying files to your disk, the MATLAB Runtime installer displays the **Product Configuration Notes** dialog box. This dialog box contains information necessary for setting your path environment variables. Copy the path information from this dialog box and then click **Next**.
- **7** Click **Finish** to exit the installer.

# **Install the MATLAB Runtime Non-Interactively**

To install the MATLAB Runtime without having to interact with the installer dialog boxes, use one of the MATLAB Runtime installer's non-interactive modes:

- silent—the installer runs as a background task and does not display any dialog boxes
- automated—the installer displays the dialog boxes but does not wait for user interaction

When run in silent or automated mode, the MATLAB Runtime installer uses default values for installation options. You can override these defaults by using MATLAB Runtime installer command-line options or an installer control file.

**Note** When running in silent or automated mode, the installer overwrites the default installation location.

#### **Running the Installer in Silent Mode**

To install the MATLAB Runtime in silent mode:

**1** Extract the contents of the MATLAB Runtime installer file to a temporary folder, called \$temp in this documentation.

**Note** On Windows systems, **manually** extract the contents of the installer file.

**2** Run the MATLAB Runtime installer, specifying the -mode option and agreeToLicense yes on the command line.

**Note** On most platforms, the installer is located at the root of the folder into which the archive was extracted. On Windows 64, the installer is located in the archives bin folder.

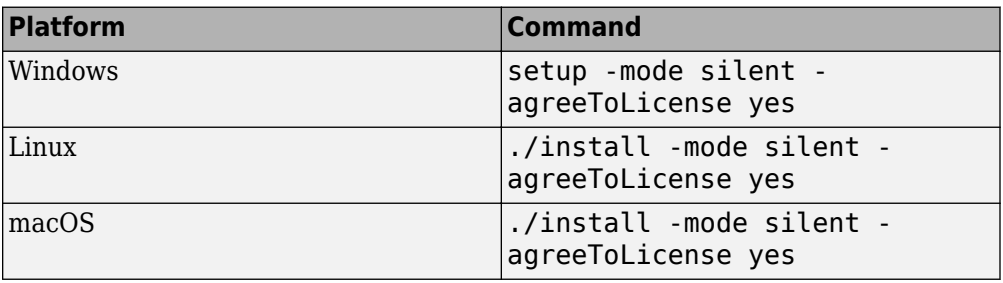

**Note** If you do not include the -agreeToLicense yes the installer will not install the MATLAB Runtime.

**3** View a log of the installation.

On Windows systems, the MATLAB Runtime installer creates a log file, named mathworks\_*username*.log, where *username* is your Windows log-in name, in the location defined by your TEMP environment variable.

**4** On Linux and macOS systems, specify the path variable. The MATLAB Runtime installer displays the log information for Linux and macOS systems at the command prompt, unless you redirect it to a file.

#### <span id="page-97-0"></span>**Customizing a Non-Interactive Installation**

When run in one of the non-interactive modes, the installer will use the default values unless told to do otherwise. Like the MATLAB installer, the MATLAB Runtime installer accepts a number of command line options that modify the default installation properties.

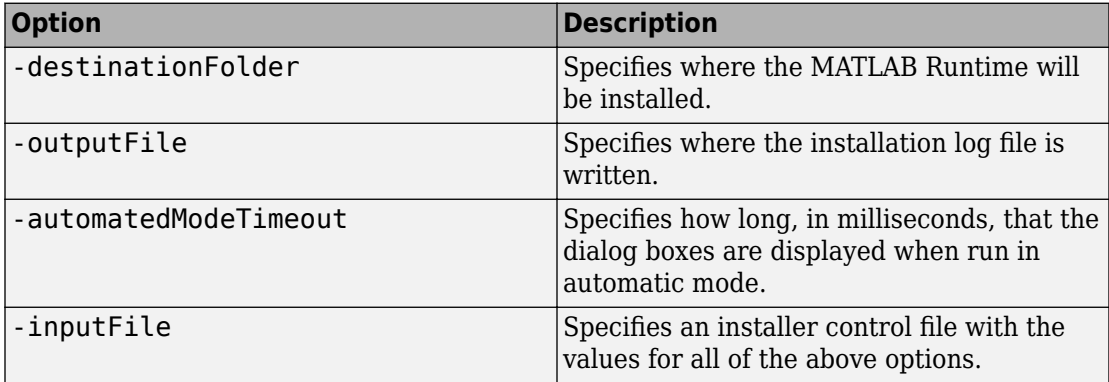

**Note** The MATLAB Runtime installer archive includes an example installer control file called installer\_input.txt. This file contains all of the options available for a full MATLAB installation. Only the options listed in this section are valid for the MATLAB Runtime installer.

# **Install the MATLAB Runtime without Administrator Rights**

To install the MATLAB Runtime as a user without administrator rights on Windows:

- **1** Use the MATLAB Runtime installer to install it on a Windows machine where you have administrator rights.
- **2** Copy the folder where the MATLAB Runtime was installed to the machine without administrator rights. You can compress the folder into zip file and distribute to multiple users.
- **3** On the machine without administrator rights, add the *mcr\_root*\runtime\*arch* directory onto the user's path environment variable.

**Note** You don't need administrator rights for adding directories to a user's path environment variable.

# <span id="page-98-0"></span>**Multiple MATLAB Runtime Versions on Single Machine**

MCRInstaller supports the installation of multiple versions of the MATLAB Runtime on a target machine. This allows applications compiled with different versions of the MATLAB Runtime to execute side by side on the same machine.

If you do not want multiple MATLAB Runtime versions on the target machine, you can remove the unwanted ones. On Windows, run **Add or Remove Programs** from the Control Panel to remove any of the previous versions. On UNIX, you manually delete the unwanted MATLAB Runtime. You can remove unwanted versions before or after installation of a more recent version of the MATLAB Runtime, as versions can be installed or removed in any order.

# **MATLAB and MATLAB Runtime on Same Machine**

You do not need to install MATLAB Runtime on your machine if your machine has MATLAB installed. The version of MATLAB should be the same as the version of MATLAB that was used to create the compiled MATLAB code. Also, to act as the MATLAB Runtime replacement, the MATLAB installation must include MATLAB Compiler.

You can, however, install the MATLAB Runtime for debugging purposes.

## **Modifying the Path**

If you install MATLAB Runtime on a machine that already has MATLAB on it, you must adjust the library path according to your needs.

## • **Windows**

To run deployed MATLAB code against MATLAB Runtime install, *mcr\_root*\*ver* \runtime\win64 must appear on your system path before *matlabroot*\runtime \win64.

If *mcr\_root*\*ver*\runtime\*arch* appears first on the compiled application path, the application uses the files in the MATLAB Runtime install area.

If *matlabroot*\runtime\*arch* appears first on the compiled application path, the application uses the files in the MATLAB installation area.

• **UNIX**

<span id="page-99-0"></span>To run deployed MATLAB code against MATLAB Runtime on Linux, Linux x86-64, or the <mcr\_root>/runtime/<arch> folder must appear on your LD\_LIBRARY\_PATH before *matlabroot*/runtime/<arch>.

#### • **macOS**

To run deployed MATLAB code on macOS, the <mcr\_root>/runtime folder must appear on your DYLD\_LIBRARY\_PATH before *matlabroot*/runtime/<arch>.

To run MATLAB on macOS or Intel® Mac, *matlabroot*/runtime/<arch> must appear on your DYLD\_LIBRARY\_PATH before the <mcr\_root>/bin folder.

# **Uninstall MATLAB Runtime**

The method you use to uninstall MATLAB Runtime from your computer varies depending on the type of computer.

#### **Windows**

**1** Start the uninstaller.

From the Windows Start menu, search for the **Add or Remove Programs** control panel, and double-click MATLAB Runtime in the list.

You can also start the MATLAB Runtime uninstaller from the mcr\_root\uninstall \bin\*arch* folder, where *mcr\_root* is your MATLAB Runtime installation folder and *arch* is an architecture-specific folder, such as win64.

- **2** Select the MATLAB Runtime from the list of products in the Uninstall Products dialog box.
- **3** Click **Next**.
- **4** Click **Finish**.

## **Linux**

- **1** Exit the application.
- **2** Enter this command at the Linux prompt:

rm -rf *mcr\_root*

where *mcr\_root* represents the name of your top-level MATLAB installation folder.

## **macOS**

- **1** Exit the application.<br>**2** Navigate to your MA
- **2** Navigate to your MATLAB Runtime installation folder. For example, the installation folder might be named MATLAB Compiler Runtime.app in your Applications folder.
- **3** Drag your MATLAB Runtime installation folder to the trash, and then select **Empty Trash** from the Finder menu.

# <span id="page-101-0"></span>**Run Applications Using a Network Installation of MATLAB Runtime (Windows Only)**

Local clients on a network can access MATLAB Runtime on a network drive. To run applications using a network install of MATLAB Runtime:

- **1** Run the [mcrinstaller](#page-215-0) function to obtain name and location of the MATLAB Runtime installer.
- **2** Copy the entire MATLAB Runtime folder onto a network drive.
- **3** Copy the compiled application into a separate folder on the network drive, and add the path <mcr\_root>\<ver>\runtime\<arch> to all client machines. All network clients can then execute the application.
- **4** The following table specifies what DLLs to register to deploy specific applications.

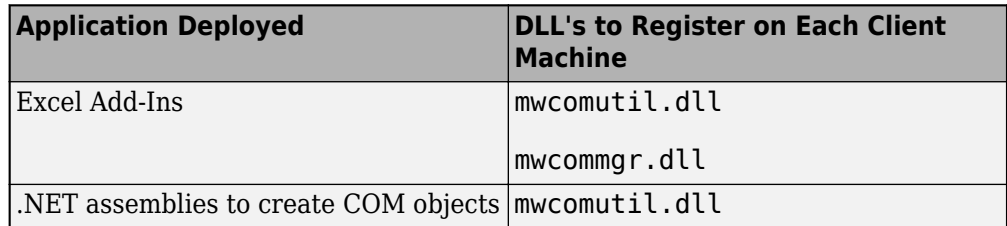

To register the DLLs, at the DOS prompt enter:

mwregsvr <*fully\_qualified\_pathname*\*dllname*.dll>

These DLLs are located in <*mcr\_root*>\<*ver*>\runtime\<*arch*>.

**Note** These libraries are automatically registered on the machine on which the installer was run.

**Note** There is no need to perform these steps on a Linux system.

Distributing to a Linux network file system is the same as distributing to a local file system. You set up the LD\_LIBRARY\_PATH or use [scripts on page B-4](#page-237-0) which point to the MATLAB Runtime installation.

# <span id="page-102-0"></span>**MATLAB Compiler Deployment Messages**

To enable display of MATLAB Compiler deployment messages, see the *MATLAB Desktop Tools and Environment* documentation.

# **Work with the MATLAB Runtime**

- • ["MATLAB Runtime Startup Options" on page 8-2](#page-105-0)
- • ["Using the MATLAB Runtime User Data Interface" on page 8-4](#page-107-0)
- • ["Display the MATLAB Runtime Initialization Messages" on page 8-6](#page-109-0)

# <span id="page-105-0"></span>**MATLAB Runtime Startup Options**

# **Set MATLAB Runtime Options**

Set MATLAB Runtime options, such as -nojvm, -nodisplay, or -logfile by performing either of the following tasks.

- Using the **Additional Runtime Settings** area of the compiler apps.
- Using the mcc command, specify the -R switch.

#### **Use a Compiler App**

In the **Additional Runtime Settings** area of the compiler apps, you can set the following options.

**Note** Not all options are available for all compilation targets.

#### **MATLAB Runtime Startup Option This option... Set the options by...** -nojvm Disables the Java Virtual Machine (JVM™), which is enabled by default. This can help improve the MATLAB Runtime performance. Select the **No JVM** checkbox. -nodisplay  $|On Linux, launch is the$ MATLAB Runtime without display functionality. In the **Settings** box, enter - R -nodisplay. -logfile Writes information about the MATLAB Runtime startup to a logfile. Select the **Create log file** checkbox. Enter the path to the logfile, including the logfile name, in the **Log File** box.

#### **Set MATLAB Runtime Startup Options Using the Compiler Apps**

#### **Set MATLAB Runtime Startup Options Using the mcc Command Line**

When you use the command line, specify the  $-R$  switch to invoke the MATLAB Runtime startup options you want to use.

Following are examples of using mcc -R to invoke -nojvm, -nodisplay, and -logfile when building a C standalone (designated by the  $-m$  switch).

#### **Set -nojvm**

mcc -m -R -nojvm -v foo.m

#### **Set -nodisplay (Linux Only)**

mcc -m -R -nodisplay -v foo.m

#### **Set -logfile**

mcc -e -R '-logfile,bar.txt' -v foo.m

#### **Set -nojvm, -nodisplay, and -logfile With One Command**

mcc -m -R '-logfile,bar.txt,-nojvm,-nodisplay' -v foo.m

# <span id="page-107-0"></span>**Using the MATLAB Runtime User Data Interface**

The MATLAB Runtime User Data Interface lets you easily access MATLAB Runtime data. It allows keys and values to be passed between a MATLAB Runtime instance, the MATLAB code running on the MATLAB Runtime, and the host application that created the instance. Through calls to the MATLAB Runtime User Data Interface API, you access MATLAB Runtime data by creating a per-instance associative array of mxArrays, consisting of a mapping from string keys to mxArray values. Reasons for doing this include, but are not limited to the following:

- You need to supply run-time profile information to a client running an application created with the Parallel Computing Toolbox. You supply and change profile information on a per-execution basis. For example, two instances of the same application may run simultaneously with different profiles. See "Use Parallel Computing Toolbox in Deployed Applications" (MATLAB Compiler SDK) for more information.
- You want to set up a global workspace, a global variable or variables that MATLAB and your client can access.
- You want to store the state of any variable or group of variables.

The API consists of:

- Two MATLAB functions callable from within deployed application MATLAB code
- Four external C functions callable from within deployed application wrapper code

# **MATLAB Functions**

Use the MATLAB functions [getmcruserdata](#page-196-0) and [setmcruserdata](#page-218-0) from deployed MATLAB applications. They are loaded by default only in applications created with the MATLAB Compiler or MATLAB Compiler SDK products.

**Tip** getmcruserdata and setmcruserdata will produce an Unknown function error when called in MATLAB if the MCLMCR module cannot be located. This can be avoided by calling isdeployed before calling [getmcruserdata](#page-196-0) and [setmcruserdata](#page-218-0). For more information about the isdeployed function, see the [isdeployed](#page-197-0) reference page.
# **Set and Retrieve MATLAB Runtime Data for Shared Libraries**

There are many possible scenarios for working with MATLAB Runtime data. The most general scenario involves setting the MATLAB Runtime with specific data for later retrieval, as follows:

- **1** In your code, include the MATLAB Runtime header file and the library header generated by MATLAB Compiler SDK.
- **2** Properly initialize your application using mclInitializeApplication.
- **3** After creating your input data, write or "set" it to the MATLAB Runtime with .
- **4** After calling functions or performing other processing, retrieve the new MATLAB Runtime data with .
- **5** Free up storage memory in work areas by disposing of unneeded arrays with mxDestroyArray.
- **6** Shut down your application properly with mclTerminateApplication.

# **Display the MATLAB Runtime Initialization Messages**

You can display a console message for end users that informs them when MATLAB Runtime initialization starts and completes.

To create these messages, use the -R option of the mcc command.

You have the following options:

- Use the default start-up message only (Initializing MATLAB runtime version *x*.*xx*)
- Customize the start-up or completion message with text of your choice. The default start-up message will also display prior to displaying your customized start-up message.

Some examples of different ways to invoke this option follow:

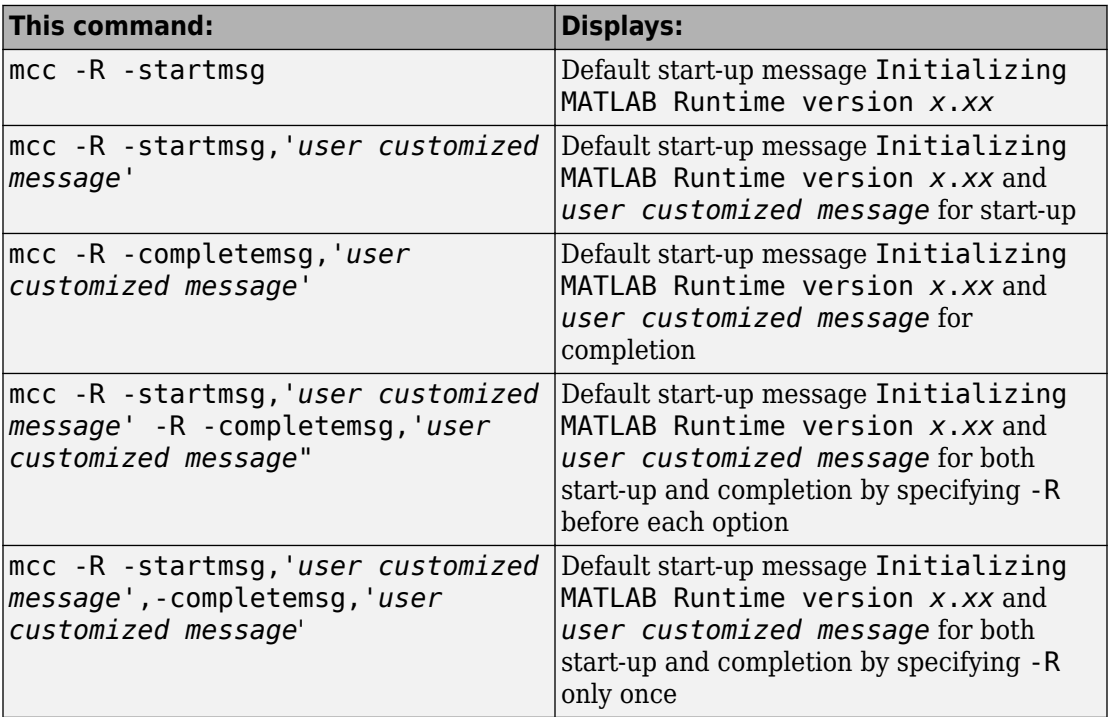

# **Best Practices**

Keep the following in mind when using mcc -R:

• When calling mcc in the MATLAB command window, place the comma inside the single quote.

```
mcc -m hello.m -R '-startmsg,"Message_Without_Space"'
```
• If your initialization message has a space in it, call mcc from the system command window or use !mcc from MATLAB.

# **Distributing Code to an End User**

# <span id="page-113-0"></span>**Distribute MATLAB Code Using the MATLAB Runtime**

On target computers without MATLAB, install the MATLAB Runtime, if it is not already present on the deployment machine.

### **MATLAB Runtime**

The MATLAB Runtime is an execution engine made up of the same shared libraries MATLAB uses to enable execution of MATLAB files on systems without an installed version of MATLAB.

The MATLAB Runtime is available for downloading from the web to simplify the distribution of your applications created using the MATLAB Compiler or the MATLAB Compiler SDK. Download the MATLAB Runtime from the [MATLAB Runtime product page.](https://www.mathworks.com/products/compiler/mcr)

The MATLAB Runtime installer does the following:

- **1** Install the MATLAB Runtime.
- **2** Install the component assembly in the folder from which the installer is run.
- **3** Copy the MWArray assembly to the Global Assembly Cache (GAC), as part of installing the MATLAB Runtime.

### **MATLAB Runtime Prerequisites**

- **1** The MATLAB Runtime installer requires administrator privileges to run.
- **2** The version of the MATLAB Runtime that runs your application on the target computer must be compatible with the version of MATLAB Compiler or MATLAB Compiler SDK that built the deployed code.
- **3** Do not install the MATLAB Runtime in MATLAB installation directories.
- **4** The MATLAB Runtime installer requires approximately 2 GB of disk space.

### **Add the MATLAB Runtime Installer to the Installer**

This example shows how to include the MATLAB Runtime in the generated installer, using one of the compiler apps. The generated installer contains all files needed to run the standalone application or shared library built with MATLAB Compiler or MATLAB Compiler SDK and properly lays them out on a target system.

**1** On the **Packaging Options** section of the compiler interface, select one or both of the following options:

- **Runtime downloaded from web** This option builds an installer that invokes the MATLAB Runtime installer from the MathWorks website.
- **Runtime included in package**  The option includes the MATLAB Runtime installer into the generated installer.
- **2** Click **Package**.
- **3** Distribute the installer as needed.

### **Install the MATLAB Runtime**

This example shows how to install the MATLAB Runtime on a system.

If you are given an installer containing the compiled artifacts, then the MATLAB Runtime is installed along with the application or shared library. If you are given just the raw binary files, download the MATLAB Runtime installer from the web and run the installer.

**Note** If you are running on a platform other than Windows, modify the path on the target machine. Setting the paths enables your application to find the MATLAB Runtime. For more information on setting the path, see "MATLAB Runtime Path Settings for Run-Time Deployment" (MATLAB Compiler SDK).

Windows paths are set automatically. On Linux and Mac, you can use the run script to set paths. See ["Problems Setting MATLAB Runtime Paths" on page B-4](#page-237-0) for detailed information on performing all deployment tasks specifically with UNIX variants such as Linux and Mac.

# **Compiler Commands**

This chapter describes mcc, which is the command that invokes the compiler.

- • ["Command Overview" on page 10-2](#page-117-0)
- • ["Include Files for Compilation Using %#function" on page 10-5](#page-120-0)
- • ["Compiler Tips" on page 10-7](#page-122-0)

# <span id="page-117-0"></span>**Command Overview**

### **In this section...**

"Compiler Options" on page 10-2 "Combining Options" on page 10-2 ["Conflicting Options on the Command Line" on page 10-3](#page-118-0) ["Using File Extensions" on page 10-3](#page-118-0) ["Interfacing MATLAB Code to C/C++ Code" on page 10-4](#page-119-0)

### **Compiler Options**

mcc is the MATLAB command that invokes the compiler. You can issue the mcc command either from the MATLAB command prompt or the system prompt.

You may specify one or more option flags to mcc. Most option flags have a one-letter name. You can list options separately on the command line, for example,

```
mcc -m -v myfun
```
Macros are MathWorks supplied options that simplify the more common compilation tasks. Instead of manually grouping several options together to perform a particular type of compilation, you can use a simple macro option. You can always use individual options to customize the compilation process to satisfy your particular needs. For more information on macros, see "Simplify Compilation Using Macros" (MATLAB Compiler SDK).

# **Combining Options**

You can group options that do not take arguments by preceding the list of option flags with a single dash (-), for example:

```
mcc -mv myfun
```
Options that take arguments cannot be combined unless you place the option with its arguments last in the list. For example, these formats are valid:

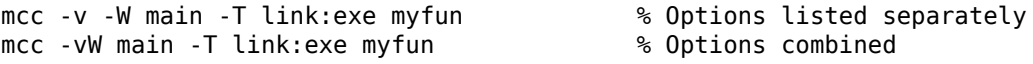

<span id="page-118-0"></span>This format is *not* valid:

mcc -Wv main -T link:exe myfun

In cases where you have more than one option that takes arguments, you can only include one of those options in a combined list and that option must be last. You can place multiple combined lists on the mcc command line.

If you include any C or C++ file names on the mcc command line, the files are passed directly to mbuild, along with any MATLAB Compiler SDK generated C or C++ files.

### **Conflicting Options on the Command Line**

If you use conflicting options, the compiler resolves them from left to right, with the rightmost option taking precedence. For example, using the equivalencies in "Macros" (MATLAB Compiler SDK),

mcc -m -W none test.m is equivalent to: mcc -W main -T link:exe -W none test.m

In this example, there are two conflicting -W options. After working from left to right, the compiler determines that the rightmost option takes precedence, namely, -W none, and the product does not generate a wrapper.

**Caution** Macros and regular options may both affect the same settings and may therefore override each other depending on their order in the command line.

### **Using File Extensions**

The valid, recommended file extension for a file submitted to the compiler is .m. Always include the .m extension, when compiling with mcc .

**Note** .p files have precedence over .m files, therefore if both .p files and .m files reside in a folder, and a file name is specified without an extension, the .p file will be selected.

# <span id="page-119-0"></span>**Interfacing MATLAB Code to C/C++ Code**

To designate code to be compiled with C or  $C++$ , rewrite the C or  $C++$  function as a MEX-file and call it from your application.

You can control whether the MEX-file or a MATLAB stub gets called by using the [isdeployed](#page-197-0) function.

### **Code Proper Return Types From C and C++ Methods**

To avoid potential problems, ensure all C methods you write (and reference from within MATLAB code) return a bool return type indicating the status. C++ methods should return nothing (void).

# <span id="page-120-0"></span>**Include Files for Compilation Using %#function**

#### **In this section...**

"Using feval" on page 10-5 "Using %#function" on page 10-5

## **Using feval**

In standalone mode, the pragma %#function <function name-list> informs the compiler that the specified function(s) should be included in the compilation, whether or not the dependency analysis detects it. Without this pragma, the dependency analysis will not be able to locate and compile all MATLAB files used in your application. This pragma adds the top-level function as well as all the local functions in the file to the compilation.

You cannot use the %#function pragma to refer to functions that are not available in MATLAB code.

### **Using %#function**

A good coding technique involves using %#function in your code wherever you use feval statements. This example shows how to use this technique to help the compiler find the appropriate files during compile time, eliminating the need to include all the files on the command line.

```
function ret = mywindow(data, filterName)%MYWINDOW Applies the window specified on the data.
%
% Get the length of the data. 
N= length(data);
% List all the possible windows.
% Note the list of functions in the following function pragma is
% on a single line of code.
%#function bartlett, barthannwin, blackman, blackmanharris,
bohmanwin, chebwin, flattopwin, gausswin, hamming, hann, kaiser,
nuttallwin, parzenwin, rectwin, tukeywin, triang
window = \text{fewal}(\text{filterName}, N);
```

```
% Apply the window to the data.
ret = data.*window;
```
# <span id="page-122-0"></span>**Compiler Tips**

### **In this section...**

"Calling a Function from the Command Line" on page 10-7 ["Using MAT-Files in Deployed Applications" on page 10-8](#page-123-0) ["Compiling a GUI That Contains an ActiveX Control" on page 10-8](#page-123-0) ["Deploying Applications That Call the Java Native Libraries" on page 10-8](#page-123-0) ["Locating .fig Files in Deployed Applications" on page 10-8](#page-123-0) ["Terminating Figures by Force In an Application" on page 10-9](#page-124-0) ["Passing Arguments to and from a Standalone Application" on page 10-9](#page-124-0) ["Using Graphical Applications in Shared Library Targets" on page 10-11](#page-126-0) ["Using the VER Function in a Compiled MATLAB Application" on page 10-11](#page-126-0)

### **Calling a Function from the Command Line**

You can make a MATLAB function into a standalone that is directly callable from the system command line. All the arguments passed to the MATLAB function from the system command line are strings. Two techniques to work with these functions are:

- Modify the original MATLAB function to test each argument and convert the strings to numbers.
- Write a wrapper MATLAB function that does this test and then calls the original MATLAB function.

For example:

```
function x=foo(a, b)
    if (ischar(a)), a = str2num(a), end;
    if (ischar(b)), b = str2num(b), end;
```

```
% The rest of your MATLAB code here...
```
You only do this if your function expects numeric input. If your function expects strings, there is nothing to do because that's the default from the command line.

# <span id="page-123-0"></span>**Using MAT-Files in Deployed Applications**

To use a MAT-file in a deployed application, use the -a option to include the file in the deployable archive.

# **Compiling a GUI That Contains an ActiveX Control**

When you save a GUI that contains ActiveX® components, GUIDE creates a file in the current folder for each such component. The file name consists of the name of the GUI followed by an underscore (\_) and activex*n*, where *n* is a sequence number. For example, if the GUI is named ActiveXcontrol then the file name would be ActiveXcontrol\_activex1. The file name does not have an extension.

If you use the mcc command to compile a GUIDE-created GUI that contains an ActiveX component, you must use the -a option to add the ActiveX control files that GUIDE saved in the current folder to the deployable archive. Your command should be similar to

mcc -m mygui -a mygui\_activex1

where mygui\_activex1 is the name of the file. If you have more than one such file, use a separate -a option for each file.

# **Deploying Applications That Call the Java Native Libraries**

If your application interacts with Java, you need to specify the search path for native method libraries by editing librarypath.txt and deploying it.

- **1** Copy librarypath.txt from *matlabroot*/toolbox/local/librarypath.txt.
- **2** Place librarypath.txt in <mcr\_root>/<ver>/toolbox/local.

<mcr\_root> refers to the complete path where the MATLAB Runtime library archive files are installed on your machine.

**3** Edit librarypath.txt by adding the folder that contains the native library that your application's Java code needs to load.

# **Locating .fig Files in Deployed Applications**

MATLAB Compiler and MATLAB Compiler SDK locate .fig files automatically when there is a MATLAB file with the same name as the  $\cdot$  fig file in the same folder. If the .fig file does not follow this rule, it must be added with the -a option.

### <span id="page-124-0"></span>**Terminating Figures by Force In an Application**

The purpose of mclWaitForFiguresToDie is to block execution of a calling program as long as figures created in the deployed application are displayed. mclWaitForFiguresToDie takes no arguments. Your application can call mclWaitForFiguresToDie any time during execution. Typically you use mclWaitForFiguresToDie when:

- There are one or more figures you want to remain open.
- The function that displays the graphics requires user input before continuing.

When mclWaitForFiguresToDie is called, execution of the calling program is blocked if any figures created by the calling object remain open.

Both .NET assemblies and Java packages use mclWaitForFiguresToDie through the use of wrapper methods. See "Block Console Display When Creating Figures" (MATLAB Compiler SDK) and "Execution of Applications that Create Figures" (MATLAB Compiler SDK) for more details and code fragment examples.

**Caution** Use caution when calling the mclWaitForFiguresToDie function. Calling this function from an interactive program like Excel can hang the application. This function should be called *only* from console-based programs.

### **Passing Arguments to and from a Standalone Application**

To pass input arguments to a MATLAB Compiler generated standalone application, you pass them just as you would to any console-based application. For example, to pass a file called helpfile to the compiled function called filename, use

filename helpfile

To pass numbers or letters (e.g., 1, 2, and 3), use

filename 1 2 3

Do not separate the arguments with commas.

To pass matrices as input, use

filename "[1 2 3]" "[4 5 6]"

You have to use the double quotes around the input arguments if there is a space in it. The calling syntax is similar to the dos command. For more information, see the MATLAB dos command.

The things you should keep in mind for your MATLAB file before you compile are:

• The input arguments you pass to your application from a system prompt are considered as string input. If, in your MATLAB code before compilation, you are expecting the data in different format, say double, you will need to convert the string input to the required format. For example, you can use str2num to convert the string input to numerical data. You can determine at run time whether or not to do this by using the [isdeployed](#page-197-0) function. If your MATLAB file expects numeric inputs in MATLAB, the code can check whether it is being run as a standalone application. For example:

```
function myfun (n1, n2)
if (isdeployed)
    nl = str2num(n1);n2 = str2num(n2);end
```
• You cannot return back values from your standalone application to the user. The only way to return values from compiled code is to either display it on the screen or store it in a file. To display your data on the screen, you either need to unsuppress (do not use semicolons) the commands whose results yield data you want to return to the screen or, use the disp command to display the value. You can then redirect these outputs to other applications using output redirection (> operator) or pipes (only on UNIX systems).

### **Passing Arguments to a Double-Clickable Application**

On Windows, if you want to run the standalone application by double-clicking it, you can create a batch file that calls this standalone application with the specified input arguments. Here is an example of the batch file:

```
rem main.bat file that calls sub.exe with input parameters
sub "[1 2 3]" "[4 5 6]"
@echo off
pause
```
The last two lines of code keep your output on the screen until you press a key. If you save this file as main.bat, you can run your code with the specified arguments by doubleclicking the main.bat icon.

### <span id="page-126-0"></span>**Using Graphical Applications in Shared Library Targets**

When deploying a GUI as a shared library to a  $C/C++$  application, use mclWaitForFiguresToDie to display the GUI until it is explicitly terminated.

# **Using the VER Function in a Compiled MATLAB Application**

When you use the VER function in a compiled MATLAB application, it will perform with the same functionality as if you had called it from MATLAB. However, be aware that when using VER in a compiled MATLAB application, only version information for toolboxes which the compiled application uses will be displayed.

# **Standalone Applications**

This chapter describes how to use MATLAB Compiler to code and build standalone applications. You can distribute standalone applications to users who do not have MATLAB software on their systems.

- • ["Introduction" on page 11-2](#page-129-0)
- • ["Deploying Standalone Applications" on page 11-3](#page-130-0)

# <span id="page-129-0"></span>**Introduction**

Suppose you want to create an application that calculates the rank of a large magic square. One way to create this application is to code the whole application in C or  $C++$ ; however, this would require writing your own magic square, rank, and singular value routines. An easier way to create this application is to write it as one or more MATLAB files, taking advantage of the power of MATLAB and its tools.

You can create MATLAB applications that take advantage of the mathematical functions of MATLAB, yet do not require that end users own MATLAB. Standalone applications are a convenient way to package the power of MATLAB and to distribute a customized application to your users.

The source code for standalone applications consists either entirely of MATLAB files or some combination of MATLAB files and MEX-files.

MATLAB Compiler takes your MATLAB files and generates a standalone executable that allows your MATLAB application to be invoked from outside of interactive MATLAB.

You can call MEX-files from MATLAB Compiler generated standalone applications. The MEX-files will then be loaded and called by the standalone code.

# <span id="page-130-0"></span>**Deploying Standalone Applications**

### **In this section...**

"Compiling the Application" on page 11-3

"Testing the Application" on page 11-3

["Deploying the Application" on page 11-4](#page-131-0)

["Running the Application" on page 11-6](#page-133-0)

# **Compiling the Application**

This example takes a MATLAB file, [magicsquare.m](matlab:edit([matlabroot ), and creates a standalone application, magicsquare.

**1** Copy the file [magicsquare.m](matlab:edit([matlabroot ) from

*matlabroot*\extern\examples\compiler

to your work folder.

**2** To compile the MATLAB code, use

mcc -mv [magicsquare.m](matlab:edit([matlabroot )

The -m option tells MATLAB Compiler (mcc) to generate a standalone application. The -v option (verbose) displays the compilation steps throughout the process and helps identify other useful information such as which third-party compiler is used and what environment variables are referenced.

This command creates the standalone application called magicsquare and additional files. The Windows platform appends the .exe extension to the name. See the table in ["Standalone Executable" on page 6-2](#page-77-0) for the complete list of files created.

# **Testing the Application**

These steps test your standalone application on your development machine.

**Note** Testing your application on your development machine is an important step to help ensure that your application is compilable. To verify that your application compiled

<span id="page-131-0"></span>properly, you must test all functionality that is available with the application. If you receive an error message similar to Undefined function or Attempt to execute script *script* name as a function, it is likely that the application will not run properly on deployment machines. Most likely, your deployable archive is missing some necessary functions. Use -a to add the missing functions to the archive and recompile your code.

- **1** Update your path as described in ["MATLAB Runtime Path Settings for Run-Time](#page-177-0) [Deployment" on page 14-2](#page-177-0)
- **2** Run the standalone application from the system prompt (shell prompt on UNIX or DOS prompt on Windows) by typing the application name.

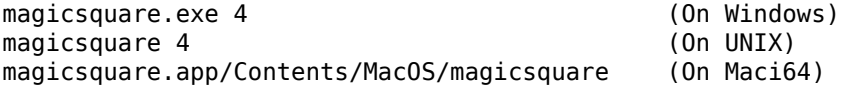

The results are:

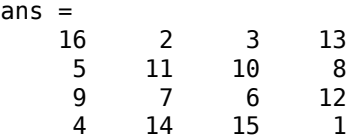

# **Deploying the Application**

You can distribute a MATLAB Compiler generated standalone application to any target machine that has the same operating system as the machine on which the application was compiled.

For example, if you want to deploy an application to a Windows machine, you must use MATLAB Compiler to build the application on a Windows machine. If you want to deploy the same application to a UNIX machine, you must use MATLAB Compiler on the same UNIX platform and completely rebuild the application. To deploy an application to multiple platforms requires MATLAB and MATLAB Compiler licenses on all the desired platforms.

### **Windows**

Gather and package the following files and distribute them to the deployment machine.

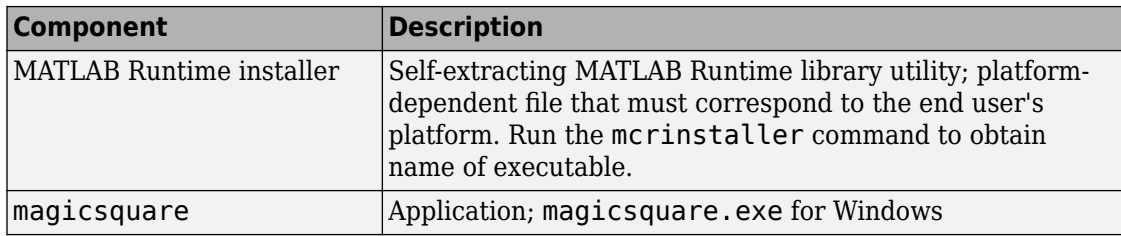

### **UNIX**

Distribute and package your standalone application on UNIX by packaging the following files and distributing them to the deployment machine.

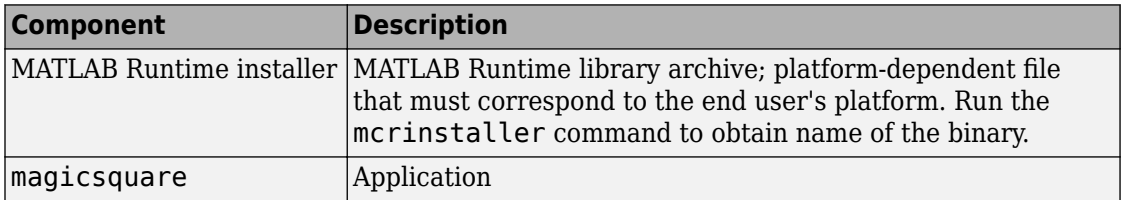

### **Maci64**

Distribute and package your standalone application on 64-bit Macintosh by copying, tarring, or zipping as described in the following table.

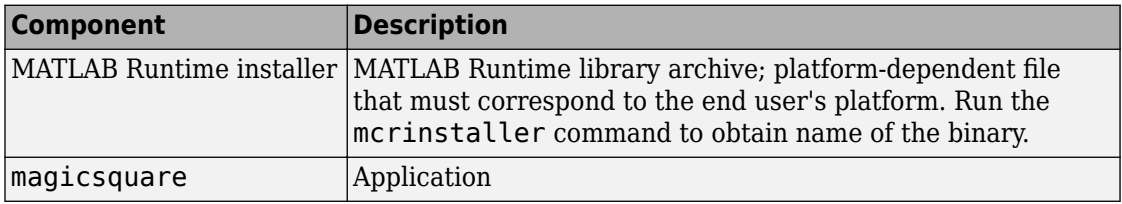

<span id="page-133-0"></span>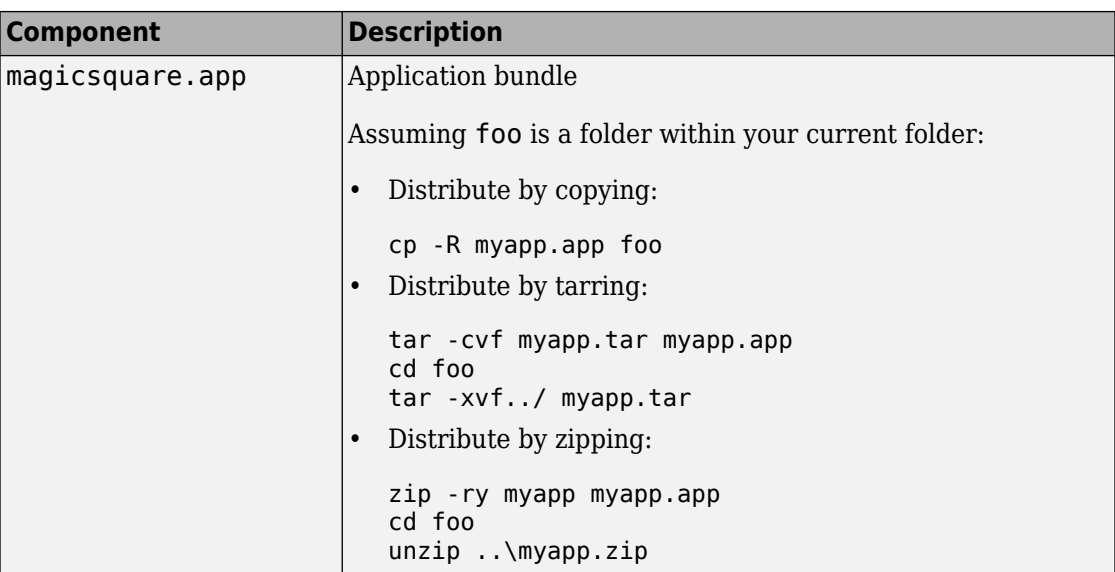

# **Running the Application**

These steps describe the process that end users must follow to install and run the application on their machines.

### **Preparing Your Machines**

Install the MATLAB Runtime by running the [mcrinstaller](#page-215-0) command to obtain name of the executable or binary. For more information on running the MATLAB Runtime installer utility and modifying your system paths, see ["MATLAB Runtime" on page 9-2](#page-113-0).

### **Executing the Application**

Run the magicsquare standalone application from the system prompt and provide a number representing the size of the desired magic square, for example, 4.

magicsquare 4

The results are displayed as:

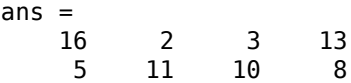

 9 7 6 12 4 14 15 1

**Note** Input arguments you pass to and from a system prompt are treated as string input and you need to consider that in your application. For more information, see ["Passing](#page-124-0) [Arguments to and from a Standalone Application" on page 10-9](#page-124-0).

**Note** Before executing your MATLAB Compiler generated executable, set the LD\_PRELOAD environment variable to  $\li$ ib $\li$ ibgcc\_s.so.1.

#### **Executing the Application on 64-Bit Macintosh (Maci64)**

For 64-bit Macintosh, you run the application through the bundle:

magicsquare.app/Contents/MacOS/magicsquare

# **Troubleshooting**

- • ["Common Issues" on page 12-2](#page-137-0)
- • ["Compilation Failures" on page 12-3](#page-138-0)
- • ["Testing Failures" on page 12-7](#page-142-0)
- • ["Investigate Deployed Application Failures" on page 12-10](#page-145-0)
- • ["Troubleshoot mbuild" on page 12-12](#page-147-0)
- • ["MATLAB Compiler" on page 12-14](#page-149-0)
- • ["Deployed Applications" on page 12-17](#page-152-0)
- • ["Error and Warning Messages" on page 12-20](#page-155-0)

# <span id="page-137-0"></span>**Common Issues**

Some of the most common issues encountered when using MATLAB Compiler generated standalone executables:

- **Compilation fails with an error message.** This can indicate a failure during any one of the internal steps involved in producing the final output.
- **Compilation succeeds but the application does not execute because required DLLs are not found.** All shared libraries required for your standalone executable or shared library are contained in the MATLAB Runtime. Installing the MATLAB Runtime is required for any of the deployment targets.
- **Compilation succeeds, and the resultant file starts to execute but then produces errors and/or generates a crash dump.**
- **The compiled program executes on the machine where it was compiled but not on other machines.**
- **The compiled program executes on some machines and not others.**

# <span id="page-138-0"></span>**Compilation Failures**

You typically compile your MATLAB code on a development machine, test the resulting executable on that machine, and deploy the executable and MATLAB Runtime to a test or customer machine without MATLAB. The compilation process performs dependency analysis on your MATLAB code, creates an encrypted archive of your code and required toolbox code, generates wrapper code, and compiles the wrapper code into an executable. If your application fails to build an executable, the following questions may help you isolate the problem.

#### **Are error messages produced at compile time?**

See error messages in ["MATLAB Compiler" on page 12-14.](#page-149-0)

#### **Did you compile with the verbose flag?**

Compilation can fail in MATLAB because of errors encountered by the system compiler when the generated wrapper code is compiled into an executable. Additional errors and warnings are printed when you use the verbose flag as such:

mcc -mv myApplication.m

In this example, -m tells MATLAB Compiler to create a standalone application and -v tells MATLAB Compiler and other processors to display messages about the process.

### **Are you compiling within or outside of MATLAB?**

mcc can be invoked from the operating system command line or from the MATLAB prompt. When you run mcc inside the MATLAB environment, MATLAB will modify environment variables in its environment as necessary so mcc will run. Issues with PATH, LD LIBRARY PATH, or other environment variables seen at the operating system command line are often not seen at the MATLAB prompt. The environment that MATLAB uses for mcc can be listed at the MATLAB prompt. For example:

>>!set

lists the environment on Windows platforms.

>>!printenv

lists the environment on UNIX platforms. Using this path allows you to use mcc from the operating system command line.

### **Does a simple read/write application such as "Hello World" compile successfully?**

Sometimes applications won't compile because of MEX-file issues, other toolboxes, or other dependencies. Compiling a helloworld application can determine if MATLAB Compiler is correctly set up to produce any executable. For example, try compiling:

function helloworld disp('hello world')

with:

>>mcc -mv helloworld.m

### **Have you tried to compile any of the examples in MATLAB Compiler help?**

The source code for all examples is provided with MATLAB Compiler and is located in *matlabroot*\extern\examples\compiler, where *matlabroot* is the root folder of your MATLAB installation.

### **Did the MATLAB code compile successfully before this failure?**

The three most common reasons for MATLAB code to stop compiling are:

- A change in the selection of the system compiler It is possible to inadvertently change the system compiler for versions of MATLAB that store preferences in a common folder. For example, MATLAB 7.0.1 (R14SP1) and MATLAB 7.0.4 (R14SP2) store their preferences in the same folder. Changing the system compiler in R14SP1 will also change the system compiler in R14SP2.
- An upgrade to MATLAB that didn't include an upgrade to MATLAB Compiler The versions of MATLAB Compiler and MATLAB must be the same in order to work together. It is possible to see conflicts in installations where the MATLAB installation is local and the MATLAB Compiler installation is on a network or vice versa.

### **Are you receiving errors when trying to compile a standalone executable?**

If you are not receiving error messages to help you debug your standalone application, write an application to display the warnings or error messages to the console.

### **Are you receiving errors when trying to compile a shared library?**

Errors at compile time can indicate issues with either mcc or mbuild. For troubleshooting mcc issues, see the previous section on compile time issues. It is recommended that your driver application be compiled and linked using mbuild. mbuild can be executed with the -v switch to provide additional information on the compilation process. If you receive errors at this stage, ensure that you are using the correct header files and/or libraries produced by mcc, in your C or  $C++$  driver. For example:

mcc -B csharedlib:hellolib hello.m

produces hellolib.h, which is required to be included in your C/C++ driver, and hellolib.lib or hellolib.so, which is required on the mbuild command line.

#### **Is your MATLAB object failing to load?**

If your MATLAB object fails to load, it is typically a result of the MATLAB Runtime not finding required class definitions.

When working with MATLAB objects, remember to include the following statement in your MAT file:

%#function class\_constructor

Using the [%#function](#page-189-0) pragma in this manner forces dependency analyzer to load needed class definitions, enabling the [MATLAB Runtime on page 9-2](#page-113-0) to successfully load the object.

#### **If you are compiling a driver application, are you using mbuild?**

MathWorks recommends and supports using mbuild to compile your driver application. mbuild is designed and tested to correctly build driver applications. It will ensure that all MATLAB header files are found by the  $C/C++$  compiler, and that all necessary libraries are specified and found by the linker.

#### **Are you trying to compile your driver application using Microsoft Visual Studio or another IDE?**

If you are using an IDE, in addition to linking to the generated export library, you need to include an additional dependency to mclmcrrt.lib. This library is provided for all supported third-party compilers in *matlabroot*\extern\lib\*vendor-name*.

### **Are you importing the correct versions of import libraries?**

If you have multiple versions of MATLAB installed on your machine, it is possible that an older or incompatible version of the library is referenced. Ensure that the only MATLAB library that you are linking to is mclmcrrt.lib and that it is referenced from the appropriate vendor folder. Do not reference libraries as libmx or libut. In addition,

verify that your library path references the version of MATLAB that your shared library was built with.

### **Do you get the MATLAB:I18n:InconsistentLocale Warning?**

The warning message

MATLAB:I18n:InconsistentLocale - The system locale setting, system\_locale\_name, is different from the user locale setting, user\_locale\_name

indicates a mismatch between locale setting on Microsoft Windows systems. This may affect your ability to display certain characters. For information about changing the locale settings, see your operating system Help.

# <span id="page-142-0"></span>**Testing Failures**

After you have successfully compiled your application, the next step is to test it on a development machine and deploy it on a target machine. Typically the target machine does not have a MATLAB installation and requires that the MATLAB Runtime be installed. A distribution includes all of the files that are required by your application to run, which include the executable, deployable archive and the MATLAB Runtime.

See ["Deploying to Developers" on page 7-2](#page-83-0) and ["Deploying to End Users" on page 7-3](#page-84-0) for information on distribution contents for specific application types and platforms.

Test the application on the development machine by running the application against the MATLAB Runtime shipped with MATLAB Compiler. This will verify that library dependencies are correct, that the deployable archive can be extracted and that all MATLAB code, MEX—files and support files required by the application have been included in the archive. If you encounter errors testing your application, the questions in the column to the right may help you isolate the problem.

### **Are you able to execute the application from MATLAB?**

On the development machine, you can test your application's execution by issuing ! *application-name* at the MATLAB prompt. If your application executes within MATLAB but not from outside, this can indicate an issue with the system PATH variable.

### **Does the application begin execution and result in MATLAB or other errors?**

Ensure that you included all necessary files when compiling your application (see the readme. txt file generated with your compilation for more details).

Functions that are called from your main MATLAB file are automatically included by MATLAB Compiler; however, functions that are not explicitly called, for example through EVAL, need to be included at compilation using the -a switch of the mcc command. Also, any support files like .mat, .txt, or .html files need to be added to the archive with the -a switch. There is a limitation on the functionality of MATLAB and associated toolboxes that can be compiled. Check the documentation to see that the functions used in your application's MATLAB files are valid. Check the file mccExcludedFiles.log on the development machine. This file lists all functions called from your application that cannot be compiled.

### **Does the application emit a warning like "MATLAB file may be corrupt"?**

See the listing for this error message in ["MATLAB Compiler" on page 12-14](#page-149-0) for possible solutions.

### **Do you have multiple MATLAB versions installed?**

Executables generated by MATLAB Compiler are designed to run in an environment where multiple versions of MATLAB are installed. Some older versions of MATLAB may not be fully compatible with this architecture.

On Windows, ensure that the *matlabroot*\runtime\win64 of the version of MATLAB in which you are compiling appears ahead of *matlabroot*\runtime\win64 of other versions of MATLAB installed on the PATH environment variable on your machine.

Similarly, on UNIX, ensure that the dynamic library paths (LD\_LIBRARY\_PATH on Linux) match. Do this by comparing the outputs of !printenv at the MATLAB prompt and printenv at the shell prompt. Using this path allows you to use mcc from the operating system command line.

### **If you are testing a standalone executable or shared library and driver application, did you install the MATLAB Runtime?**

All shared libraries required for your standalone executable or shared library are contained in the MATLAB Runtime. Installing the MATLAB Runtime is required for any of the deployment targets.

### **Do you receive an error message about a missing DLL?**

Error messages indicating missing DLLs such as mclmcrrt7x.dll or mclmcrrt7x.so are generally caused by incorrect installation of the MATLAB Runtime. It is also possible that the MATLAB Runtime is installed correctly, but that the PATH,LD\_LIBRARY\_PATH, or DYLD\_LIBRARY\_PATH variables are set incorrectly. For information on installing the MATLAB Runtime on a deployment machine, see ["Install and Configure the MATLAB](#page-93-0) [Runtime" on page 7-12](#page-93-0).

**Caution** Do not solve these problems by moving libraries or other files within the MATLAB Runtime folder structure. The system is designed to accommodate different MATLAB Runtime versions operating on the same machine. The folder structure is an important part of this feature.
#### **Does your system's graphics card support the graphics application?**

In situations where the existing hardware graphics card does not support the graphics application, you should use software OpenGL. OpenGL libraries are visible for an application by appending matlab/sys/opengl/lib/arch to the LD\_LIBRARY\_PATH. For example:

setenv LD\_LIBRARY\_PATH \$LD\_LIBRARY\_PATH:matlab/sys/opengl/lib/*arch*

For issues with MATLAB graphics in Linux, set the environment variable LD\_LIBRARY\_PATH to:

setenv LD\_LIBRARY\_PATH \$MATLAB/sys/opengl/lib/glnxa64:\$LD\_LIBRARY\_PATH

#### **Is OpenGL properly installed on your system?**

When searching for OpenGL libraries, the MATLAB Runtime first looks on the system library path. If OpenGL is not found there, it will use the LD\_LIBRARY\_PATH environment variable to locate the libraries. If you are getting failures due to the OpenGL libraries not being found, you can append the location of the OpenGL libraries to the LD\_LIBRARY\_PATH environment variable. For example:

setenv LD\_LIBRARY\_PATH \$LD\_LIBRARY\_PATH:matlab/sys/opengl/lib/*arch*

# **Investigate Deployed Application Failures**

After the application is working on the test machine, failures can be isolated in end-user deployment. The end users of your application need to install the MATLAB Runtime on their machines. The MATLAB Runtime includes a set of shared libraries that provides support for all features of MATLAB. If your application fails during end-user deployment, the following questions in the column to the right may help you isolate the problem.

**Note** There are a number of reasons why your application might not deploy to end users, after running successfully in a test environment. For a detailed list of guidelines for writing MATLAB code that can be consumed by end users, see ["Write Deployable](#page-65-0) [MATLAB Code" on page 5-10](#page-65-0)

#### **Is the MATLAB Runtime installed?**

All shared libraries required for your standalone executable or shared library are contained in the MATLAB Runtime. Installing the MATLAB Runtime is required for any of the deployment targets. See ["Install and Configure the MATLAB Runtime" on page 7-12](#page-93-0) for complete information.

#### **If running on UNIX or Mac, did you update the dynamic library path after installing the MATLAB Runtime?**

For information on installing the MATLAB Runtime on a deployment machine, see ["Install](#page-93-0) [and Configure the MATLAB Runtime" on page 7-12](#page-93-0).

#### **Do you receive an error message about a missing DLL?**

Error messages indicating missing DLLs such as mclmcrrt7x.dll or mclmcrrt7x.so are generally caused by incorrect installation of the MATLAB Runtime. It is also possible that the MATLAB Runtime is installed correctly, but that the PATH, LD\_LIBRARY\_PATH, or DYLD\_LIBRARY\_PATH variables are set incorrectly. For information on installing the MATLAB Runtime on a deployment machine, see ["Install and Configure the MATLAB](#page-93-0) [Runtime" on page 7-12](#page-93-0).

**Caution** Do not solve these problems by moving libraries or other files within the MATLAB Runtime folder structure. The system is designed to accommodate different MATLAB Runtime versions operating on the same machine. The folder structure is an important part of this feature.

#### **Do you have write access to the directory the application is installed in?**

The first operation attempted by a compiled application is extraction of the deployable archive. If the archive is not extracted, the application cannot access the compiled MATLAB code and the application fails. If the application has write access to the installation folder, a subfolder named *application-name*\_mcr is created the first time the application is run. After this subfolder is created, the application no longer needs write access for subsequent executions.

#### **Are you executing a newer version of your application?**

When deploying a newer version of an executable, both the executable needs to be redeployed, since it also contains the embedded deployable archive. The deployable archive is keyed to a specific compilation session. Every time an application is recompiled, a new, matched deployable archive is created. As above, write access is required to expand the new deployable archive. Deleting the existing *applicationname* mcr folder and running the new executable will verify that the application can expand the new deployable archive.

# **Troubleshoot mbuild**

This section identifies some of the more common problems that might occur when configuring mbuild to create standalone applications.

**Options File Not Writable.** When you run mbuild -setup, mbuild makes a copy of the appropriate options file and writes some information to it. If the options file is not writable, you are asked if you want to overwrite the existing options file. If you choose to do so, the existing options file is copied to a new location and a new options file is created.

**Directory or File Not Writeable.** If a destination folder or file is not writable, ensure that the permissions are properly set. In certain cases, make sure that the file is not in use.

**mbuild Generates Errors.** If you run mbuild filename and get errors, it may be because you are not using the proper options file. Run mbuild -setup to ensure proper compiler and linker settings.

**Compiler and/or Linker Not Found.** On Windows, if you get errors such as unrecognized command or file not found, make sure the command-line tools are installed and the path and other environment variables are set correctly in the options file. For Microsoft Visual Studio®, for example, make sure to run vcvars32.bat (MSVC 6.x and earlier) or vsvars32.bat (MSVC 8.x and later).

**mbuild Not a Recognized Command.** If mbuild is not recognized, verify that *matlabroot*\bin is in your path. On UNIX, it may be necessary to rehash.

**mbuild Works from the Shell But Not from MATLAB (UNIX).** If the command

mcc -m hello

works from the UNIX command prompt but not from the MATLAB prompt, you may have a problem with your .cshrc file. When MATLAB launches a new C shell to perform compilations, it executes the .cshrc script. If this script causes unexpected changes to the PATH environment variable, an error may occur. You can test this before starting MATLAB by performing the following:

setenv SHELL /bin/sh

If this works correctly, then you should check your .cshrc file for problems setting the PATH environment variable.

**Cannot Locate Your Compiler (Windows).** If mbuild has difficulty locating your installed compilers, it is useful to know how it finds compilers. mbuild automatically detects your installed compilers by first searching for locations specified in the following environment variables:

• MSVCDIR for Microsoft Visual C++®, Version 6.0 or 8.0

Next, mbuild searches the Windows registry for compiler entries.

**Internal Error when Using mbuild -setup (Windows).** Some antivirus software packages may conflict with the mbuild-setup process. If you get an error message during mbuild -setup of the following form

```
mex.bat: internal error in sub get_compiler_info(): don't 
recognize <string>
```
then you need to disable your antivirus software temporarily and rerun mbuild-setup. After you have successfully run the setup option, you can re-enable your antivirus software.

**Verification of mbuild Fails.** If none of the previous solutions addresses your difficulty with mbuild, contact Technical Support at MathWorks at [https://](https://www.mathworks.com/contact_TS.html) [www.mathworks.com/contact\\_TS.html](https://www.mathworks.com/contact_TS.html).

# **MATLAB Compiler**

Typically, problems that occur when building standalone applications involve mbuild. However, it is possible that you may run into some difficulty with MATLAB Compiler. A good source for additional troubleshooting information for the product is the [MATLAB](https://www.mathworks.com/support/product/product.html?product=CO) [Compiler Product Support page](https://www.mathworks.com/support/product/product.html?product=CO) at the MathWorks website.

**libmwlapack: load error: stgsy2\_.** This error occurs when a customer has both the R13 and the R14 version of MATLAB or MATLAB Runtime/MGL specified in the folder path and the R14 version fails to load because of a lapack incompatibility.

**Licensing Problem.** If you do not have a valid license for MATLAB Compiler , you will get an error message similar to the following when you try to access MATLAB Compiler:

```
Error: Could not check out a Compiler License:
No such feature exists.
```
If you have a licensing problem, contact MathWorks. A list of contacts at MathWorks is provided at the beginning of this document.

**loadlibrary usage (MATLAB loadlibrary command).** The following are common error messages encountered when attempting to compile the MATLAB loadlibrary function or run an application that uses the MATLAB loadlibrary function with MATLAB Compiler:

• Output argument 'notfound' was not assigned during call to 'loadlibrary'.

```
• Warning: Function call testloadlibcompile 
  invokes inexact match
  d:\work\testLoadLibCompile_mcr\
  testLoadLibCompile\testLoadLibCompile.m.
  ??? Error using ==> loadlibrary
  Call to Perl failed. Possible error processing header file.
  Output of Perl command:
  Error using == perl
  All input arguments must be valid strings.
  Error in ==> testLoadLibCompile at 4
```

```
• MATLAB:loadlibrary:cannotgeneratemfile
  There was an error running the loader mfile. 
  Use the mfilename option
  to produce a file that you can debug and fix.
```

```
Please report this
error to the MathWorks so we can improve this 
function.
??? Error using ==> feval
Undefined function or variable 'GHlinkTest_proto'.
Error in == loadtest at 6
```
For information about how to properly invoke the MATLAB loadlibrary function with MATLAB Compiler, see ["Calling Shared Libraries in Deployed Applications" on page 5-14](#page-69-0) in the Deploying MATLAB Code section in your product user's guide.

**MATLAB Compiler Does Not Generate the Application.** If you experience other problems with MATLAB Compiler, contact Technical Support at MathWorks at [https://](https://www.mathworks.com/contact_TS.html) [www.mathworks.com/contact\\_TS.html](https://www.mathworks.com/contact_TS.html).

**"MATLAB file may be corrupt" Message Appears.** If you receive the message

This MATLAB file does not have proper version information and may be corrupt. Please delete the extraction directory and rerun the application.

when you run your standalone application that was generated by MATLAB Compiler, you should check the following:

• Do you have a startup.m file that calls addpath? If so, this will cause run-time errors. As a workaround, use isdeployed to have the addpath command execute only from MATLAB. For example, use a construct such as:

```
if ~isdeployed
     addpath(path);
end
```
- Verify that the . ctf archive file self extracted and that you have write permission to the folder.
- Verify that none of the files in the  $\alpha$  application name> mcr folder have been modified or removed. Modifying this folder is not supported, and if you have modified it, you should delete it and redeploy or restart the application.
- If none of the above possible causes apply, then the error is likely caused by a corruption. Delete the <application name>\_mcr folder and run the application.

**Missing Functions in Callbacks.** If your application includes a call to a function in a callback string or in a string passed as an argument to the feval function or an ODE

solver, and this is the only place in your MATLAB file this function is called, MATLAB Compiler will not compile the function. MATLAB Compiler does not look in these text strings for the names of functions to compile. See ["Fixing Callback Problems: Missing](#page-165-0) [Functions" on page 13-2](#page-165-0) for more information.

**"MCRInstance not available" Message Appears.** If you receive the message MCRInstance not available when you try to run a standalone application that was generated with MATLAB Compiler, it can be that the MATLAB Runtime is not located properly on your path or the deployable archive is not in the proper folder (if you extracted it from your binary). The UNIX verification process is the same, except you use the appropriate UNIX path information.

To verify that the MATLAB Runtime is properly located on your path, from a development Windows machine, confirm that *matlabroot*\runtime\win64, where *matlabroot* is your root MATLAB folder, appears on your system path ahead of any other MATLAB installations.

From a Windows target machine, verify that <mcr\_root>\<ver>\runtime\win64, where <mcr\_root> is your root MATLAB Runtime folder, appears on your system path. To verify that the deployable archive that MATLAB Compiler generated in the build process resides in the same folder as your program's file, look at the folder containing the program's file and make sure the corresponding .ctf file is also there.

**No Info.plist file in application bundle or no...** On 64-bit Macintosh, indicates the application is not being executed through the bundle.

# **Deployed Applications**

Failed to decrypt file. The MATLAB file "<ctf\_root>\toolbox\compiler\deploy **\matlabrc.m" cannot be executed.** The application is trying to use a deployable archive that does not belong to it. Applications and deployable archives are tied together at compilation time by a unique cryptographic key, which is recorded in both the application and the deployable archive. The keys must match at run time. If they don't match, you will get this error. To work around this, delete the  $*$  mcr folder corresponding to the deployable archive and then rerun the application. If the same failure occurs, you will likely need to recompile the application using MATLAB Compiler and copy both the application binary and the deployable archive into the installation folder.

**This application has requested the run time to terminate in an unusual way.** This indicates a segmentation fault or other fatal error. There are too many possible causes for this message to list them all. To try to resolve this problem, run the application in the debugger and try to get a stack trace or locate the line on which the error occurs. Fix the offending code, or, if the error occurs in a MathWorks library or generated code, contact MathWorks technical support.

Checking access to X display  $\langle IP\text{-}address\rangle:0.0...$  If no response hit  $\uparrow C$  and fix **host or access control to host. Otherwise, checkout any error messages that follow and fix... Successful....** This message can be ignored.

??? Error: File: /home/username/<MATLAB file\_name>Line: 1651 Column: 8 Arguments to IMPORT must either end with ".\*" or else specify a fully qualified **class name: "<class name>" fails this test.** The import statement is referencing a Java class (<class\_name>) that MATLAB Compiler (if the error occurs at compile time) or the MATLAB Runtime (if the error occurs at run time) cannot find. To work around this, ensure that the JAR file that contains the Java class is stored in a folder that is on the Java class path. (See *matlabroot*/toolbox/local/classpath.txt for the class path.) If the error occurs at run time, the classpath is stored in *matlabroot*/toolbox/local/ classpath.txt when running on the development machine. It is stored in <mcr\_root>/toolbox/local/classpath.txt when running on a target machine.

**Warning: Unable to find Java library: matlabroot\sys\java\jre\win64\jre<version> \bin\client\jvm.dll Warning: Disabling Java support.** This warning indicates that a compiled application cannot find the Java virtual machine, and therefore, the compiled application cannot run any Java code. This will affect your ability to display graphics. To resolve this, ensure that jvm.dll is in the *matlabroot*\sys\java\jre \win64\jre<version>\bin\client folder and that this folder is on your system path.

**Undefined function or variable 'matlabrc'.** When MATLAB or the MATLAB Runtime starts, they attempt to execute the MATLAB file matlabrc.m. This message means that this file cannot be found. To work around this, try each of these suggestions in this order:

- Ensure that your application runs in MATLAB (uncompiled) without this error.
- Ensure that MATLAB starts up without this error.
- Verify that the generated deployable archive contains a file called matlabrc.m.
- Verify that the generated code (in the  $*$  mcc\_component\_data.c\* file) adds the deployable archive folder containing matlabrc.m to the MATLAB Runtime path.
- Delete the  $*$  mcr folder and rerun the application.
- Recompile the application.

**This MATLAB file does not have proper version information and may be corrupt. Please delete the extraction directory and rerun the application. The MATLAB file <MATLAB file> cannot be executed. MATLAB:err parse cannot run m file.** This message is an indication that the MATLAB Runtime has found nonencrypted MATLAB files on its path and has attempted to execute them. This error is often caused by the use of addpath, either explicitly in your application, or implicitly in a startup.m file. If you use addpath in a compiled application, you must ensure that the added folders contain only data files. (They cannot contain MATLAB files, or you'll get this error.) To work around this, protect your calls to addpath with the [isdeployed](#page-197-0) function.

**This application has failed to start because mclmcrrt7x.dll was not found. Reinstalling the application may fix this problem.** mclmcrrt7x.dll contains the public interface to the MATLAB Runtime. This library must be present on all machines that run applications generated by MATLAB Compiler. Typically, this means that either the MATLAB Runtime is not installed on this machine, or that the PATH does not contain the folder where this DLL is located. To work around this, install the MATLAB Runtime or modify the path appropriately. The path must contain <mcr\_root>\<version> \runtime\<arch>, for example: c:\mcr\v73\runtime\win64.

**Linker cannot find library and fails to create standalone application (win64).** If you try building your standalone application without mbuild, you must link to the following dynamic library:

mclmcrrt.lib

This library is found in one of the following locations, depending on your architecture:

```
matlabroot\extern\lib\arch
matlabroot\extern\lib\win64\arch
```
where *arch* is microsoft or watcom.

**Error: library mclmcrrt84.dll not found.** This error can occur for the following reasons:

- The machine on which you are trying to run the application an different, incompatible version of the MATLAB Runtime installed on it than the one the application was originally built with.
- You are not running a version of MATLAB Compiler compatible with the MATLAB Runtime version the application was built with.

To solve this problem, on the deployment machine, install the version of MATLAB you used to build the application.

Invalid .NET Framework.\n Either the specified framework was not found or is **not currently supported.** This error occurs when the .NET Framework version your application is specifying (represented by *n*) is not supported by the current version of MATLAB Compiler. See the MATLAB Compiler SDK Release Notes for a list of supported .NET Framework versions.

#### **MATLAB:I18n:InconsistentLocale.** The warning message

MATLAB:I18n:InconsistentLocale - The system locale setting, system locale name, is different from the user locale setting, user\_locale\_name

indicates a mismatch between locale setting on Microsoft Windows systems. This may affect your ability to display certain characters. For information about changing the locale settings, see your operating system Help.

#### **System.AccessViolationException: Attempted to read or write protected memory.** The message:

```
System.ArgumentException: Generate Queries 
                                threw General Exception:
System.AccessViolationException: Attempted to 
                          read or write protected memory.
 This is often an indication that other memory is corrupt.
```
indicates a library initialization error caused by a Microsoft Visual Studio project linked against a MCLMCRRT7*XX*.DLL placed outside *matlabroot*.

# **Error and Warning Messages**

#### **In this section...**

"About Error and Warning Messages" on page 12-20

"Compile-Time Errors" on page 12-20

["Warning Messages" on page 12-24](#page-159-0)

["Dependency Analysis Errors" on page 12-27](#page-162-0)

### **About Error and Warning Messages**

This appendix lists and describes error messages and warnings generated by the compiler. Compile-time messages are generated during the compile or link phase. It is useful to note that most of these compile-time error messages should not occur if the MATLAB software can successfully execute the corresponding MATLAB file.

Use this reference to:

- Confirm that an error has been reported
- Determine possible causes for an error
- Determine possible ways to correct an error

When using MATLAB Compiler SDK, if you receive an internal error message, record the specific message and report it to Technical Support at [https://www.mathworks.com/](https://www.mathworks.com/contact_TS.html) [contact\\_TS.html](https://www.mathworks.com/contact_TS.html).

### **Compile-Time Errors**

#### **Error: An error occurred while shelling out to mex/mbuild (error code = errorno). Unable to build (specify the -v option for more information)**

The compiler reports this error if mbuild or mex generates an error.

#### **Error: An error occurred writing to file "filename": reason**

The file cannot be written. The reason is provided by the operating system. For example, you may not have sufficient disk space available to write the file.

#### **Error: Cannot write file "filename" because MCC has already created a file with** that name, or a file with that name was specified as a command line argument

The compiler has been instructed to generate two files with the same name. For example:

mcc -W lib:liba liba -t % Incorrect

#### **Error: Could not check out a Compiler license**

No additional MATLAB Compiler SDK licenses are available for your workgroup.

#### **Error: File: "filename" not found**

A specified file cannot be found on the path. Verify that the file exists and that the path includes the file's location. You can use the -I option to add a folder to the search path.

#### **Error: File: "filename" is a script MATLAB file and cannot be compiled with the current Compiler**

The compiler cannot compile script MATLAB files.

#### **Error: File: filename Line: # Column: # A variable cannot be made storageclass1 after being used as a storageclass2**

You cannot change a variable's storage class (global/local/persistent). Even though MATLAB allows this type of change in scope, the compiler does not.

#### **Error: Found illegal whitespace character in command line option: "string". The strings on the left and right side of the space should be separate arguments to MCC**

For example:

mcc('-m', '-v', 'hello')% Correct mcc('-m -v', 'hello') % Incorrect

#### **Error: Improper usage of option -optionname. Type "mcc -?" for usage information**

You have incorrectly used a MATLAB Compiler SDK option. For more information about MATLAB Compiler SDK options, see ["mcc Command Arguments Listed Alphabetically" on](#page-225-0) [page A-4](#page-225-0), or type mcc -? at the command prompt.

#### **Error: libraryname library not found**

MATLAB has been installed incorrectly.

#### **Error: mclFreeStackTrace**

The compiler reports this error when startup.m file executes functions that alter MATLAB search path, for example, cd or addpath. Hence, startup.m file cannot execute appropriately in deployed environment.

Insert the isdeployed function before the path altering functions in the startup.m file and recompile the application after modifying startup.m.

#### **Error: No source files were specified (-? for help)**

You must provide the compiler with the name of the source file(s) to compile.

#### **Error: "optionname" is not a valid -option argument**

You must use an argument that corresponds to the option. For example:

mcc -W main ... % Correct mcc -W mex ... % Incorrect

#### **Error: Out of memory**

Typically, this message occurs because the compiler requests a larger segment of memory from the operating system than is currently available. Adding additional memory to your system can alleviate this problem.

#### **Error: Previous warning treated as error**

When you use the -w error option, this error appears immediately after a warning message.

#### **Error: The argument after the -option option must contain a colon**

The format for this argument requires a colon. For more information, see mcc, or type mcc -? at the command prompt.

#### **Error: The environment variable MATLAB must be set to the MATLAB root directory**

On UNIX, the MATLAB and LM\_LICENSE\_FILE variables must be set. The mcc shell script does this automatically when it is called the first time.

#### **Error: The license manager failed to initialize (error code is errornumber)**

You do not have a valid license or no additional licenses are available.

#### **Error: The option -option is invalid in modename mode (specify -? for help)**

The specified option is not available.

#### **Error: The specified file "filename" cannot be read**

There is a problem with your specified file. For example, the file is not readable because there is no read permission.

#### **Error: The -optionname option requires an argument (e.g. "proper\_example\_usage")**

You have incorrectly used a compiler option. For more information about compiler options, see mcc, or type mcc -? at the command prompt.

#### **Error: -x is no longer supported**

The compiler no longer generates MEX-files because there is no longer any performance advantage to doing so. The MATLAB JIT Accelerator makes compilation for speed obsolete.

#### **Error: Unable to open file "filename":<string>**

There is a problem with your specified file. For example, there is no write permission to the output folder, or the disk is full.

#### **Error: Unable to set license linger interval (error code is errornumber)**

A license manager failure has occurred. Contac[t Technical Support](https://www.mathworks.com/support/) with the full text of the error message.

#### <span id="page-159-0"></span>**Error: Unknown warning enable/disable string: warningstring**

-w enable:, -w disable:, and -w error: require you to use one of the warning string identifiers listed in "Warning Messages" on page 12-24.

#### **Error: Unrecognized option: -option**

The option is not a valid option. See mcc, for a complete list of valid options for MATLAB Compiler SDK, or type mcc -? at the command prompt.

### **Warning Messages**

This section lists the warning messages that MATLAB Compiler SDK can generate. Using the -w option for mcc, you can control which messages are displayed. Each warning message contains a description and the warning message identifier string (in parentheses) that you can enable or disable with the -w option. For example, to produce an error message if you are using a trial MATLAB Compiler SDK license to create your standalone application, you can use:

```
mcc -w error:trial_license -mvg hello
```
To enable all warnings except those generated by the save command, use:

```
mcc -w enable -w disable:trial license ...
```
To display a list of all the warning message identifier strings, use:

mcc -w list

For additional information about the -w option, see mcc.

#### Warning: File: filename Line: # Column: # The #function pragma expects a list of **function names**

**Identifier:** pragma function missing names

This pragma informs the compiler that the specified function(s) provided in the list of function names will be called through an feval call. This will automatically compile the selected functions.

#### **Warning: MATLAB file "filename" was specified on the command line with full path of "pathname", but was found on the search path in directory "directoryname" first**

**Identifier:** specified file mismatch

The compiler detected an inconsistency between the location of the MATLAB file as given on the command line and in the search path. The compiler uses the location in the search path. This warning occurs when you specify a full path name on the mcc command line and a file with the same base name (*filename*) is found earlier on the search path. This warning is issued in the following example if the file afile.m exists in both dirl and dir2,

mcc -m -I /dir1 /dir2/afile.m

#### **Warning: The file filename was repeated on MATLAB Compiler SDK command line**

#### **Identifier**: repeated file

This warning occurs when the same file name appears more than once on the compiler command line. For example,

mcc -m sample.m sample.m

#### **Warning: The name of a shared library should begin with the letters "lib". "libraryname" doesn't**

**Identifier:** missing lib sentinel

This warning is generated if the name of the specified library does not begin with the letters "lib". For example,

mcc -t -W lib:liba -T link:lib a0 a1

will not generate a warning while

mcc -t -W lib:a -T link:lib a0 a1

will generate a warning.

This warning is specific to UNIX and does not occur on the Windows operating system.

#### **Warning: All warnings are disabled**

#### **Identifier:** all\_warnings

This warning displays all warnings generated by the compiler. This warning is disabled.

#### **Warning: A line has num1 characters, violating the maximum page width (num2)**

#### **Identifier:** max page width violation

This warning is generated if there are lines that exceed the maximum page width, num2. This warning is disabled.

#### **Warning: The option -optionname is ignored in modename mode (specify -? for help)**

#### **Identifier**: switch ignored

This warning is generated if an option is specified on the mcc command line that is not meaningful in the specified mode. This warning is enabled.

#### **Warning: Unrecognized Compiler pragma "pragmaname"**

#### **Identifier**: unrecognized pragma

This warning is generated if you use an unrecognized pragma. This warning is enabled.

#### Warning: "functionname1" is a MEX- or P-file being referenced from **"functionname2"**

#### **Identifier**: mex or p file

This warning is generated if functionname2 calls functionname1, which is a MEX- or 3-file. This warning is enabled.

#### **Trial Compiler license. The generated application will expire 30 days from today, on date**

#### **Identifier**: trial license

This warning displays the date that the deployed application will expire. This warning is enabled.

### <span id="page-162-0"></span>**Dependency Analysis Errors**

- "MATLAB Runtime/Dispatcher Errors" on page 12-27
- "XML Parser Errors" on page 12-27

#### **MATLAB Runtime/Dispatcher Errors**

These errors originate directly from the MATLAB Runtime/Dispatcher. If one of these error occurs, report it to Technical Support at MathWorks at [https://](https://www.mathworks.com/contact_TS.html) [www.mathworks.com/contact\\_TS.html](https://www.mathworks.com/contact_TS.html).

#### **XML Parser Errors**

These errors appear as

depfun Error: XML error: <message>

Where  $\leq$  message> is a message returned by the XML parser. If this error occurs, report it to Technical Support at MathWorks at [https://www.mathworks.com/](https://www.mathworks.com/contact_TS.html) [contact\\_TS.html](https://www.mathworks.com/contact_TS.html).

# **Limitations and Restrictions**

- • ["Limitations" on page 13-2](#page-165-0)
- • ["Licensing Terms and Restrictions on Compiled Applications" on page 13-9](#page-172-0)
- • ["Functions not supported by MATLAB Compiler " on page 13-10](#page-173-0)

# <span id="page-165-0"></span>**Limitations**

### **Packaging MATLAB and Toolboxes**

MATLAB Compiler supports the full MATLAB language and almost all toolboxes based on MATLAB except:

- Most of the prebuilt graphical user interfaces included in MATLAB and its companion toolboxes.
- Functionality that cannot be called directly from the command line.
- Symbolic Math Toolbox™
- Cross-platform compatibility of applications. For example, you cannot run an application compiled in Windows on Linux.

Compiled applications can run only on operating systems that run MATLAB. However, components generated by the MATLAB Compiler cannot be used in MATLAB. Also, since the MATLAB Runtime is approximately the same size as MATLAB, applications built with MATLAB Compiler need specific storage memory and RAM to operate. For the most up-todate information about system requirements, go to the [MathWorks website.](https://www.mathworks.com/support/sysreq/current_release/)

To see the full list of MATLAB Compiler limitations, visit: [https://](https://www.mathworks.com/products/compiler/compiler_support.html) [www.mathworks.com/products/compiler/compiler\\_support.html](https://www.mathworks.com/products/compiler/compiler_support.html).

**Note** For a list of functions not supported by the MATLAB Compiler See ["Functions not](#page-173-0) [supported by MATLAB Compiler MATLAB Compiler SDK" on page 13-10](#page-173-0).

### **Fixing Callback Problems: Missing Functions**

When MATLAB Compiler creates a standalone application, it packages the MATLAB files that you specify on the command line. In addition, it includes any other MATLAB files that your packaged MATLAB files call. MATLAB Compiler uses a dependency analysis, which determines all the functions on which the supplied MATLAB files, MEX-files, and P-files depend.

**Note** If the MATLAB file associated with a p-file is unavailable, the dependency analysis cannot discover the p-file dependencies.

The dependency analysis cannot locate a function if the only place the function is called in your MATLAB file is a call to the function in either of the following:

- Callback string
- Character array passed as an argument to the feval function or an ODE solver

**Tip** Dependent functions can also be hidden from the dependency analyzer in .mat files that are loaded by compiled applications. Use the mcc -a argument or the %#function pragma to identify .mat file classes or functions that are supported by the load command.

MATLAB Compiler does not look in these text character arrays for the names of functions to package.

#### **Symptom**

Your application runs, but an interactive user interface element, such as a push button, does not work. The compiled application issues this error message:

An error occurred in the callback: change colormap The error message caught was : Reference to unknown function change colormap from FEVAL in stand-alone mode.

#### **Workaround**

There are several ways to eliminate this error:

- Using the %#function pragma and specifying callbacks as character arrays
- Specifying callbacks with function handles
- Using the -a option

#### **Specifying Callbacks as Character Arrays**

Create a list of all the functions that are specified only in callback character arrays and pass these functions using separate %#function pragma statements. This overrides the product dependency analysis and instructs it to explicitly include the functions listed in the %#function pragmas.

For example, the call to the change\_colormap function in the sample application my\_test illustrates this problem. To make sure MATLAB Compiler processes the change\_colormap MATLAB file, list the function name in the %#function pragma.

```
function my_test()
% Graphics library callback test application
%#function change colormap
peaks;
p btn = uicontrol(gcf,...
                   'Style', 'pushbutton',...
                   'Position',[10 10 133 25 ],...
                   'String', 'Make Black & White',...
                   'CallBack','change_colormap');
```
#### **Specifying Callbacks with Function Handles**

To specify the callbacks with function handles, use the same code as in the example above, and replace the last line with:

'CallBack',@change\_colormap);

For more information on specifying the value of a callback, see the MATLAB Programming Fundamentals documentation.

#### **Using the -a Option**

Instead of using the %#function pragma, you can specify the name of the missing MATLAB file on the MATLAB Compiler command line using the -a option.

### **Finding Missing Functions in a MATLAB File**

To find functions in your application that need to be listed in a %#function pragma, search your MATLAB file source code for text specified as callback character arrays or as arguments to the feval, fminbnd, fminsearch, funm, and fzero functions or any ODE solvers.

To find text used as callback character array, search for the characters "Callback" or "fcn" in your MATLAB file. This search finds all the Callback properties defined by graphics objects, such as uicontrol and uimenu. In addition, it finds the properties of figures and axes that end in Fcn, such as CloseRequestFcn, that also support callbacks.

### **Suppressing Warnings on the UNIX System**

Several warnings might appear when you run a standalone application on the UNIX system.

To suppress the libjvm.so warning, set the dynamic library path properly for your platform. See ["MATLAB Runtime Path Settings for Run-Time Deployment" on page 14-](#page-177-0) [2.](#page-177-0)

You can also use the compiler option  $-R -nojvm$  to set your application's nojvm run-time option, if the application is capable of running without Java.

### **Cannot Use Graphics with the -nojvm Option**

If your program uses graphics and you compile with the -nojvm option, you get a runtime error.

### **Cannot Create the Output File**

If you receive this error, there are several possible causes to consider.

```
Can't create the output file filename
```
Possible causes include:

- Lack of write permission for the folder where MATLAB Compiler is attempting to write the file (most likely the current working folder).
- Lack of free disk space in the folder where MATLAB Compiler is attempting to write the file (most likely the current working folder).
- If you are creating a standalone application and have been testing it, it is possible that a process is running and is blocking MATLAB Compiler from overwriting it with a new version.

### **No MATLAB File Help for Packaged Functions**

If you create a MATLAB file with self-documenting online help and package it, the results of the command

help *filename*

are unintelligible.

**Note** For performance reasons, MATLAB file comments are stripped out before MATLAB Runtime encryption.

### **No MATLAB Runtime Versioning on Mac OS X**

The feature that allows you to install multiple versions of the MATLAB Runtime on the same machine is not supported on Mac OS X. When you receive a new version of MATLAB, you must recompile and redeploy all your applications and components. Also, when you install a new MATLAB Runtime on a target machine, you must delete the old version of the MATLAB Runtime and install the new one. You can have only one version of the MATLAB Runtime on the target machine.

### **Older Neural Networks Not Deployable with MATLAB Compiler**

Loading networks saved from older Neural Network Toolbox versions requires some initialization routines that are not deployable. Therefore, these networks cannot be deployed without first being updated.

For example, deploying with Neural Network Toolbox Version 5.0.1 (2006b) and MATLAB Compiler Version 4.5 (R2006b) yields the following errors at run time:

```
??? Error using ==> network.subsasgn 
"layers{1}.initFcn" cannot be set to non-existing
  function "initwb". 
Error in == updatenet at 40
Error in ==> network.loadobj at 10 
??? Undefined function or method 'sim' for input 
arguments of type 'struct'. 
Error in ==> mynetworkapp at 30
```
### **Restrictions on Calling PRINTDLG with Multiple Arguments in Packaged Mode**

In compiled mode, only one argument can be present in a call to the MATLAB printdlg function (for example, printdlg(gcf)).

You cannot receive an error when making at call to printdlg with multiple arguments. However, when an application containing the multiple-argument call is packaged, the action fails with the following error message:

Error using  $=$   $\Rightarrow$  printdlg at 11 PRINTDLG requires exactly one argument

### **Packaging a Function with which Does Not Search Current Working Folder**

Using which, as in this example, does not cause the current working folder to be searched in deployed applications. In addition, it may cause unpredictable behavior of the open function.

```
function pathtest 
which myFile.mat
open('myFile.mat')
```
Use one of the following solutions as an alternative:

• Use the pwd function to explicitly point to the file in the current folder, as follows:

```
open([pwd '/myFile.mat'])
```
• Rather than using the general open function, use load or other specialized functions for your particular file type, as load explicitly checks for the file in the current folder. For example:

load *myFile.mat*

• Include your file in the **Files required for your application to run** area of the **Compiler** app or the -a flag using mcc.

### **Restrictions on Using C++ SETDATA to Dynamically Resize an MWArray**

You cannot use the C++ SETDATA function to dynamically resize MWArrays.

For instance, if you are working with the following array:

[1 2 3 4]

you cannot use SETDATA to increase the size of the array to a length of five elements.

# <span id="page-172-0"></span>**Licensing Terms and Restrictions on Compiled Applications**

Applications you build with a trial MATLAB Compiler license are valid for 30 days only.

Applications you build with a purchased license of MATLAB Compiler have no expiration date.

# <span id="page-173-0"></span>**Functions not supported by MATLAB Compiler**

**Note** Due to the number of active and ever-changing list of MathWorks products and functions, this is not a complete list of functions that cannot be compiled. If you have a question as to whether a specific MathWorks product's function is able to be compiled or not, the definitive source is that product's documentation. For an updated list of such functions, see [Support for MATLAB and Toolboxes.](https://www.mathworks.com/products/compiler/supported/compiler_support.html)

Functions that cannot be compiled fall into the following categories:

- Functions that print or report MATLAB code from a function, for example, the MATLAB help function or debug functions, do not work.
- Simulink functions, in general, do not work.
- Functions that require a command line, for example, the MATLAB lookfor function, do not work.
- clc, home, and savepath do not do anything in deployed mode.
- Only certain tools that allow run-time manipulation of figures are supported, for example, adding legends, selecting data points, zooming in and out, etc.

Returned values from standalone applications are 0 for successful completion or a nonzero value otherwise.

In addition, there are functions and programs that have been identified as nondeployable due to licensing restrictions.

mccExcludedFiles.log lists all the functions and files excluded by mcc if they cannot be compiled. It is created after each attempted build if there are functions or files that cannot be compiled.

#### **List of Unsupported Functions and Programs**

add\_block add\_line checkcode close\_system colormapeditor commandwindow Control System Toolbox™ prescale GUI createClassFromWsdl dbclear dbcont dbdown dbquit dbstack dbstatus dbstep dbstop dbtype dbup delete\_block delete line depfun doc echo edit fields figure palette get\_param help home

inmem keyboard linkdata linmod mislocked mlock more munlock new\_system open\_system pack pcode plotbrowser plotedit plottools profile profsave propedit propertyeditor publish rehash restoredefaultpath run segment set\_param sim sldebug type

# **Reference Information**

- • ["MATLAB Runtime Path Settings for Run-Time Deployment" on page 14-2](#page-177-0)
- • ["MATLAB Compiler Licensing" on page 14-4](#page-179-0)
- • ["Deployment Product Terms" on page 14-6](#page-181-0)

# <span id="page-177-0"></span>**MATLAB Runtime Path Settings for Run-Time Deployment**

#### **In this section...**

"General Path Guidelines" on page 14-2

"Path for Java Applications on All Platforms" on page 14-2

"Windows Path for Run-Time Deployment" on page 14-2

["Linux Paths for Run-Time Deployment" on page 14-3](#page-178-0)

["OS X Paths for Run-Time Deployment" on page 14-3](#page-178-0)

### **General Path Guidelines**

Regardless of platform, be aware of the following guidelines with regards to placing specific folders on the path:

- Always avoid including arch on the path. Failure to do so may inhibit ability to run multiple MATLAB Runtime instances.
- Ideally, set the environment in a separate shell script to avoid run-time errors caused by path-related issues.

### **Path for Java Applications on All Platforms**

When your users run applications that contain compiled MATLAB code, you must instruct them to set the path so that the system can find the MATLAB Runtime.

**Note** When you deploy a Java application to end users, they must set the class path on the target machine.

The system needs to find .jar files containing the MATLAB libraries. To tell the system how to locate the . jar files it needs, specify a classpath either in the javac command or in your system environment variables.

### **Windows Path for Run-Time Deployment**

The following folder should be added to the system path:

<span id="page-178-0"></span>*mcr\_root*\*version*\runtime\win64

*mcr\_root* refers to the complete path where the MATLAB Runtime library archive files are installed on the machine where the application is to be run.

*mcr\_root* is version specific; you must determine the path after you install the MATLAB Runtime.

**Note** If you are running the MATLAB Runtime installer on a shared folder, be aware that other users of the share may need to alter their system configuration.

### **Linux Paths for Run-Time Deployment**

Use these setenv commands to set your MATLAB Runtime paths.

```
setenv LD_LIBRARY_PATH 
   mcr_root/version/runtime/glnxa64: 
   mcr_root/version/bin/glnxa64: 
   mcr_root/version/sys/os/glnxa64:
   mcr_root/version/sys/opengl/lib/glnxa64
```
### **OS X Paths for Run-Time Deployment**

Use these setenv commands to set your MATLAB Runtime paths.

```
setenv DYLD LIBRARY PATH
    mcr_root/version/runtime/maci64: 
    mcr_root/version/bin/maci64: 
    mcr_root/version/sys/os/maci64
```
# <span id="page-179-0"></span>**MATLAB Compiler Licensing**

### **Using MATLAB Compiler Licenses for Development**

You can run MATLAB Compiler from the MATLAB command prompt (MATLAB mode) or the DOS/UNIX prompt (standalone mode).

MATLAB Compiler uses a lingering license. This has different behavior in MATLAB mode and standalone mode.

#### **Running MATLAB Compiler in MATLAB Mode**

When you run MATLAB Compiler from "inside" of the MATLAB environment, that is, you run mcc from the MATLAB command prompt, you hold the MATLAB Compiler license as long as MATLAB remains open. To give up the MATLAB Compiler license, exit MATLAB.

#### **Running MATLAB Compiler in Standalone Mode**

If you run MATLAB Compiler from a DOS or UNIX prompt, you are running from "outside" of MATLAB. In this case, MATLAB Compiler

- Does not require MATLAB to be running on the system where MATLAB Compiler is running
- Gives the user a dedicated 30-minute time allotment during which the user has complete ownership over a license to MATLAB Compiler

Each time a user requests MATLAB Compiler , the user begins a 30-minute time period as the sole owner of the MATLAB Compiler license. Anytime during the 30-minute segment, if the same user requests MATLAB Compiler , the user gets a new 30-minute allotment. When the 30-minute interval has elapsed, if a different user requests MATLAB Compiler , the new user gets the next 30-minute interval.

When a user requests MATLAB Compiler and a license is not available, the user receives the message

Error: Could not check out a Compiler License.

This message is given when no licenses are available. As long as licenses are available, the user gets the license and no message is displayed. The best way to guarantee that all
MATLAB Compiler users have constant access to MATLAB Compiler is to have an adequate supply of licenses for your users.

### **Deployment Product Terms**

#### **A**

*Add-in* — A Microsoft Excel add-in is an executable piece of code that can be actively integrated into a Microsoft Excel application. Add-ins are front-ends for COM components, usually written in some form of Microsoft Visual Basic®.

*Application program interface (API)* — A set of classes, methods, and interfaces that is used to develop software applications. Typically an API is used to provide access to specific functionality. See *MWArray*.

*Application* — An end user-system into which a deployed functions or solution is ultimately integrated. Typically, the end goal for the deployment customer is integration of a deployed MATLAB function into a larger enterprise environment application. The deployment products prepare the MATLAB function for integration by wrapping MATLAB code with enterprise-compatible source code, such as C,  $C++$ ,  $C#$  (.NET),  $F#$ , and Java code.

*Assembly* — An executable bundle of code, especially in .NET.

#### **B**

*Binary* — See *Executable*.

*Boxed Types* — Data types used to wrap opaque C structures.

*Build* — See *Compile*.

#### **C**

*Class* — A user-defined type used in C++, C#, and Java, among other object-oriented languages, that is a prototype for an object in an object-oriented language. It is analogous to a derived type in a procedural language. A class is a set of objects which share a common structure and behavior. Classes relate in a class hierarchy. One class is a specialization (a subclass) of another (one of its *superclasses*) or comprises other classes. Some classes use other classes in a client-server relationship. Abstract classes have no members, and concrete classes have one or more members. Differs from a MATLAB class

Compile — In MATLAB Compiler and MATLAB Compiler SDK, to compile MATLAB code involves generating a binary that wraps around MATLAB code, enabling it to execute in various computing environments. For example, when MATLAB code is compiled into a

Java package, a Java wrapper provides Java code that enables the MATLAB code to execute in a Java environment.

*COM component* — In MATLAB Compiler, the executable back-end code behind a Microsoft Excel add-in. In MATLAB Compiler SDK, an executable component, to be integrated with Microsoft COM applications.

*Console application* — Any application that is executed from a system command prompt window.

#### **D**

*Data Marshaling* — Data conversion, usually from one type to another. Unless a MATLAB deployment customer is using type-safe interfaces, data marshaling—as from mathematical data types to MathWorks data types such as represented by the MWArray API—must be performed manually, often at great cost.

*Deploy* — The act of integrating MATLAB code into a larger-scale computing environment, usually to an enterprise application, and often to end users.

*Deployable archive* — The deployable archive is embedded by default in each binary generated by MATLAB Compiler or MATLAB Compiler SDK. It houses the deployable package. All MATLAB-based content in the deployable archive uses the Advanced Encryption Standard (AES) cryptosystem. See ["Additional Details" on page 5-9](#page-64-0).

*DLL* — Dynamic link library. Microsoft's implementation of the shared library concept for Windows. Using DLLs is much preferred over the previous technology of static (or nondynamic) libraries, which had to be manually linked and updated.

#### **E**

*Empties* — Arrays of zero (0) dimensions.

*Executable* — An executable bundle of code, made up of binary bits (zeros and ones) and sometimes called a *binary*.

#### **F**

*Fields* — For this definition in the context of MATLAB Data Structures, see *Structs*.

*Fields and Properties* — In the context of .NET, *Fields* are specialized classes used to hold data. *Properties* allow users to access class variables as if they were accessing member fields directly, while actually implementing that access through a class method.

#### **I**

*Integration* — Combining deployed MATLAB code's functionality with functionality that currently exists in an enterprise application. For example, a customer creates a mathematical model to forecast trends in certain commodities markets. In order to use this model in a larger-scale financial application (one written with the Microsoft .NET Framework, for instance) the deployed financial model must be integrated with existing C# applications, run in the .NET enterprise environment.

*Instance* — For the definition of this term in context of MATLAB Production Server software, see *MATLAB Production Server Server Instance*.

#### **J**

*JAR* — Java archive. In computing software, a JAR file (or Java Archive) aggregates many files into one. Software developers use JARs to distribute Java applications or libraries, in the form of classes and associated metadata and resources (text, images, etc.). Computer users can create or extract JAR files using the jar command that comes with a Java Development Kit (JDK).

Java-MATLAB Interface — Known as the *JMI Interface*, this is the Java interface built into MATLAB software.

*JDK* — The Java Development Kit is a free Oracle® product which provides the environment required for programming in Java.

*JMI Interface* — see *Java-MATLAB Interface*.

*JRE* — Java Run-Time Environment is the part of the Java Development Kit (JDK) required to run Java programs. It comprises the Java Virtual Machine, the Java platform core classes, and supporting files. It does not include the compiler, debugger, or other tools present in the JDK™. The JRE™ is the smallest set of executables and files that constitute the standard Java platform.

#### **M**

*Magic Square* — A square array of integers arranged so that their sum is the same when added vertically, horizontally, or diagonally.

*MATLAB Runtime* — An execution engine made up of the same shared libraries. MATLAB uses these libraries to enable the execution of MATLAB files on systems without an installed version of MATLAB.

*MATLAB Runtime singleton* — See *Shared MATLAB Runtime instance*.

*MATLAB Runtime workers* — A MATLAB Runtime session. Using MATLAB Production Server software, you have the option of specifying more than one MATLAB Runtime session, using the --num-workers options in the server configurations file.

*MATLAB Production Server Client* — In the MATLAB Production Server software, clients are applications written in a language supported by MATLAB Production Server that call deployed functions hosted on a server.

*MATLAB Production Server Configuration* — An instance of the MATLAB Production Server containing at least one server and one client. Each configuration of the software usually contains a unique set of values in the server configuration file, main\_config (MATLAB Production Server).

*MATLAB Production Server Server Instance* — A logical server configuration created using the mps-new command in MATLAB Production Server software.

*MATLAB Production Server Software* — Product for server/client deployment of MATLAB programs within your production systems, enabling you to incorporate numerical analytics in enterprise applications. When you use this software, web, database, and enterprise applications connect to MATLAB programs running on MATLAB Production Server via a lightweight client library, isolating the MATLAB programs from your production system. MATLAB Production Server software consists of one or more servers and clients.

*Marshaling* — See *Data Marshaling*.

*mbuild* — MATLAB Compiler SDK command that compiles and links C and C++ source files into standalone applications or shared libraries. For more information, see the mbuild function reference page.

*mcc* — The MATLAB command that invokes the compiler. It is the command-line equivalent of using the compiler apps.

*Method Attribute* — In the context of .NET, a mechanism used to specify declarative information to a .NET class. For example, in the context of client programming with MATLAB Production Server software, you specify method attributes to define MATLAB structures for input and output processing.

*mxArray interface* — The MATLAB data type containing all MATLAB representations of standard mathematical data types.

*MWArray interface* — A proxy to mxArray. An application program interface (API) for exchanging data between your application and MATLAB. Using MWArray, you marshal data from traditional mathematical types to a form that can be processed and understood by MATLAB data type mxArray. There are different implementations of the MWArray proxy for each application programming language.

#### **P**

*Package* — The act of bundling the deployed MATLAB code, along with the MATLAB Runtime and other files, into an installer that can be distributed to others. The compiler apps place the installer in the for redistribution subfolder. In addition to the installer, the compiler apps generate a number of lose artifacts that can be used for testing or building a custom installer.

*PID File* — See *Process Identification File* (*PID File*).

*Pool* — A pool of threads, in the context of server management using MATLAB Production Server software. Servers created with the software do not allocate a unique thread to each client connection. Rather, when data is available on a connection, the required processing is scheduled on a pool, or group, of available threads. The server configuration file option --num-threads sets the size of that pool (the number of available requestprocessing threads) in the master server process.

*Process Identification File (PID File)* — A file that documents informational and error messages relating to a running server instance of MATLAB Production Server software.

*Program* — A bundle of code that is executed to achieve a purpose. Programs usually are written to automate repetitive operations through computer processing. Enterprise system applications usually consist of hundreds or even thousands of smaller programs.

*Properties* — For this definition in the context of .NET, see *Fields and Properties*.

*Proxy* — A software design pattern typically using a class, which functions as an interface to something else. For example, MWArray is a proxy for programmers who need to access the underlying type mxArray.

#### **S**

*Server Instance* — See MATLAB Production Server Server Instance.

*Shared Library* — Groups of files that reside in one space on disk or memory for fast loading into Windows applications. Dynamic-link libraries (DLLs) are Microsoft's implementation of the shared library concept for Microsoft Windows.

*Shared MATLAB Runtime instance* — When using MATLAB Compiler SDK, you can create a shared MATLAB Runtime instance, also known as a singleton. When you invoke MATLAB Compiler with the -S option through the compiler (using either mcc or a compiler app), a single MATLAB Runtime instance is created for each COM component or Java package in an application. You reuse this instance by sharing it among all subsequent class instances. Such sharing results in more efficient memory usage and eliminates the MATLAB Runtime startup cost in each subsequent class instantiation. All class instances share a single MATLAB workspace and share global variables in the deployed MATLAB files. MATLAB Compiler SDK creates singletons by default for .NET assemblies. MATLAB Compiler creates singletons by default for the COM components used by the Excel add-ins.

*State* — The present condition of MATLAB, or the MATLAB Runtime. MATLAB functions often carry state in the form of variable values. The MATLAB workspace itself also maintains information about global variables and path settings. When deploying functions that carry state, you must often take additional steps to ensure state retention when deploying applications that use such functions.

*Structs* — MATLAB Structures. Structs are MATLAB arrays with elements that you access using textual field designators. Fields are data containers that store data of a specific MATLAB type.

*System Compiler* — A key part of Interactive Development Environments (IDEs) such as Microsoft Visual Studio.

#### **T**

*Thread* — A portion of a program that can run independently of and concurrently with other portions of the program. See *pool* for additional information on managing the number of processing threads available to a server instance.

*Type-safe interface* — An API that minimizes explicit type conversions by hiding the MWArray type from the calling application.

#### **W**

*Web Application Archive (WAR)* —In computing, a Web Application Archive is a JAR file used to distribute a collection of JavaServer pages, servlets, Java classes, XML files, tag libraries, and static web pages that together constitute a web application.

*Webfigure* — A MathWorks representation of a MATLAB figure, rendered on the web. Using the WebFigures feature, you display MATLAB figures on a website for graphical manipulation by end users. This enables them to use their graphical applications from anywhere on the web, without the need to download MATLAB or other tools that can consume costly resources.

*Windows Communication Foundation (WCF)* — The Windows Communication Foundation™ is an application programming interface in the .NET Framework for building connected, service-oriented, web-centric applications. WCF is designed in accordance with service oriented architecture principles to support distributed computing where services are consumed by client applications.

# **Functions — Alphabetical List**

# **%#function**

Pragma to help MATLAB Compiler locate functions called through feval, eval, Handle Graphics callback, or objects loaded from MAT-files

### **Syntax**

%#function *function1* [*function2* ... *functionN*] %#function *object\_constructor*

### **Description**

The %#function pragma informs MATLAB Compiler that the specified function(s) will be called through an feval, eval, Handle Graphics® callback, or objects loaded from MATfiles.

Use the %#function pragma in standalone applications to inform MATLAB Compiler that the specified function(s) should be included in the compilation, whether or not MATLAB Compiler's dependency analysis detects the function(s). It is also possible to include objects by specifying the object constructor.

Without this pragma, the product's dependency analysis will not be able to locate and compile all MATLAB files used in your application. This pragma adds the top-level function as well as all the local functions in the file to the compilation.

### **Examples**

#### **Example 1**

```
 function foo 
   %#function bar 
       feval('bar'); 
   end %function foo
```
By implementing this example, MATLAB Compiler is notified that function bar will be included in the compilation and is called through feval.

#### **Example 2**

function foo %#function bar foobar feval('bar'); feval('foobar'); end %function foo

In this example, multiple functions (bar and foobar) are included in the compilation and are called through feval.

#### **Example 3**

```
function foo 
    %#function ClassificationSVM 
       load('svm-classifier.mat'); 
       num_dimensions = size(svm_model.PredictorNames, 2); 
     end %function foo
```
In this example, an object from the class ClassificationSVM is loaded from a MAT-file. For more information, see "MATLAB Data Files in Compiled Applications".

#### **Introduced before R2006a**

### **applicationCompiler**

Build and package functions into standalone applications

### **Syntax**

```
applicationCompiler
applicationCompiler project_name
applicationCompiler -build project_name
applicationCompiler -package project_name
```
### **Description**

applicationCompiler opens the MATLAB standalone compiler for the creation of a new compiler project. For more information on the Application Compiler app, see [Application Compiler.](#page-241-0)

applicationCompiler project\_name opens the MATLAB standalone compiler app with the project preloaded.

applicationCompiler -build project\_name runs the MATLAB standalone compiler to build the specified project. The installer is not generated.

applicationCompiler -package project name runs the MATLAB standalone compiler to build and package the specified project. The installer is generated.

### **Examples**

#### **Create a New Standalone Application Project**

Open the application compiler to create a new project.

applicationCompiler

#### **Package a Standalone Application using an Existing Project**

Open the application compiler to build a new application using an existing project.

```
applicationCompiler -package my_magic
```
### **Input Arguments**

#### **project\_name — name of the project to be compiled**

character array or string

Specify the name of a previously saved MATLAB Compiler project. The project must be on the current path.

**See Also** [deploytool](#page-194-0) | [mcc](#page-202-0)

**Introduced in R2013b**

# **ctfroot**

Location of files related to deployed application

### **Syntax**

 $root = ctfront$ 

### **Description**

 $root = \text{ctfront}$  returns the name of the folder where the deployable archive for the application is expanded.

Use this function to access any file that the user would have included in their project (excluding the ones in the packaging folder).

### **Examples**

#### **Determine location of deployable archive**

 $appRoot = ctfroot;$ 

### **Output Arguments**

#### **root — Path to expanded deployable archive**

character vector

Path to expanded deployable archive returned as a character vector in the form: *application\_name*\_mcr. .

#### **Introduced in R2006a**

# <span id="page-194-0"></span>**deploytool**

Compile and package functions for external deployment

### **Syntax**

```
deploytool
deploytool project_name
deploytool -build project name
deploytool -package project_name
```
### **Description**

deploytool opens a list of the compiler apps.

deploytool project\_name opens the appropriate compiler app with the project preloaded.

deploytool -build project\_name runs the appropriate compiler app to build the specified project. The installer is not generated.

deploytool -package project\_name runs the appropriate compiler app to build and package the specified project. The installer is generated.

### **Examples**

#### **Create a New Compiler Project**

Open the compiler to create a new project.

deploytool

#### **Package an Application using an Existing Project**

Open the compiler to build a new application using an existing project.

```
deploytool -package my_magic
```
#### **Input Arguments**

#### **project\_name — name of the project to be compiled**

character array or string

Name of the project to be compiled, specified as a character array or string.The project must be on the current path.

#### **Introduced in R2006b**

### **getmcruserdata**

Retrieve MATLAB array value associated with a given key

### **Syntax**

```
function_value = getmcruserdata(key)
```
### **Description**

The *function\_value* = getmcruserdata(*key*) command is part of the MATLAB Runtime User Data interface API. It returns an empty matrix if no such key exists.

### **Examples**

```
function_value = 
              getmcruserdata('ParallelProfile');
```
### **See Also**

[setmcruserdata](#page-218-0)

**Introduced in R2008b**

# <span id="page-197-0"></span>**isdeployed**

Determine whether code is running in deployed or MATLAB mode

### **Syntax**

 $x = isdeploved$ 

### **Description**

 $x =$  isdeployed returns true (1) when the function is running in deployed mode and false (0) if it is running in a MATLAB session.

If you include this function in an application and compile the application with MATLAB Compiler, the function will return true when the application is run in deployed mode. If you run the application containing this function in a MATLAB session, the function will return false.

### **Extended Capabilities**

#### **C/C++ Code Generation**

Generate C and C++ code using MATLAB® Coder™.

Usage notes and limitations:

- Returns true and false as appropriate for MEX and SIM targets
- Returns false for other targets

#### **Introduced before R2006a**

### **ismcc**

Test if code is running during compilation process (using mcc)

# **Syntax**

 $x = i$ smcc

# **Description**

 $x = i$  smcc returns true when the function is being executed by mcc dependency checker and false otherwise.

When this function is executed by the compilation process started by  $mcc$ , it will return true. This function will return false when executed within MATLAB as well as in deployed mode. To test for deployed mode execution, use isdeployed. This function should be used to guard code in matlabrc, or hgrc (or any function called within them, for example startup.m in the example on this page), from being executed by MATLAB Compiler (mcc) or any of the MATLAB Compiler SDK targets.

In a typical example, a user has ADDPATH calls in their MATLAB code. These can be guarded from executing using ismcc during the compilation process and isdeployed for the deployed application as shown in the example on this page.

# **Examples**

```
`% startup.m
     if ~(ismcc || isdeployed)
        addpath(fullfile(matlabroot,'work'));
    end
```
# **Extended Capabilities**

### **C/C++ Code Generation**

Generate C and C++ code using MATLAB® Coder<sup>™</sup>.

Usage notes and limitations:

- Returns true and false as appropriate for MEX and SIM targets.
- Returns false for other targets.

# **See Also**

[isdeployed](#page-197-0) | [mcc](#page-202-0)

**Introduced in R2008b**

# **libraryCompiler**

Build and package functions for use in external applications

### **Syntax**

```
libraryCompiler
libraryCompiler project_name
libraryCompiler -build project_name
libraryCompiler -package project_name
```
### **Description**

libraryCompiler opens the Library Compiler app for the creation of a new compiler project

libraryCompiler project\_name opens the Library Compiler app with the project preloaded.

libraryCompiler -build project\_name runs the Library Compiler app to build the specified project. The installer is not generated.

libraryCompiler -package project\_name runs the Library Compiler app to build and package the specified project. The installer is generated.

### **Examples**

#### **Create a New Project**

Open the Library Compiler app to create a new project.

libraryCompiler

#### **Package a Function using an Existing Project**

Open the Library Compiler app using an existing project.

```
libraryCompiler -package my_magic
```
#### **Input Arguments**

**project\_name — name of the project to be compiled** character array or string

Specify the name of a previously saved project. The project must be on the current path.

#### **Introduced in R2013b**

#### <span id="page-202-0"></span>**mcc**

Compile MATLAB functions for deployment

### **Syntax**

```
mcc options mfilename1 mfilename2...mfilenameN
mcc -m options mfilename
mcc -e options mfilename
mcc -W 'excel:addin_name,className,version' -T link:lib options 
mfilename1 mfilename2...mfilenameN
mcc -H -W hadoop:archiveName,CONFIG:configFile
```
# **Description**

mcc options mfilename1 mfilename2...mfilenameN compiles the functions as specified by the options.

The options used depend on the intended results of the compilation. For information on compiling:

- C/C++ shared libraries, .NET assemblies, Java packages, or Python® packages see mcc for MATLAB Compiler SDK
- MATLAB Production Server deployable archives or Excel add-ins for MATLAB Production Server see mcc for MATLAB Compiler SDK

mcc -m options mfilename compiles the function into a standalone application.

This is equivalent to -W main -T link:exe.

mcc -e options mfilename compiles the function into a standalone application that does not open an MS-DOS® command window.

This syntax is equivalent to -W WinMain -T link:exe.

mcc -W 'excel:*addin\_name*,*className*,*version*' -T link:lib options mfilename1 mfilename2...mfilenameN creates a Microsoft Excel add-in from the specified files.

- *addin* name Specifies the name of the addin and its namespace, which is a periodseparated list, such as companyname.groupname.component.
- *className* Specifies the name of the class to be created. If you do not specify the class name, mcc uses the *addin\_name* as the default. If specified, *className*, needs to be different from *mfilename*.
- *version* Specifies the version of the add-in specified as *major*.*minor*.
	- *major* Specifies the major version number. If you do not specify a version number, mcc uses the latest version.
	- *minor* Specifies the minor version number. If you do not specify a version number, mcc uses the latest version.

**Note** Excel add-ins can be created only in MATLAB running on Windows.

**Note** Remove the single quotes around 'excel:addin name,className,version' when executing the mcc command from a DOS prompt.

mcc -H -W hadoop:*archiveName*,CONFIG:*configFile* generates a deployable archive that can be run as a job by Hadoop.

- *archiveName* Specifies the name of the generated archive.
- *configFile* Specifies the path to the configuration file for creating a deployable archive. For more information, see "Configuration File for Creating Deployable Archive Using the mcc Command".

**Tip** You can issue the mcc command either at the MATLAB command prompt or the DOS or UNIX command line.

#### **Examples**

#### **Compile a standalone application**

mcc -m magic.m

#### **Compile a standalone Windows application**

Compile a standalone application that does not open a command prompt on Windows.

mcc -e magic.m

#### **Compile an Excel add-in**

mcc -W 'excel:myAddin,myClass,1.0' -T link:lib magic.m

### **Input Arguments**

#### **mfilename — File to be compiled**

filename

File to be compiled, specified as a character vector or string scalar.

#### **mfilename1 mfilename2...mfilenameN — Files to be compiled**

list of filenames

One or more files to be compiled, specified as a space-separated list of filenames.

#### **options — Options for customizing the output**

```
-a | -b | -B | -C | -d | -f | -g | -G | -I | -K | -m | -M | -n | -N | -o | -p | -R | -S | -T | -u | -U | -v | -w |
-W \mid -Y
```
Options for customizing the output, specified as a list of character vectors or string scalars.

• **-a**

Add files to the deployable archive using  $-a$  path to specify the files to be added. Multiple -a options are permitted.

If a file name is specified with -a, the compiler looks for these files on the MATLAB path, so specifying the full path name is optional. These files are not passed to mbuild, so you can include files such as data files.

If a folder name is specified with the -a option, the entire contents of that folder are added recursively to the deployable archive. For example,

```
mcc -m hello.m -a ./testdir
```
specifies that all files in testdir, as well as all files in its subfolders, are added to the deployable archive. The folder subtree in testdir is preserved in the deployable archive.

If the filename includes a wildcard pattern, only the files in the folder that match the pattern are added to the deployable archive and subfolders of the given path are not processed recursively. For example,

mcc -m hello.m -a ./testdir/\*

specifies that all files in ./testdir are added to the deployable archive and subfolders under ./testdir are not processed recursively.

mcc -m hello.m -a ./testdir/\*.m

specifies that all files with the extension .m under ./testdir are added to the deployable archive and subfolders of ./testdir are not processed recursively.

#### **Note** \* is the only supported wildcard.

When you add files to the archive using -a that do not appear on the MATLAB path at the time of compilation, a path entry is added to the application's run-time path so that they appear on the path when the deployed code executes.

When you use the  $-a$  option to specify a full path to a resource, the basic path is preserved, with some modifications, but relative to a subdirectory of the runtime cache directory, not to the user's local folder. The cache directory is created from the deployable archive the first time the application is executed. You can use the isdeployed function to determine whether the application is being run in deployed mode, and adjust the path accordingly. The -a option also creates a . auth file for authorization purposes.

**Caution** If you use the -a flag to include a file that is not on the MATLAB path, the folder containing the file is added to the MATLAB dependency analysis path. As a result, other files from that folder might be included in the compiled application.

**Note** If you use the -a flag to include custom Java classes, standalone applications work without any need to change the classpath as long as the Java class is not a member of a package. The same applies for JAR files. However, if the class being added is a member of a package, the MATLAB code needs to make an appropriate call to javaaddpath to update the classpath with the parent folder of the package.

• **-b**

Generate a Visual Basic file (.bas) containing the Microsoft Excel Formula Function interface to the COM object generated by MATLAB Compiler. When imported into the workbook Visual Basic code, this code allows the MATLAB function to be seen as a cell formula function.

• **-B**

Replace the file on the mcc command line with the contents of the specified file. Use

-B filename[:<a1>,<a2>,...,<an>]

The bundle filename should contain only mcc command-line options and corresponding arguments and/or other file names. The file might contain other -B options. A bundle can include replacement parameters for compiler options that accept names and version numbers. See "Using Bundles to Build MATLAB Code" (MATLAB Compiler SDK).

• **-C**

Do not embed the deployable archive in binaries.

#### **Note** The -C flag is ignored for Java libraries.

#### • **-d**

Place output in a specified folder. Use

-d *outFolder*

to direct the generated files to *outFolder*.

#### • **-f**

Override the default options file with the specified options file. It specifically applies to the C/C++ shared libraries, COM, and Excel targets. Use

-f filename

to specify filename as the options file when calling mbuild. This option lets you use different ANSI compilers for different invocations of the compiler. This option is a direct pass-through to mbuild.

• **-g, -G**

Include debugging symbol information for the  $C/C++$  code generated by MATLAB Compiler SDK. It also causes mbuild to pass appropriate debugging flags to the system C/C++ compiler. The debug option lets you backtrace up to the point where you can identify if the failure occurred in the initialization of MATLAB Runtime, the function call, or the termination routine. This option does not let you debug your MATLAB files with a C/C++ debugger.

• **-I**

Add a new folder path to the list of included folders. Each -I option adds a folder to the beginning of the list of paths to search. For example,

-I <directory1> -I <directory2>

sets up the search path so that directory1 is searched first for MATLAB files, followed by directory2. This option is important for standalone compilation where the MATLAB path is not available.

If used in conjunction with the -N option, the -I option adds the folder to the compilation path in the same position where it appeared in the MATLAB path rather than at the head of the path.

• **-K**

Direct mcc to not delete output files if the compilation ends prematurely due to error.

The default behavior of mcc is to dispose of any partial output if the command fails to execute successfully.

• **-m**

Direct mcc to generate a standalone application.

• **-M**

Define compile-time options. Use

-M string

to pass string directly to mbuild. This option provides a useful mechanism for defining compile-time options, for example, -M "-Dmacro=value".

**Note** Multiple -M options do not accumulate; only the rightmost -M option is used.

• **-n**

The -n option automatically identifies numeric command line inputs and treats them as MATLAB doubles.

• **-N**

Passing -N clears the path of all folders except the following core folders (this list is subject to change over time):

- *matlabroot\*toolbox\matlab
- *matlabroot*\toolbox\local
- *matlabroot*\toolbox\compiler
- *matlabroot*\toolbox\shared\bigdata

Passing -N also retains all subfolders in this list that appear on the MATLAB path at compile time. Including -N on the command line lets you replace folders from the original path, while retaining the relative ordering of the included folders. All subfolders of the included folders that appear on the original path are also included. In addition, the -N option retains all folders that you included on the path that are not under *matlabroot*\toolbox.

When using the  $-N$  option, use the  $-I$  option to force inclusion of a folder, which is placed at the head of the compilation path. Use the –p option to conditionally include folders and their subfolders; if they are present in the MATLAB path, they appear in the compilation path in the same order.

• **-o**

Specify the name of the final executable (standalone applications only). Use

```
-o outputfile
```
to name the final executable output of MATLAB Compiler. A suitable platformdependent extension is added to the specified name (for example, .exe for Windows standalone applications).

• **-p**

Use in conjunction with the option -N to add specific folders and subfolders under *matlabroot*\toolbox to the compilation MATLAB path. The files are added in the same order in which they appear in the MATLAB path. Use the syntax

-N -p *directory*

where directory is the folder to be included. If directory is not an absolute path, it is assumed to be under the current working folder.

- If a folder is included with -p that is on the original MATLAB path, the folder and all its subfolders that appear on the original path are added to the compilation path in the same order.
- If a folder is included with -p that is not on the original MATLAB path, that folder is ignored. (You can use -I to force its inclusion.)
- **-R**

Provide MATLAB Runtime options. This option is relevant only when building standalone applications using MATLAB Compiler. The syntax is as follows:

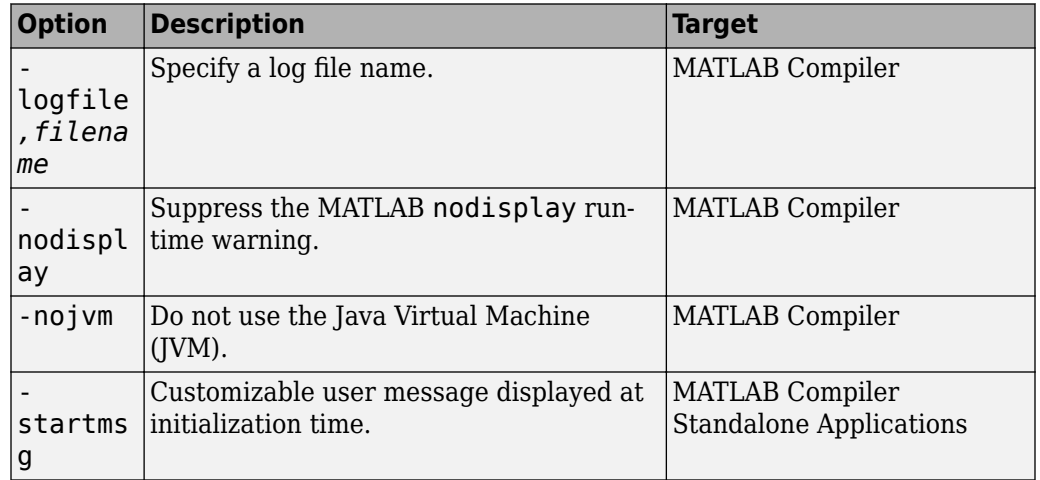

-R *option*

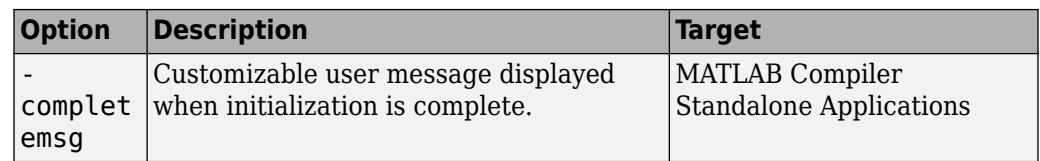

**Caution** When running on Mac OS X, if you use -nodisplay as one of the options included in mclInitializeApplication, then the call to mclInitializeApplication must occur before calling mclRunMain.

**Note** If you specify the -R option for libraries created from MATLAB Compiler SDK, mcc still compiles without errors and generates the results. But the -R option doesn't apply to these libraries and does not do anything.

#### • **-S**

The standard behavior for the MATLAB Runtime is that every instance of a class gets its own MATLAB Runtime context. The context includes a global MATLAB workspace for variables, such as the path and a base workspace for each function in the class. If multiple instances of a class are created, each instance gets an independent context. This ensures that changes made to the global or base workspace in one instance of the class does not affect other instances of the same class.

In a singleton MATLAB Runtime, all instances of a class share the context. If multiple instances of a class are created, they use the context created by the first instance which saves startup time and some resources. However, any changes made to the global workspace or the base workspace by one instance impacts all class instances. For example, if instance1 creates a global variable A in a singleton MATLAB Runtime, then instance2 can use variable A.

Singleton MATLAB Runtime is only supported by the following products on these specific targets:

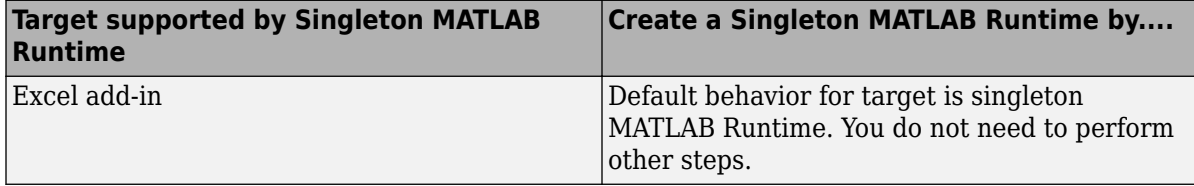

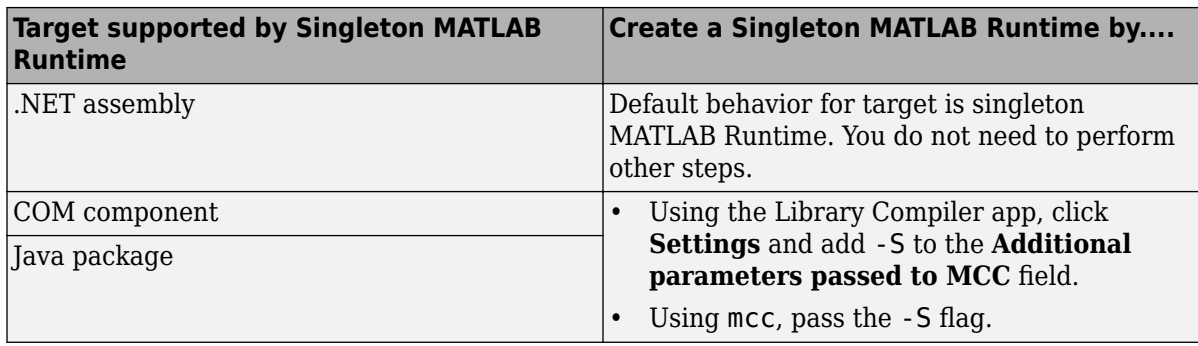

• **-T**

Specify the output target phase and type.

Use the syntax -T *target* to define the output type.

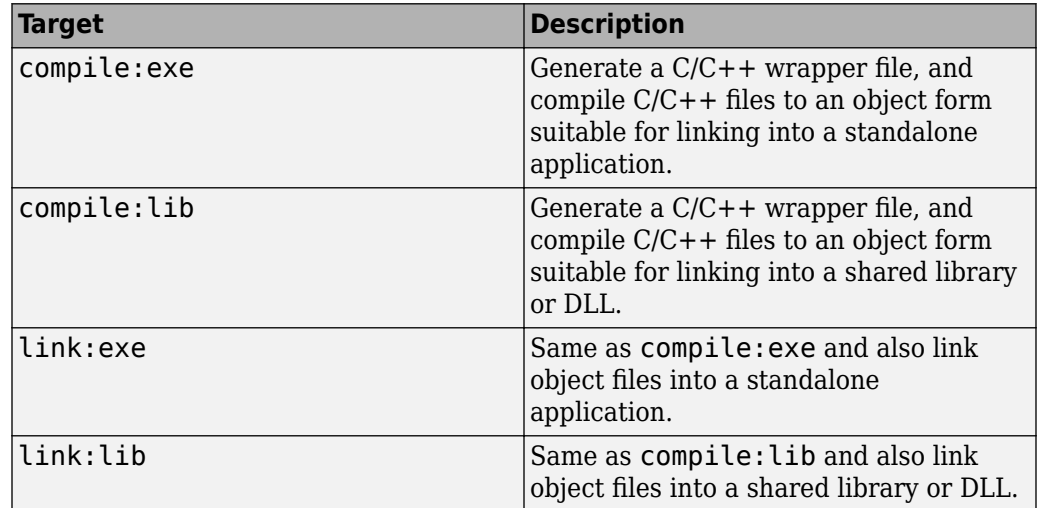

• **-u**

Register COM component for the current user only on the development machine. The argument applies only to the generic COM component and Microsoft Excel add-in targets.

• **-U**

Build deployable archive (.ctf file) for MATLAB Production Server.

#### • **-v**

Display the compilation steps, including:

- MATLAB Compiler version number
- The source file names as they are processed
- The names of the generated output files as they are created
- The invocation of mbuild

The -v option passes the -v option to mbuild and displays information about mbuild.

• **-w**

Display warning messages. Use the syntax

-w option [:<msg>]

to control the display of warnings.

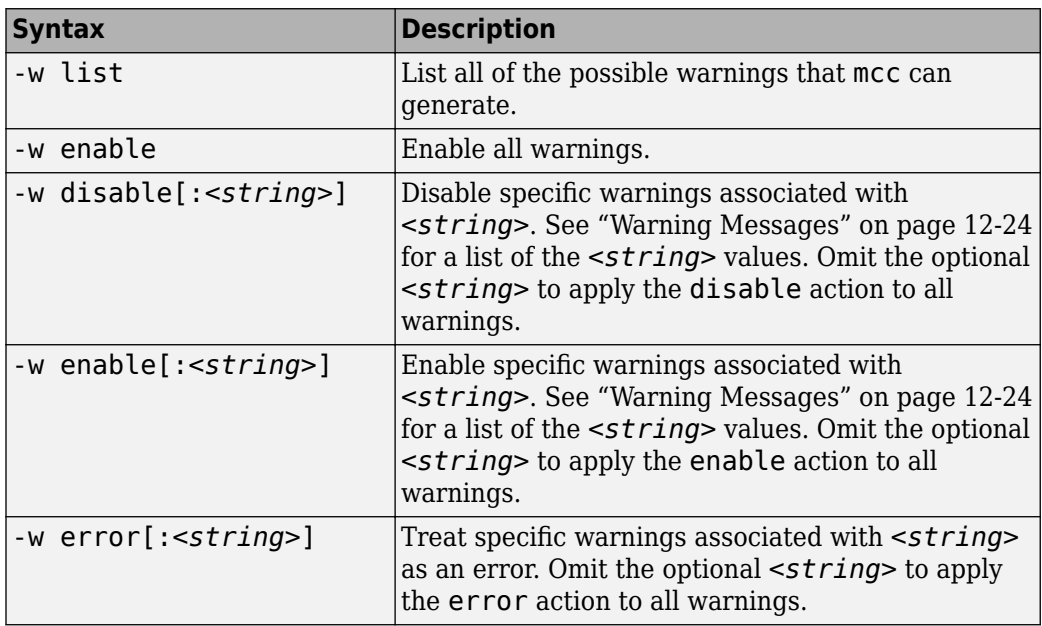

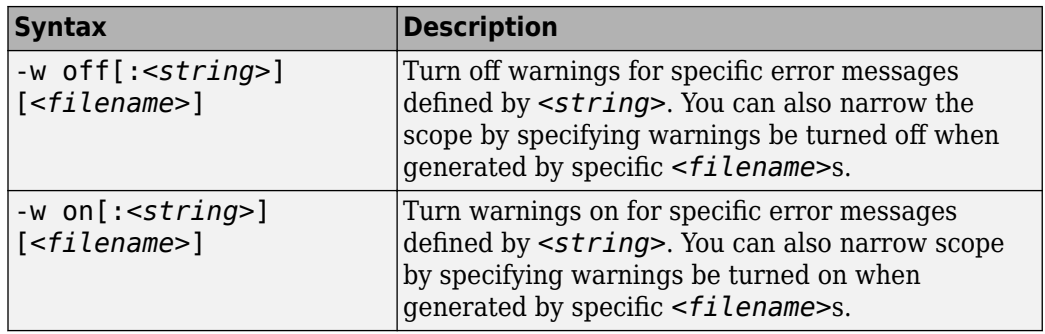

You can also turn warnings on or off in your MATLAB code.

For example, to turn off warnings for deployed applications (specified using isdeployed) in startup.m, you write:

```
if isdeployed
     warning off
end
```
To turn on warnings for deployed applications, you write:

```
if isdeployed
     warning on
end
```
• **-W**

Control the generation of function wrappers. Use the syntax

-W *type*

to control the generation of function wrappers for a collection of MATLAB files generated by the compiler. You provide a list of functions, and the compiler generates the wrapper functions and any appropriate global variable definitions.

```
• -Y Use
```

```
 -Y license.lic
```
to override the default license file with the specified argument.

**Note** The -Y flag works only with the command-line mode.

>>!mcc -m foo.m -Y license.lic

### **See Also**

**Introduced before R2006a**

### **mcrinstaller**

Display version and location information for MATLAB Runtime installer corresponding to current platform

### **Syntax**

[*INSTALLER\_PATH*, *MAJOR*, *MINOR*, *PLATFORM*] = mcrinstaller;

### **Description**

Displays information about available MATLAB Runtime installers using the format: [*INSTALLER\_PATH*, *MAJOR*, *MINOR*, *PLATFORM*] = mcrinstaller; where:

- *INSTALLER PATH* is the full path to the installer for the current platform.
- *MAJOR* is the major version number of the installer.
- *MINOR* is the minor version number of the installer.
- *PLATFORM* is the name of the current platform (returned by COMPUTER(*arch*)).

If no MATLAB Runtime installer is found, you are prompted to download an installer using the command [compiler.runtime.download](#page-219-0).

**Note** You must distribute the MATLAB Runtime library to your end users to enable them to run applications developed with MATLAB Compiler or MATLAB Compiler SDK.

See "Install and Configure the MATLAB Runtime" (MATLAB Compiler SDK)for more information about the MATLAB Runtime installer.
# **Examples**

# **Find MATLAB Runtime Installer Locations**

Display locations of MATLAB Runtime installers for a particular platform. This example shows output for a win64 system.

#### mcrinstaller

```
The WIN64 MATLAB Runtime Installer, version 9.0.1, is:
     C:\Program Files\MATLAB\R2016a\toolbox\compiler\deploy\win64\MCRInstaller.exe
MATLAB Runtime installers for other platforms are located in:
     C:\Program Files\MATLAB\R2016a\toolbox\compiler\deploy\<ARCH>
     <ARCH> is the value of COMPUTER('arch') on the target machine.
Full list of available MATLAB Runtime installers:
    C:\Program Files\MATLAB\R2016a\toolbox\compiler\deploy\win64\MCRInstaller.exe
For more information, read your local MATLAB Runtime Installer Help.
Or see the online documentation at MathWorks' web site. (Page 
                                               may load slowly.)
ans =
```
C:\Program Files\MATLAB\R2016a\toolbox\compiler\deploy\win64\MCRInstaller.exe

### **Introduced in R2009a**

# <span id="page-217-0"></span>**mcrversion**

Determine version of installed MATLAB Runtime

# **Syntax**

```
[major, minor] = mcrversion;
```
# **Description**

The MATLAB Runtime version number consists of two digits, separated by a decimal point. This function returns each digit as a separate output variable: [major, minor] = mcrversion; Major and minor are returned as integers.

If the version number ever increases to three or more digits, call mcrversion with more outputs, as follows:

```
[major, minor, point] = mcrversion;
```
At this time, all outputs past "minor" are returned as zeros.

Typing only mcrversion will return the major version number only.

# **Examples**

```
mcrversion
ans = 7
```
**Introduced in R2008a**

# **setmcruserdata**

Associate MATLAB data value with a key

# **Syntax**

*void* setmcruserdata(*key*, *value*)

# **Description**

The *void* setmcruserdata(*key*, *value*) command is part of the MATLAB Runtime User Data interface API.

# **See Also**

[getmcruserdata](#page-196-0)

**Introduced in R2008a**

# **compiler.runtime.download**

Download MATLAB Runtime installer

# **Syntax**

compiler.runtime.download

# **Description**

compiler.runtime.download downloads the latest version of the MATLAB Runtime installer and specifies its location. If the installer has already been downloaded to the machine, it returns a message stating that the MATLAB Runtime installer exists and specifies its location.

# **Examples**

### **Download the MATLAB Runtime Installer**

compiler.runtime.download

Downloading MATLAB Runtime installer. It may take several minutes...

MATLAB Runtime installer has been downloaded to: "C:\Users\username\AppData\Local\Temp\username\MCRInstaller9.4\MCR\_R2018a\_win64\_insta

### **Location of MATLAB Runtime Installer**

If you already have downloaded the latest version of the MATLAB Runtime installer, this command gives following result on Windows:

compiler.runtime.download

An existing MATLAB Runtime installer was found at: "C:\Users\username\AppData\Local\Temp\username\MCRInstaller9.4\MCR\_R2018a\_win64\_insta

# **See Also**

[mcrinstaller](#page-215-0) | [mcrversion](#page-217-0)

**Introduced in R2018a**

# **MATLAB Compiler Quick Reference**

# **Common Uses of MATLAB Compiler**

#### **In this section...**

"Create a Standalone Application" on page A-2 "Create a Library" on page A-2

# **Create a Standalone Application**

### **Example 1**

To create a standalone application from mymfile.m, use

mcc -m mymfile

### **Example 2**

To create a standalone application from mymfile.m, look for mymfile.m in the folder / files/source, and put the resulting C files and in /files/target, use

mcc -m -I /files/source -d /files/target mymfile

### **Example 3**

To create a standalone application mymfile1 from mymfile1.m and mymfile2.m using a single mcc call, use

mcc -m mymfile1 mymfile2

# **Create a Library**

### **Example 1**

To create a C shared library from foo.m, use

mcc -l foo.m

### **Example 2**

To create a C shared library called library\_one from foo1.m and foo2.m, use

mcc -W lib:library\_one -T link:lib foo1 foo2

**Note** You can add the -g option to any of these for debugging purposes.

# **mcc Command Arguments Listed Alphabetically**

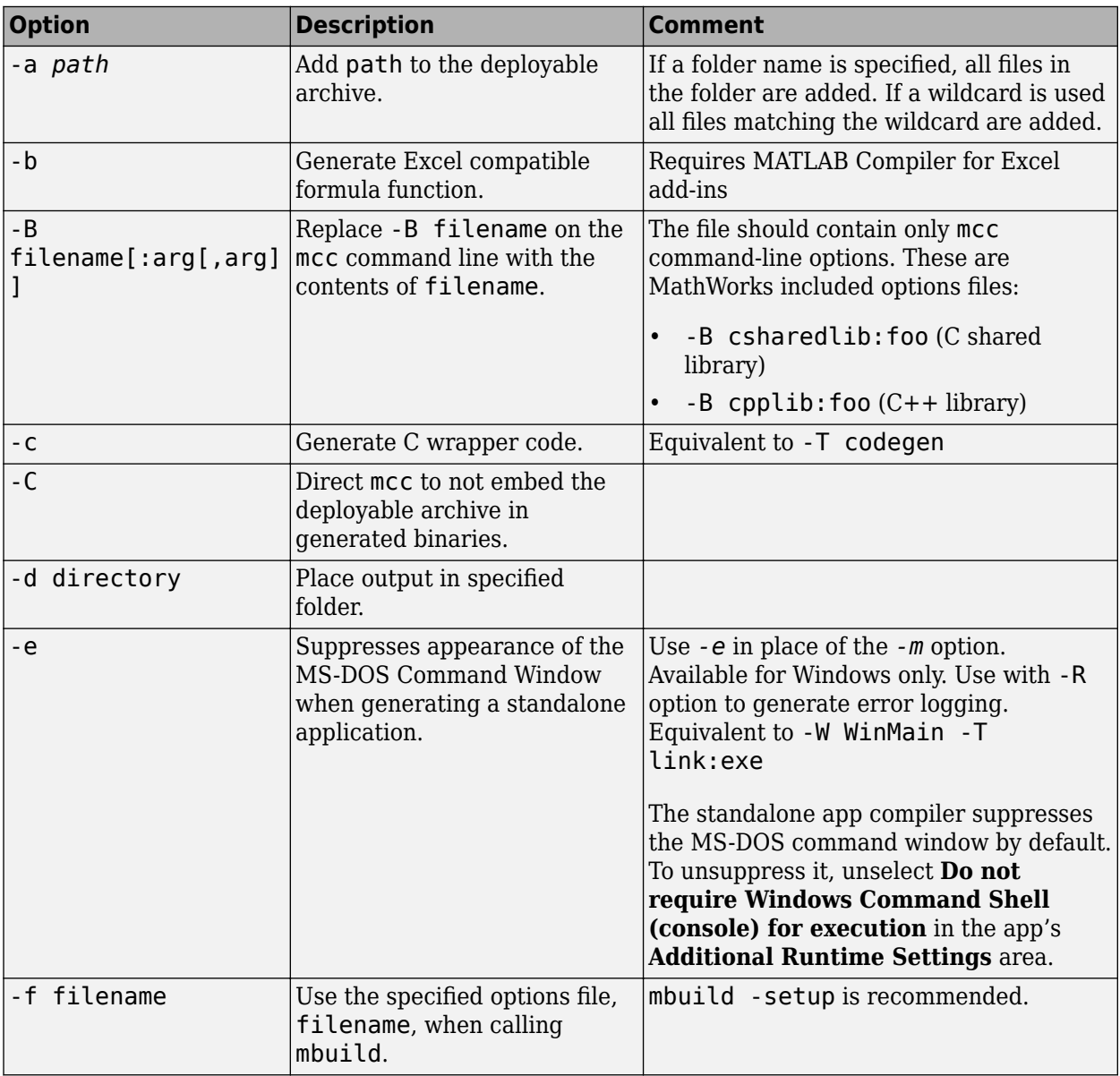

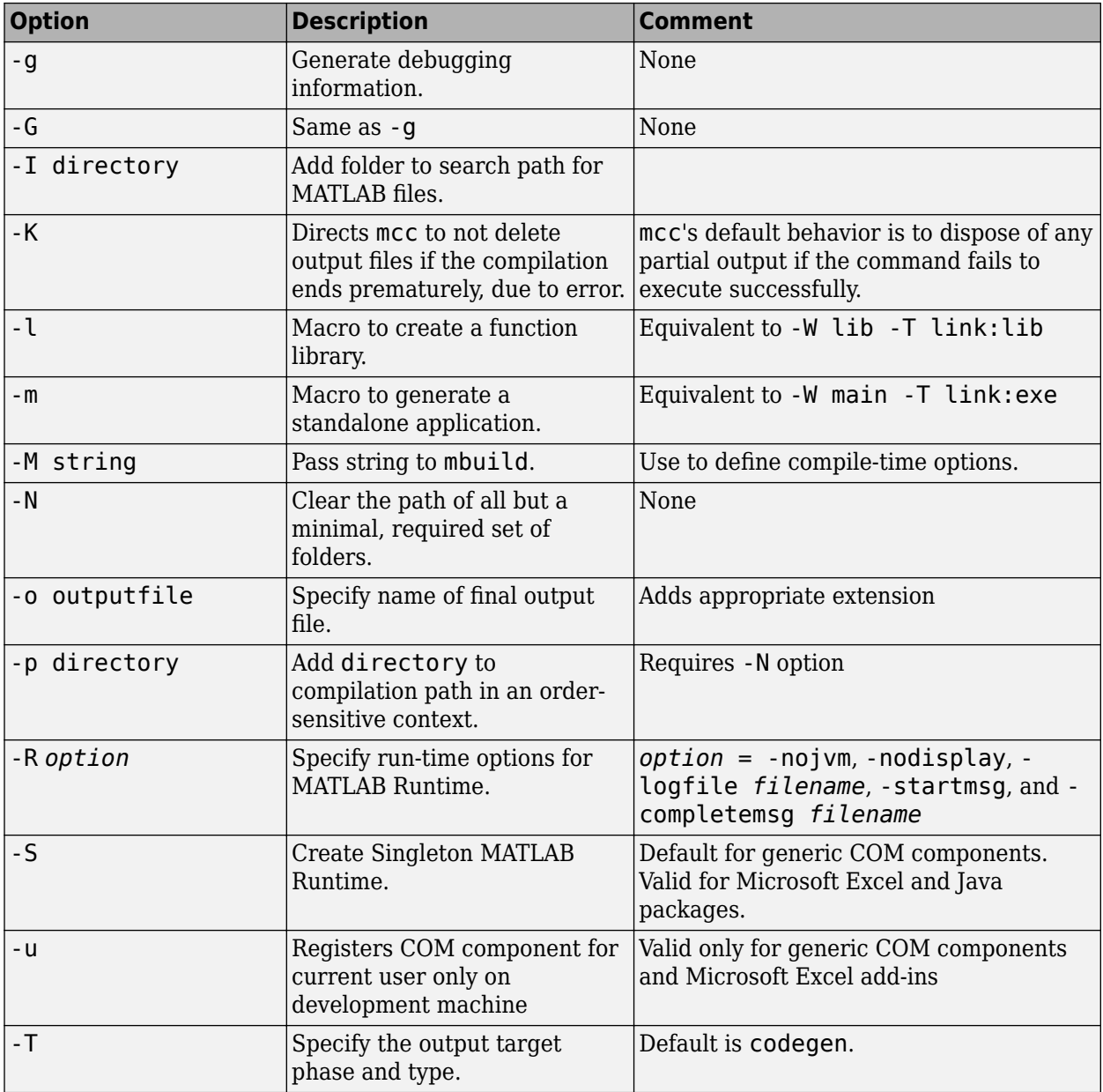

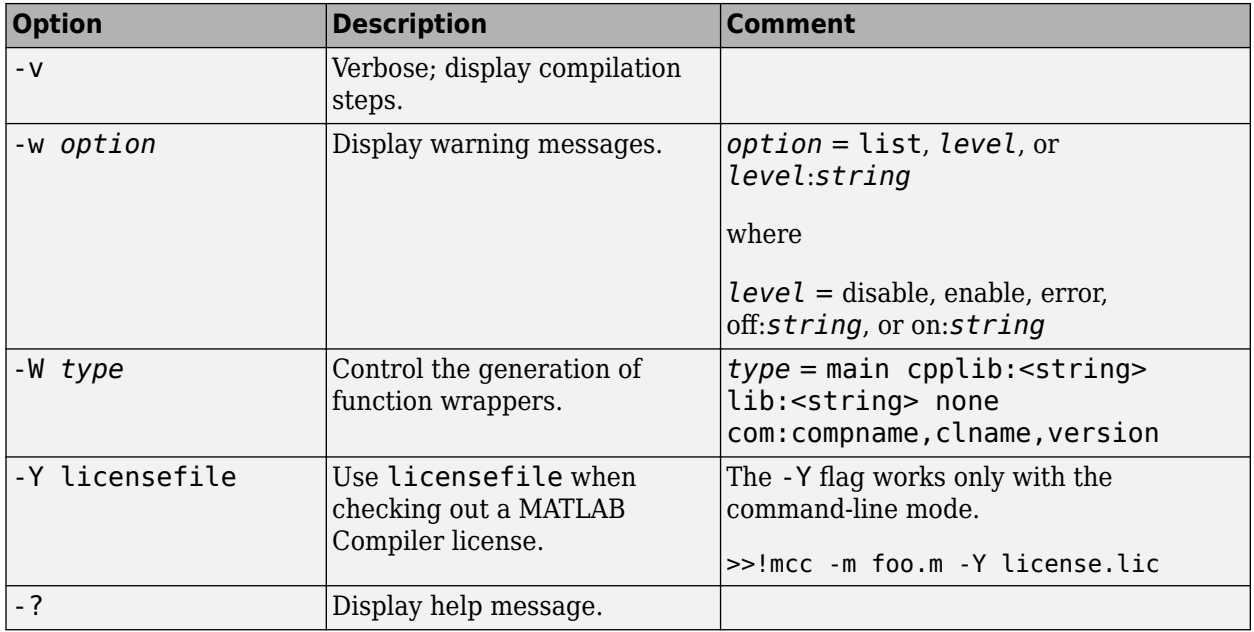

# **mcc Command Line Arguments Grouped by Task**

### **COM Components**

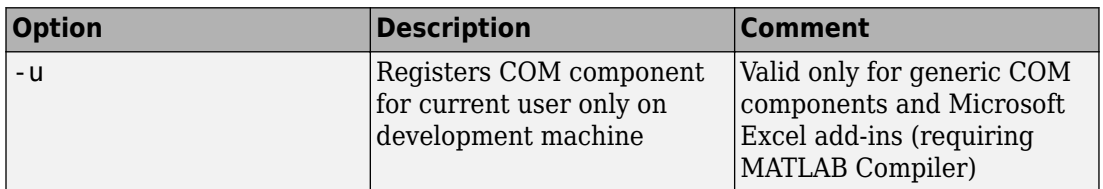

### **Deployable Archive**

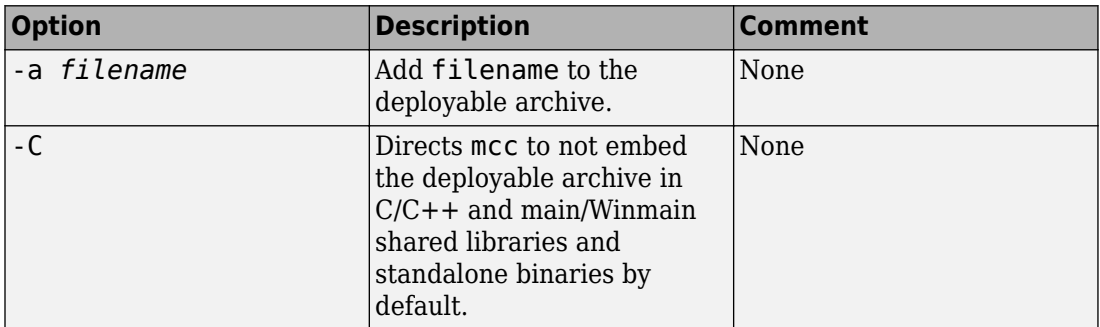

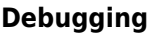

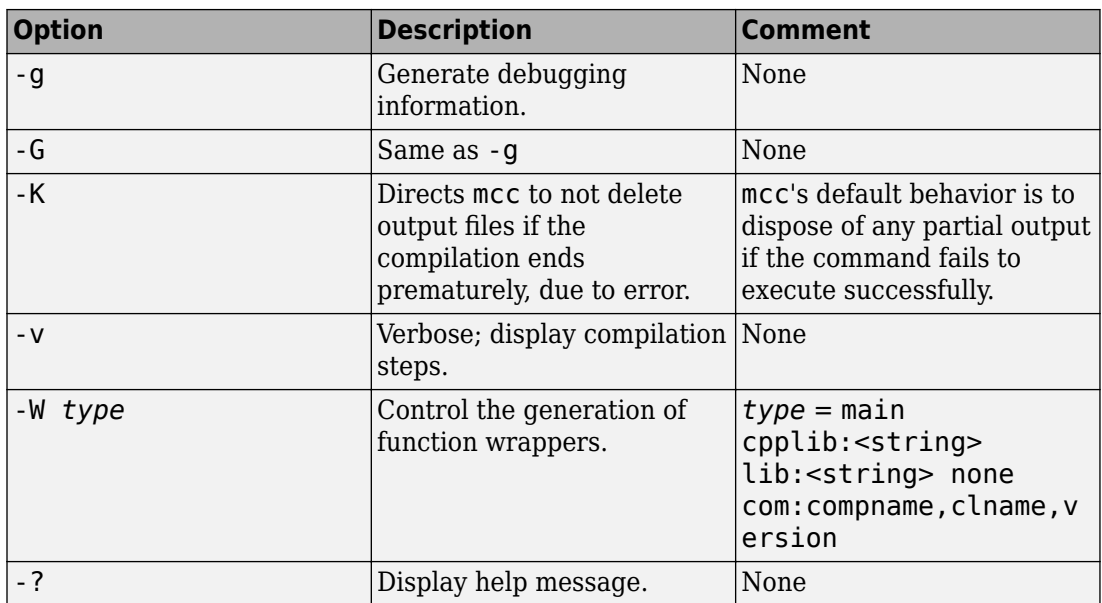

### **Dependency Function Processing**

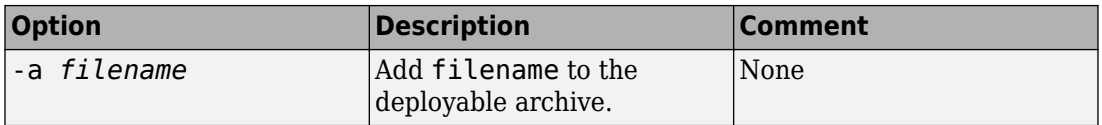

### **Licenses**

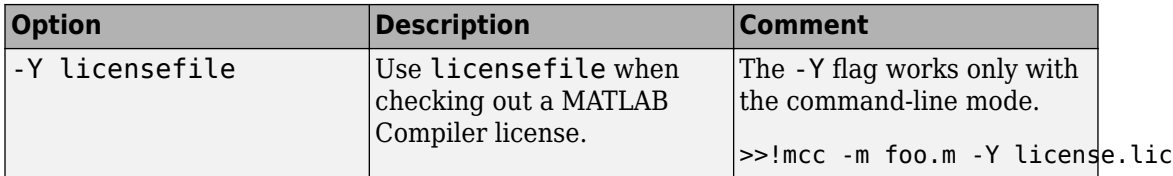

## **MATLAB Compiler for Excel Add-Ins**

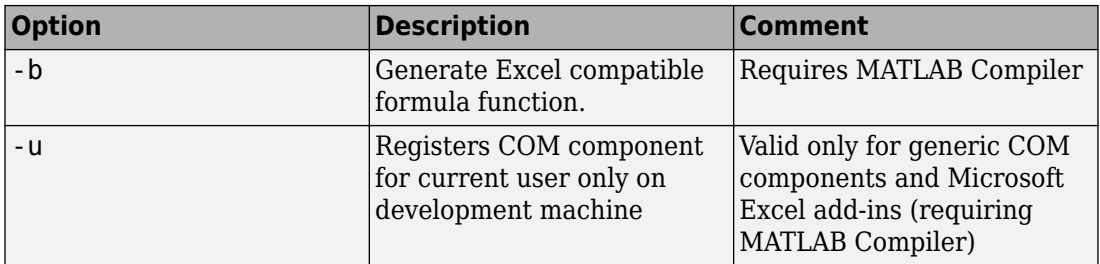

### **MATLAB Path**

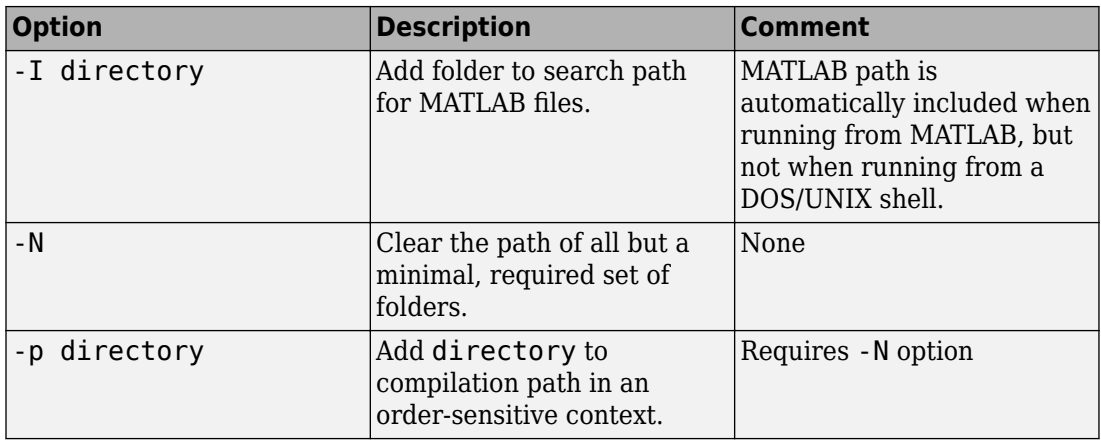

### **mbuild**

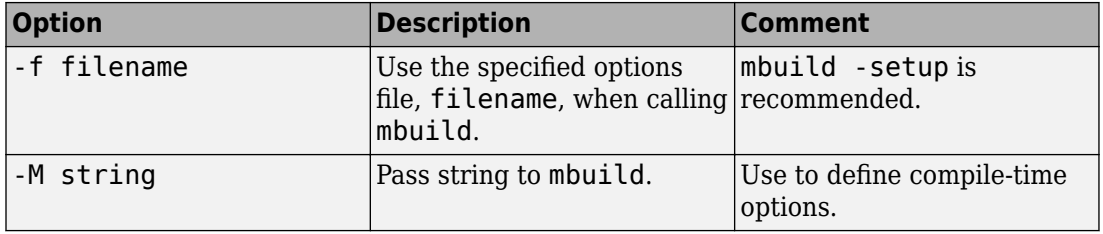

### **MATLAB Runtime**

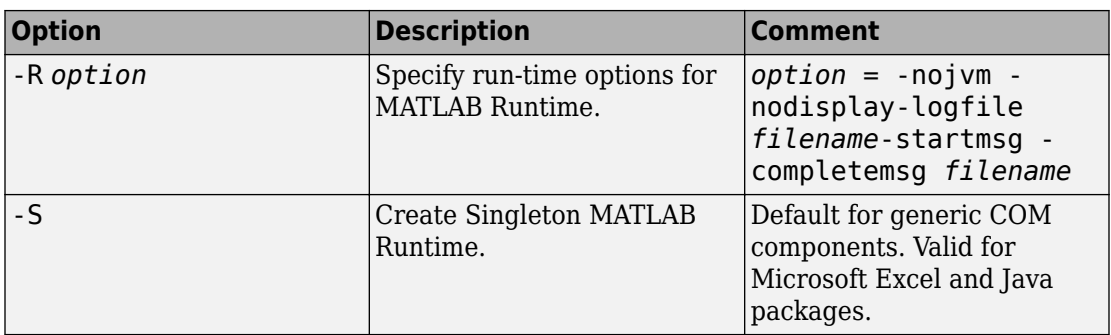

### **Override Default Inputs**

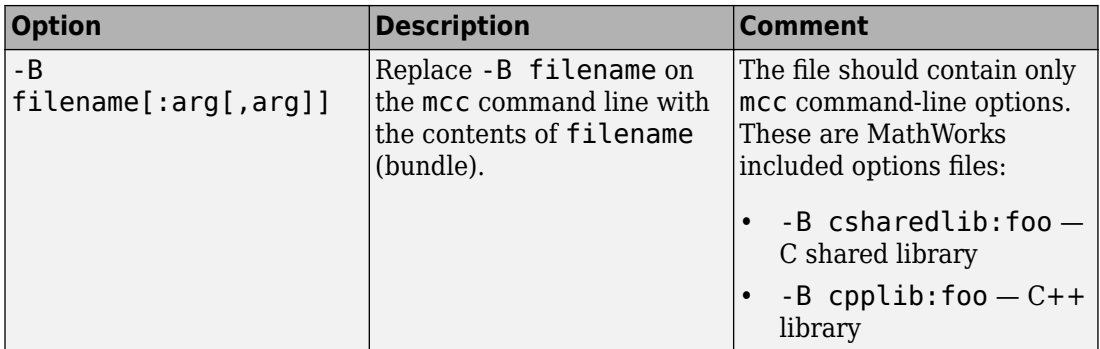

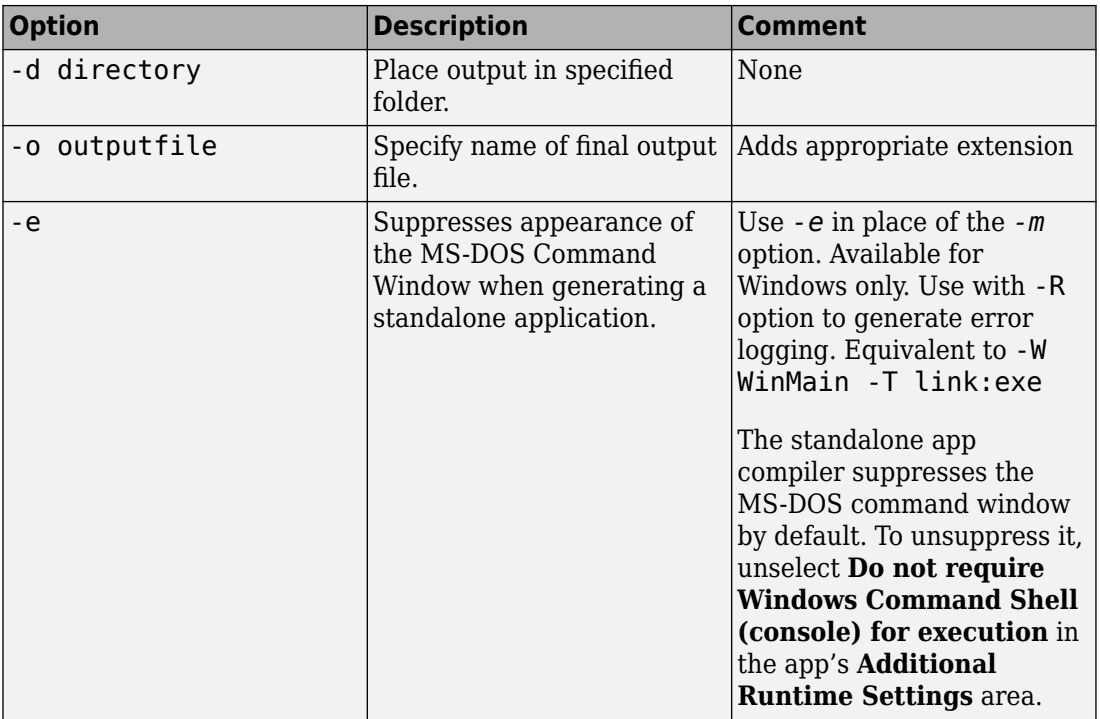

# **Override Default Outputs**

# **Wrappers and Libraries**

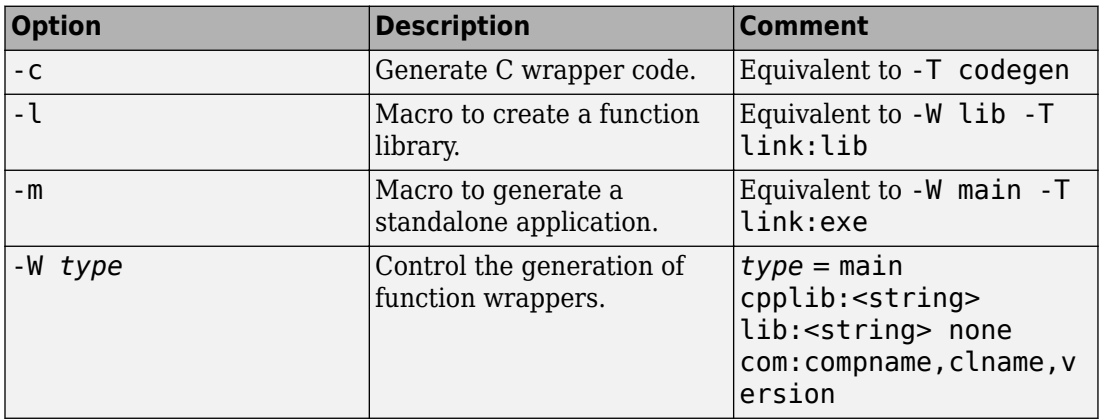

# **Accepted File Types**

The valid and invalid file types are as follows:

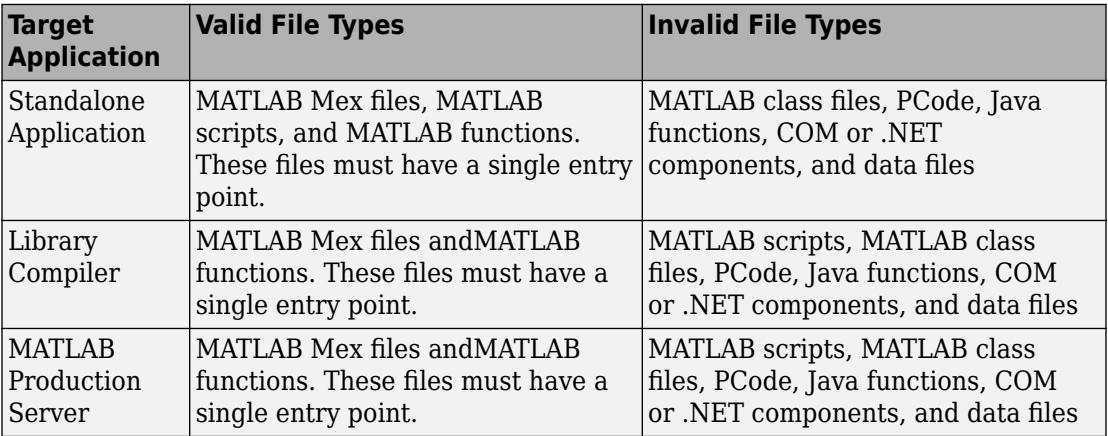

# **Using MATLAB Compiler on Mac or Linux**

# **Build Your Application on Mac or Linux**

### **In this section...**

"Compiling Your Application with the Compiler Apps" on page B-2

"Compiling Your Application with the Command Line" on page B-2

# **Compiling Your Application with the Compiler Apps**

When running a graphical interface from your Mac or Linux desktop, use ["Create](#page-19-0) [Standalone Application from MATLAB" on page 1-6](#page-19-0) as a template for building a standalone application with the Application Compiler. Use "Create a C++ Shared Library using the Library Compiler App" (MATLAB Compiler SDK) for creating a shared library with the Library Compiler.

# **Compiling Your Application with the Command Line**

For compiling your application at the command line, there are separate Macintosh and non-Macintosh instructions for Mac or Linux platforms.

### **On Non-Mac i64 Platforms**

Use the section ["Input and Output Files" on page 6-2](#page-77-0) for lists of files produced and supplied to mcc when building a C shared library, or a  $C++$  shared library.

### **On Maci64**

Use the section ["Input and Output Files" on page 6-2](#page-77-0) for lists of files produced and supplied to mcc when building a ["Macintosh 64 \(Maci64\)" on page 6-2](#page-77-0) application.

# **Test Your Application on Mac or Linux**

On Windows, deployed applications automatically modify the system PATH variable.

On Mac OS X or Linux, deployed applications do not modify the system PATH variable. You must perform this step manually.

# **Problems Setting MATLAB Runtime Paths**

### **In this section...**

"Running SETENV on Mac Failed" on page B-4

"Mac Application Fails with "Library not loaded" or "Image not found"" on page B-4

When you build applications, associated shell scripts (run\_*application*.sh) are automatically generated in the same folder as your binary. By running these scripts, you can conveniently set the path to your MATLAB Runtime location.

# **Running SETENV on Mac Failed**

If the setenv command fails with a message similar to setenv: command not found or setenv: not found, you are not using a C Shell command interpreter (such as csh or tcsh).

Set the environment variables using the export command using the format export *my\_variable*=*my\_value*.

For example, to set DYLD LIBRARY PATH, run the following command:

export DYLD\_LIBRARY\_PATH = *mcr\_root*/v711/runtime/maci64:*mcr\_root*/ ...

# **Mac Application Fails with "Library not loaded" or "Image not found"**

If you set your environment variables, you may still receive the following message when you run your application:

```
dyld: Library not loaded: @rpath/libmwlaunchermain.dylib 
Referenced from: /Applications/magicsquare/application/
magicsquare.app/Contents/MacOS/magicsquare 
   Reason: image not found 
Trace/BPT trap: 5
```
You may have set your environment variables initially, but they were not set up as persistent variables. Do the following:

**1** In your home directory, open a file such as .bashrc or .profile file in your log-in shell.

**2** In either of these types of log-in shell files, add commands to set your environment variables so that they persist. For example, to set DYLD\_LIBRARY\_PATH in this manner, you enter the following in your file:

# Setting PATH for MCR

DYLD\_LIBRARY\_PATH=MCR\_ROOT/v92/runtime/maci64: MCR ROOT/v92/sys/os/maci64: MCR\_ROOT/v92/bin/maci64 export DYLD\_LIBRARY\_PATH

?

**Note** The DYLD\_LIBRARY\_PATH= statement is one statement that must be entered as a single line. The statement is shown on different lines, in this example, for readability only.

# **Apps**

# **Application Compiler**

Package MATLAB programs for deployment as standalone applications

# **Description**

The **Application Compiler** app packages MATLAB programs into applications that can run outside of MATLAB.

# **Open the Application Compiler App**

- MATLAB Toolstrip: On the **Apps** tab, under **Application Deployment**, click the app icon.
- MATLAB command prompt: Enter applicationCompiler.

# **Examples**

• ["Create Standalone Application from MATLAB" on page 1-6](#page-19-0)

# **Parameters**

### **main file — name of the function to package**

character vector

Name of the function to package as a character vector. The selected function is the entry point for the compiled application.

### **packaging options — method for installing the MATLAB Runtime with the compiled application**

MATLAB Runtime downloaded from web (default) | MATLAB Runtime included in package

You can decide whether or not to include the MATLAB Runtime fallback for MATLAB Runtime installer in the generated application by selecting one of the two options in the **Packaging Options** section. Including the MATLAB Runtime installer in the package significantly increases the size of the package.

Runtime downloaded from web — Generates an installer that downloads the MATLAB Runtime and installs it along with the deployed MATLAB application.

Runtime included in package — Generates an installer that includes the MATLAB Runtime installer.

The first time you select this option, you are prompted to download the MATLAB Runtime installer or obtain a CD if you do not have internet access.

### **files required for your application to run — files that must be included with application**

list of files

Files that must be included with application as a list of files.

### **files installed with your application — optional files installed with application**

list of files

Optional files installed with application as a list of files.

#### **Settings**

### Additional parameters passed to MCC - flags controlling the behavior of the **compiler**

character vector

Flags controlling the behavior of the compiler as a character vector.

#### **testing files — folder where files for testing are stored**

character vector

Folder where files for testing are stored as a character vector.

**end user files — folder where files for building a custom installer are stored** character vector

Folder where files for building a custom installer are stored are stored as a character vector.

**packaged installers — folder where generated installers are stored** character vector

Folder where generated installers are stored as a character vector.

#### **Application Information**

### **application name — name of the installed application**

character vector

Name of the installed application as a character vector.

For example, if the name is foo, the installed executable would be foo.exe, the start menu entry would be **foo**. The folder created for the application would be *InstallRoot*/ foo.

The default value is the name of the first function listed in the **Main File(s)** field of the app.

### **version — version of the generated application**

character vector

Version of the generated application as a character vector.

### **splash screen — image displayed on installer**

image

Image displayed on installer as an image.

### **author name — name of the application author**

character vector

Name of the application author as a character vector.

### **e-mail — e-mail address used to contact application support**

character vector

E-mail address used to contact application support as a character vector.

### **summary — brief description of application**

character vector

Brief description of application as a character vector.

**description — detailed description of application** character vector

Detailed description of application as a character vector.

#### **Additional Installer Options**

**default installation folder — folder where application is installed** character vector

Folder where the application is installed as a character vector.

### **installation notes — notes about additional requirements for using application**

character vector

Notes about additional requirements for using application as a character vector.

# **Programmatic Use**

[applicationCompiler](#page-191-0)

# **See Also**

# **Topics**

["Create Standalone Application from MATLAB" on page 1-6](#page-19-0)

### **Introduced in R2013b**

# **Hadoop Compiler**

Package MATLAB programs for deployment to Hadoop clusters as MapReduce programs

# **Description**

The **Hadoop Compiler** app packages MATLAB map and reduce functions into a deployable archive. You can incorporate the archive into a Hadoop mapreduce job by passing it as a payload argument to job submitted to a Hadoop cluster.

# **Open the Hadoop Compiler App**

- MATLAB Toolstrip: On the **Apps** tab, under **Application Deployment**, click the app icon.
- MATLAB command prompt: Enter hadoopCompiler.

# **Examples**

• "Example Using the Hadoop Compiler App Workflow"

# **Parameters**

### **map function — mapper file**

character vector

Function for the mapper, specified as a character vector.

### **reduce function — reducer file**

character vector

Function for the reducer, specified as a character vector.

### **datastore file — file containing a datastore representing the data to be processed**

character vector

A file containing a datastore representing the data to be processed, specified as a character vector.

In most cases, you will start off by working on a small sample dataset residing on a local machine that is reprensetative of the actual dataset on the cluster. This sample dataset has the same structure and variables as the actual dataset on the cluster. By creating a datastore object to the dataset residing on your local machine you are taking a snapshot of that structure. By having access to this datastore object, a Hadoop job executing on the cluster will know how to access and process the actual dataset residing on HDFS™.

#### **output types — format of output**

keyvalue (default) | tabulartext

Format of output from Hadoop mapreduce job, specified as a keyvalue or tabular text.

### **additional configuration file content** — additional parameters configuring **how Hadoop executes the job**

character vector

Additional parameters to configure how Hadoop executes the job, specified as a character vector. For more information, see "Configuration File for Creating Deployable Archive Using the mcc Command".

# **files required for your MapReduce job payload to run — files that must be included with generated artifacts**

list of files

Files that must be included with generated artifacts, specified as a list of files.

#### **Settings**

### Additional parameters passed to MCC — flags controlling the behavior of the **compiler**

character vector

Flags controlling the behavior of the compiler, specified as a character vector.

### **testing files — folder where files for testing are stored**

character vector

Folder where files for testing are stored, specified as a character vector.

#### **packaged files — folder where generated artifacts are stored** character vector

Folder where generated artifacts are stored, specified as a character vector.

# **Programmatic Use**

hadoopCompiler

# **See Also**

# **Topics**

"Example Using the Hadoop Compiler App Workflow"

# **Introduced in R2014b**